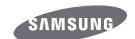

# USER Manual

**WB380F** 

Click a topic

This user manual includes detailed usage instructions for your camera. Please read this manual thoroughly.

| Basic troubleshooting | Quick reference    | Contents         |
|-----------------------|--------------------|------------------|
| Basic functions       | Extended functions | Shooting options |
| Playback/Editing      | Wireless network   | Settings         |
| Appendixes            | Index              |                  |

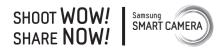

## **Health and safety information**

Always comply with the following precautions and usage tips to avoid dangerous situations and ensure peak performance of your camera.

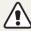

Warning—situations that could cause injury to yourself or others

#### Do not disassemble or attempt to repair your camera.

You can damage the camera and expose yourself to the risk of an electric shock.

#### Do not use your camera near flammable or explosive gases and liquids.

This may cause a fire or explosion.

# Do not insert flammable materials into the camera or store these materials near the camera.

This may cause a fire or electric shock.

#### Do not handle your camera with wet hands.

This may result in an electric shock.

#### Prevent damage to subjects' eyesight.

Do not use the flash in close proximity (closer than 1 m/3 ft) to people or animals. If you use the flash too close to your subject's eyes, this can cause temporary or permanent eyesight damage.

#### Keep your camera away from small children and pets.

Keep your camera and all accessories out of the reach of small children and animals. Small parts may cause choking or serious injury if swallowed. Moving parts and accessories may present physical dangers as well.

# Do not expose the camera to direct sunlight or high temperatures for an extended period of time.

Prolonged exposure to sunlight or extreme temperatures can cause permanent damage to your camera's internal components.

#### Avoid covering the camera or charger with blankets or clothes.

The camera may overheat, which may distort the camera or cause a fire.

**Do not handle the power supply cord or the charger during a thunderstorm.** This may result in electric shock.

If liquid or foreign objects enter your camera, immediately disconnect all power sources, such as the battery or charger, and then contact a Samsung service center.

#### Comply with any regulations that restrict the use of a camera in a certain area.

- Avoid interference with other electronic devices.
- Turn off the camera when in an aircraft. Your camera can cause interference with aircraft equipment. Follow all airline regulations and turn off your camera when directed by airline personnel.
- Turn off the camera near medical equipment. Your camera can interfere with medical equipment in hospitals or health care facilities. Follow all regulations, posted warnings, and directions from medical personnel.

#### Avoid interference with pacemakers.

Maintain a safe distance between this camera and all pacemakers to avoid potential interference, as recommended by the manufacturer and research groups. If you have any reason to suspect that your camera is interfering with a pacemaker or other medical device, turn off the camera immediately and contact the manufacturer of the pacemaker or medical device for guidance.

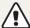

**Caution**—situations that could cause damage to your camera or other equipment

# Remove the batteries from your camera when storing it for an extended period of time.

Installed batteries may leak or corrode over time and cause serious damage to your camera.

# Use only authentic, manufacturer-recommended, Lithium-ion replacement batteries. Do not damage or heat the battery.

Inauthentic, damaged, or heated batteries may cause a fire or personal injury.

#### Use only Samsung-approved batteries, chargers, cables, and accessories.

- Using unauthorized batteries, chargers, cables, or accessories can cause batteries to explode, damage your camera, or cause injury.
- Samsung is not responsible for damage or injuries caused by unapproved batteries, chargers, cables, or accessories.

#### Use the battery only for its intended purpose.

Misusing the battery may cause a fire or electric shock.

#### Do not touch the flash while it fires.

The flash is very hot when fired and may burn your skin.

# When you use the AC charger, turn off the camera before you disconnect the power to the AC charger.

Failing to do so may result in fire or electric shock.

#### Disconnect the charger from the wall socket when not in use.

Failing to do so may result in fire or electric shock.

# Do not use a damaged power supply cord, plug, or loose outlet when you charge batteries.

This may cause a fire or electric shock.

# Do not allow the AC charger to come in contact with the $\pm$ -terminals on the battery.

This may cause a fire or electric shock.

#### Do not drop or subject the camera to strong impacts.

Doing so may damage the screen or external or internal components.

# Exercise caution when you connect cables or adapters and install batteries and memory cards.

If you force the connectors, improperly connect cables, or improperly install batteries and memory cards, you can damage ports, connectors, and accessories.

#### Keep cards with magnetic strips away from the camera case.

Information stored on the card may be damaged or erased.

#### Never use a damaged charger, battery, or memory card.

This may result in electric shock or camera malfunction or cause a fire.

#### Do not place the camera in or near magnetic fields.

Doing so may cause the camera to malfunction.

#### Do not use the camera if the screen is damaged.

If the glass or acrylic parts are broken, visit a Samsung Electronics Service Center to have the camera repaired.

#### Check that the camera is operating properly before use.

The manufacturer takes no responsibility for any loss of files or damage that may result from camera malfunction or improper use.

#### You must plug the small end of the USB cable into your camera.

If the cable is reversed, it may damage your files. The manufacturer is not responsible for any loss of data.

#### Avoid interference with other electronic devices.

Your camera emits radio frequency (RF) signals that may interfere with unshielded or improperly shielded electronic equipment, such as pacemakers, hearing aids, medical devices, and other electronic devices in homes or vehicles. Consult the manufacturers of your electronic devices to solve any interference problems you experience. To prevent unwanted interference, use only Samsung-approved devices or accessories.

#### Use your camera in the normal position.

Avoid contact with your camera's internal antenna.

#### Data transference and your responsibilities

- Data transferred via WLAN can be hacked, so avoid transferring sensitive data in public areas or on open networks.
- The camera manufacturer is not liable for any data transfers that infringe on copyrights, trademarks, intellectual property laws, or public decency ordinances.

#### **Copyright information**

- Microsoft Windows and the Windows logo are registered trademarks of the Microsoft Corporation.
- Mac and Apple App Store are registered trademarks of the Apple Corporation.
- Google Play Store is a registered trademark of Google, Inc.
- microSD™, microSDHC™, and microSDXC™ are registered trademarks of the SD Association.
- Wi-Fi®, the Wi-Fi CERTIFIED logo, and the Wi-Fi logo are registered trademarks of the Wi-Fi Alliance.
- Trademarks and trade names used in this manual are the property of their respective owners.
- Camera specifications or contents of this manual may be changed without prior notice due to an upgrade of the camera's functions.
- We recommend using your camera within the country where you purchased it.
- Use this camera responsibly and adhere to all laws and regulations concerning its use.
- You are not allowed to reuse or distribute any part of this manual without prior permission.

#### **Outline of the User Manual**

| Basic functions                                                                                                    | 14  |
|----------------------------------------------------------------------------------------------------|-----|
| Learn about what is in the product box, the camera's layout, what the icons mean, and basic shooting functions.          |     |
| Extended functions                                                                                                    | 38  |
| Learn how to capture a photo and record a video by selecting a mode.                                                     |     |
| Shooting options                                                                                                    | 62  |
| Learn how to set the options in Shooting mode.                                                                           |     |
| Playback/Editing                                                                                                    | 86  |
| Learn how to play back photos or videos, and edit photos. Also, learn how to connect your camera to your computer or TV. |     |
| Wireless network                                                                                                    | 110 |
| Learn how to connect to wireless local area networks (WLANs) and use functions.                                          |     |
| Settings                                                                                                    | 133 |
| Refer to options to configure your camera's settings.                                                                    |     |
| Appendixes                                                                                                    | 140 |
| Get information about error messages, specifications, and maintenance.                                                   |     |

#### Indicators used in this manual

| Mode                                        | Indicator |
|---------------------------------------------|-----------|
| Smart Auto                                  | AUTO      |
| Program                                     | P         |
| Aperture Priority, Shutter Priority, Manual | A·S·M     |
| Smart Mode                                  | S         |
| Selfie Alarm                                | Co        |
| Magic Plus                                  | ₩         |
| Settings                                    | <b>\$</b> |
| Wireless Network                            | Wi-Fi     |

#### **Shooting mode icons**

These icons appear in the text when a function is available in a mode. See the example below.

Note: The S Smart Mode or Magic Plus mode may not support functions for all scenes or modes.

#### For example:

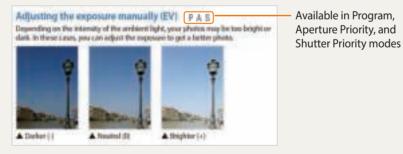

#### Icons used in this manual

| lcon          | Function                                                                                                    |
|---------------|----------------------------------------------------------------------------------------------------|
|               | Additional information                                                                                                    |
| <u> </u>      | Safety warnings and precautions                                                                                                    |
| []            | Camera buttons. For example, [Shutter] represents the shutter button.                                                                                                    |
| ( )           | Page number of related information                                                                                                    |
| $\rightarrow$ | The order of options or menus you must select to perform a step; for example: Select <b>Face Detection</b> → <b>Normal</b> (represents Select <b>Face Detection</b> , and then select <b>Normal</b> ). |
| *             | Annotation                                                                                                    |

#### **Expressions used in this manual**

#### Pressing the shutter

- Half-press [Shutter]: Press the shutter halfway down
- Press [**Shutter**]: Press the shutter all the way down

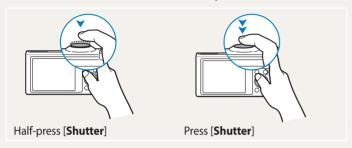

#### Subject, background, and composition

- **Subject**: The main object in a scene, such as a person, animal, or still life
- Background: The objects around the subject
- Composition: The combination of a subject and background

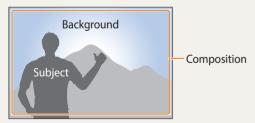

#### **Exposure (Brightness)**

The amount of light that enters your camera determines the exposure. You can alter the exposure by changing the shutter speed, aperture value, or ISO sensitivity. By altering the exposure, your photos will be darker or lighter.

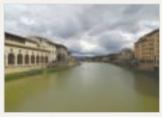

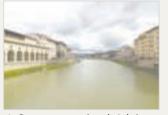

▲ Normal exposure

▲ Overexposure (too bright)

# **Basic troubleshooting**

Learn to solve common problems by setting shooting options.

|   | The subject's eyes appear red.                      | Red eye occurs when the subject's eyes reflect light from the camera flash. Set the flash option to <b>Red-eye</b> . (p. 65)                                                                                                    |
|---|-----------------------------------------------------|----------------------------------------------------------------------------------------------------|
|   | Photos have dust spots.                             | If dust particles are present in the air, you may capture them in photos when you use the flash.  • Turn off the flash or avoid capturing photos in a dusty place.  • Set ISO sensitivity options. (p. 68)                                                                                                    |
| * | Photos are blurred.                                 | Blurring can occur if you capture photos in low light conditions or hold the camera incorrectly.  Use the OIS function or half-press [ <b>Shutter</b> ] to ensure the subject is in focus. (p. 36)                                                                                                    |
|   | Photos are blurred when shooting at night.          | As the camera tries to let in more light, the shutter speed slows. This can make it difficult to hold the camera steady long enough to capture a clear photo and may result in camera shake.  • Select Low Light Shot in S Smart Mode. (p. 46)  • Turn on the flash. (p. 66)  • Set ISO sensitivity options. (p. 68)  • Use a tripod to prevent your camera from shaking.                               |
| 2 | Subjects come out too dark because of backlighting. | When the light source is behind the subject or when there is a high contrast between light and dark areas, the subject may appear too dark.  • Avoid shooting toward the sun.  • Set the flash option to Fill in. (p. 66)  • Adjust the exposure. (p. 76)  • Set the Auto Contrast Balance (ACB) option. (p. 77)  • Set the metering option to Foot if a subject is in the center of the frame. (p. 77) |

### **Quick reference**

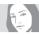

#### Capturing photos of people

- S Smart mode > Beauty Face ▶ 46
- S Smart mode > Best Face ▶ 47
- Selfie Alarm mode ▶ 50
- Red-eye ▶ 65
- Face Detection/Self-Portrait ▶ 74
- Smile Shot ▶ 75

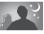

#### Capturing photos at night or in the dark

- Smart mode > Sunset, Silhouette, Fireworks, Light Trace, Low Light Shot ▶ 46
- Flash options ▶ 66
- ISO sensitivity (to adjust the sensitivity to light) ▶ 68

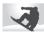

#### Capturing action photos

- Shutter Priority mode ▶ 44
- S Smart mode > Action Freeze, Continuous Shot ▶ 46
- Continuous ▶ 81

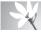

## Capturing photos of text, insects, or flowers

- S Smart mode > Macro ▶ 46
- Macro ▶ 69

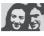

#### Adjusting the exposure (brightness)

- S Smart mode > Rich Tones ▶ 46
- ISO sensitivity (to adjust the sensitivity to light) ▶ 68
- EV (to adjust exposure) ▶ 76
- ACB (to compensate for subjects against bright backgrounds) ► 77
- Metering ▶ 77
- AE Bracket (to capture 3 photos of the same scene with different exposures) ► 82

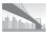

#### **Capturing photos of scenery**

- S Smart mode > Landscape, Waterfall ▶ 46
- S Smart mode > Panorama ▶ 48

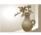

#### Applying effects to photos

- Magic Plus mode > My Magic Frame ► 51
- Magic Plus mode > Motion Photo ▶ 53
- 🖈 Magic Plus mode > Photo Filter ▶ 54
- Magic Plus mode > Effect Artist ▶ 56
- Magic Plus mode > Color Brush ▶ 58
- Image Adjust (to adjust Sharpness, Contrast, or Saturation) ► 83

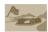

#### Applying effects to videos

• Magic Plus mode > Movie Filter ▶ 55

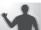

#### Reducing camera shake

• Optical Image Stabilization (OIS) ▶ 35

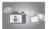

#### Transferring and sharing files

- Sending photos or videos to a smart phone ▶ 117
- Sending photos or videos via email ▶ 127
- Using photo or video sharing services ▶ 128
- Uploading photos to an online storage ► 130
- Viewing files as thumbnails ▶ 89
- Viewing files by category ▶ 89
- Deleting all files on the memory ▶ 91
- Viewing files as a slide show ▶ 93
- Viewing files on a TV ▶ 100
- Connecting your camera to a computer ▶ 101
- Adjusting sound and volume ▶ 135
- Adjusting the brightness of the display ▶ 136
- Changing the display language ► 137
- Setting the date and time ▶ 137
- Before contacting a service center ▶ 151

## **Contents**

| asic functions1                                 | 4  |
|-------------------------------------------------|----|
| Unpacking 1                                     | 15 |
| Camera layout                                   |    |
| Using the DIRECT LINK button 1                  | 8  |
| Inserting the battery and memory card 1         | 9  |
| Charging the battery and turning on your camera | 20 |
| Performing the initial setup                    |    |
| Learning icons                                  |    |
| Selecting modes                                 | 24 |
| Icons on the Mode screen                        | 24 |
| Selecting options or menus                      | 26 |
| Selecting with buttons                          |    |
| Selecting by touch                              |    |
| Using Smart Panel                               |    |
| Setting the display and sound                   |    |
| Setting the display type                        |    |
| Setting the sound                               | 31 |
| Capturing photos 3                              | 32 |
| Zooming 3                                       |    |
| Reducing camera shake (OIS) 3                   | 35 |
| Tips for getting a clearer photo                | 36 |

| X | tended functions                                              |    |
|---|---------------------------------------------------------------|----|
|   | Using the Smart Auto mode                                     | 39 |
|   | Using the Program mode                                        | 4  |
|   | Using the Aperture Priority, Shutter Priority, or Manual mode |    |
|   | Using the Aperture Priority mode                              |    |
|   | Using the Shutter Priority mode                               |    |
|   | Using the Manual mode                                         | 45 |
|   | Using the Smart mode                                          | 4  |
|   | Using the Best Face mode                                      | 47 |
|   | Using the Panorama mode                                       | 48 |
|   | Using the Selfie Alarm mode                                   | 50 |
|   | Using the Magic Plus mode                                     | 5  |
|   | Using the My Magic Frame mode                                 |    |
|   | Using the Motion Photo mode                                   | 5  |
|   | Using the Photo Filter mode                                   | 54 |
|   | Using the Movie Filter mode                                   | 5  |
|   | Using the Effect Artist mode                                  | 50 |
|   | Using the Color Brush mode                                    | 58 |
|   | Editing a photo                                               | 59 |
|   | Recording a video                                             | 60 |
|   | Recording a video with the Smart Scene Detection function     | 6  |

| Shooting options                                 | 62 |
|--------------------------------------------------|----|
| Selecting a resolution and quality               | 63 |
| Selecting a resolution Selecting a photo quality |    |
| Shooting in the dark                             | 65 |
| Preventing red-eye                               |    |
| Using the flash                                  | 65 |
| Setting a flash option                           | 66 |
| Adjusting the ISO sensitivity                    | 68 |
| Changing the camera's focus                      |    |
| Using macro                                      | 69 |
| Using auto focus                                 |    |
| Adjusting the focus area                         | 71 |
| Adjusting the focus by touch                     | 71 |

| Using Face Detection                           | 74 |
|------------------------------------------------|----|
| Detecting faces                                | 74 |
| Capturing a self portrait shot                 | 74 |
| Capturing a smile shot                         | 7  |
| Tips for detecting faces                       | 75 |
| Adjusting brightness and color                 | 76 |
| Adjusting the exposure manually (EV)           | 76 |
| Compensating for backlighting (ACB)            | 7  |
| Changing the metering option                   | 7  |
| Selecting a White Balance setting              | 78 |
| Using burst modes                              | 8  |
| Capturing continuous photos                    | 8  |
| Using the timer                                | 82 |
| Capturing bracketed photos                     | 82 |
| Adjusting images                               | 83 |
| Setting the sound of the zoom                  | 84 |
| Capturing still images while recording a video | 8  |

| Playback/Editing                                             | 86 |
|--------------------------------------------------------------|----|
| Viewing photos or videos in Playback mode                    | 87 |
| Starting Playback mode                                       |    |
| Viewing photos                                               |    |
| Playing a video                                              | 94 |
| Editing a photo                                              | 95 |
| Resizing photos                                              |    |
| Rotating a photo                                             |    |
| Cropping a photo                                             |    |
| Applying Smart Filter effects                                |    |
| Adjusting dark subjects, brightness, contrast, or saturation |    |
| Adjusting portrait photos                                    | 98 |
| Editing a video                                              | 99 |
| Trimming a video                                             | 99 |
| Capturing an image from video                                | 99 |
| Viewing files on a TV 1                                      | 00 |
| Transferring files to a computer 1                           | 01 |
| Transferring files to your Windows OS computer               | 01 |
| Transferring files to your Mac OS computer 1                 | 02 |
| Using programs on a computer 1                               | 04 |
| Installing i-Launcher                                        |    |
| Using i-Launcher 1                                           | 05 |

| Wireless network                                                            | 11 |
|-----------------------------------------------------------------------------|----|
| Connecting to a WLAN and configuring network settings  Connecting to a WLAN |    |
| Using the login browser                                                     | 11 |
| Network connection tips                                                     |    |
| Entering text                                                               | 11 |
| Using the NFC Feature (Tag & Go)                                            |    |
| Using NFC features in Shooting mode                                         | 11 |
| Using NFC features in Playback mode (Photo Beam)                            |    |
| Using NFC features in Wi-Fi mode                                            | 11 |
| Saving files to a smart phone automatically                                 | 11 |
| Sending photos or videos to a smart phone                                   | 11 |
| Using a smart phone as a remote shutter release                             | 11 |
| Using the Baby Monitor                                                      | 12 |
| Adjusting the noise level for alarm activation                              | 12 |
| Using Auto Backup to send photos or videos                                  | 12 |
| Installing the program for Auto Backup on your PCPC                         |    |
| Sending photos or videos to a PC                                            |    |
| Sending photos or videos via email                                          | 12 |
| Changing email settings                                                     |    |
| Sending photos or videos via email                                          | 12 |

#### Contents

| Using photo or video sharing services       128         Accessing a sharing service       128         Uploading photos or videos       128 |
|----------------------------------------------------------------------------------------------------|
| Using Samsung Link to send files 130                                                                                                    |
| Uploading photos to an online storage                                                                                                    |
| Viewing photos or videos on devices that support Samsung Link                                                                              |
| Settings133                                                                                                    |
| Jettings133                                                                                                    |
| Settings menu                                                                                                    |
| Settings menu                                                                                                    |
| _                                                                                                    |
| Settings menu       134         Accessing the settings menu       134         Sound       135         Display       135                    |
| Settings menu         134           Accessing the settings menu         134           Sound         135                                    |

| Appendixes14                          | 40 |
|---------------------------------------|----|
| Error messages 14                     | 41 |
| Camera maintenance 14                 | 42 |
| Cleaning your camera 14               | 42 |
| Using or storing the camera 14        | 43 |
| About memory cards 14                 | 44 |
| About the battery 14                  | 47 |
| Before contacting a service center 15 | 51 |
| Camera specifications 15              | 54 |
| Glossary 15                           | 58 |
| Index 16                              | 63 |

# **Basic functions**

Learn about what is in the product box, the camera's layout, what the icons mean, and basic shooting functions.

| Unpacking                             | 15 |
|---------------------------------------|----|
| Camera layout                         | 16 |
| Using the DIRECT LINK button          | 18 |
| Inserting the battery and memory card | 19 |
| Charging the battery and turning on   |    |
| your camera                           | 20 |
| Charging the battery                  | 20 |
| Turning on your camera                | 20 |
| Performing the initial setup          | 21 |
| Learning icons                        | 23 |
| Selecting modes                       | 24 |
| Icons on the Mode screen              | 24 |
|                                       |    |

| Selecting options or menus       | 26 |
|----------------------------------|----|
| Selecting with buttons           | 26 |
| Selecting by touch               | 27 |
| Using Smart Panel                | 29 |
| Setting the display and sound    | 30 |
| Setting the display type         | 30 |
| Setting the sound                | 31 |
| Capturing photos                 | 32 |
| Zooming                          | 33 |
| Reducing camera shake (OIS)      | 35 |
| Tips for getting a clearer photo | 36 |
|                                  |    |

# **Unpacking**

The following items are included in your product box.

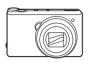

Camera

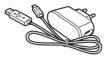

AC adapter/USB cable

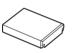

Rechargeable battery

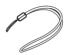

Strap

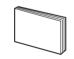

**Quick Start Guide** 

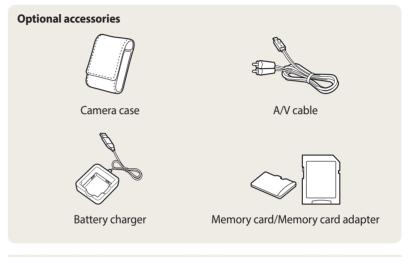

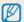

- The illustrations may differ slightly from the items shipped with your product.
- The items included in the box may differ depending on the model.
- You can purchase optional accessories at a retailer or a Samsung service center.
   Samsung is not responsible for any problems caused by using unauthorized accessories.

# **Camera layout**

Before you start, familiarize yourself with your camera's parts and their functions.

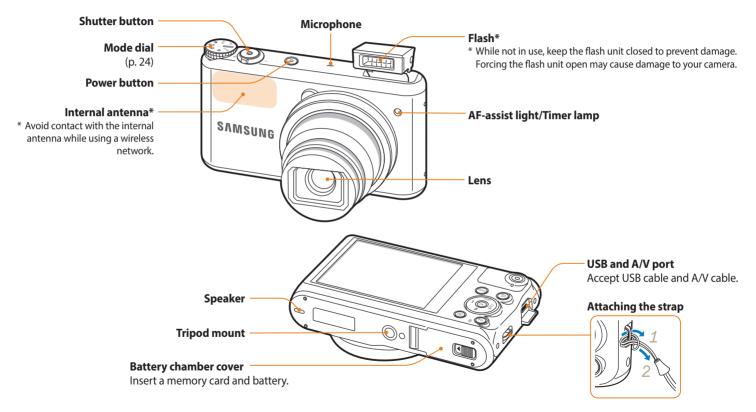

Basic functions 16

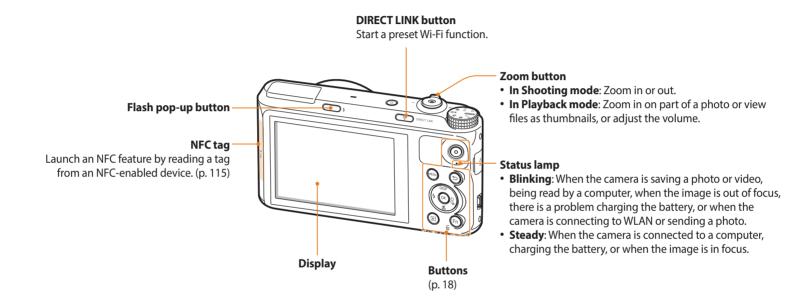

#### **Buttons**

| Button          | Description                                                                                 |                                     |                 |  |
|-----------------|---------------------------------------------------------------------------------------------|-------------------------------------|-----------------|--|
|                 | Start recording a video.                                                                    |                                     |                 |  |
| MENU            | Access                                                                                      | Access options or menus.            |                 |  |
| $\bigcirc$      | Go back                                                                                     | Go back.                            |                 |  |
|                 |                                                                                             | Basic functions                     | Other functions |  |
| DISP            | DISP                                                                                        | Change the display option.          | Move up         |  |
| (4 (OK) Š       | *                                                                                           | Change the macro option.            | Move down       |  |
|                 | 4                                                                                           | Change the flash option.            | Move left       |  |
|                 | 0                                                                                           | Change the timer and burst options. | Move right      |  |
| (OK)            | Confirm the highlighted option or menu.                                                     |                                     |                 |  |
| (E)             | Enter Playback mode.                                                                        |                                     |                 |  |
| <sub>É</sub> Fn | <ul><li>Open Smart Panel in Shooting mode.</li><li>Delete files in Playback mode.</li></ul> |                                     |                 |  |

#### Using the DIRECT LINK button

You can turn on the Wi-Fi feature conveniently with [**DIRECT LINK**]. Press [**DIRECT LINK**] to activate the Wi-Fi function that you have designated. Press [**DIRECT LINK**] again to return to the previous mode.

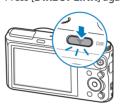

#### Setting a DIRECT LINK button option

You can select a Wi-Fi function to launch when you press [DIRECT LINK].

- 1 Rotate the mode dial to 🍎.
- 2 Select General → DIRECT LINK (Wi-Fi Button).
- 3 Select a Wi-Fi feature. (p. 138)

## Inserting the battery and memory card

Learn how to insert the battery and an optional memory card into the camera.

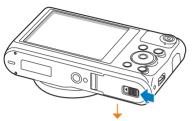

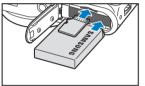

Insert a memory card with the gold-colored contacts facing up.

Insert the battery with the Samsung logo facing up.

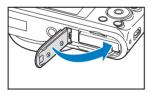

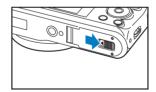

#### Removing the battery and memory card

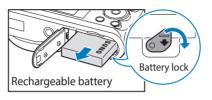

Slide the lock down to release the battery.

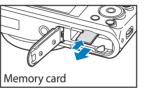

Push the card gently until it disengages from the camera, and then pull it out of the slot.

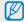

You can use the internal memory for temporary storage if a memory card is not inserted

# Charging the battery and turning on your camera

#### **Charging the battery**

Before using the camera for the first time, you must fully charge the battery. Plug the small end of the USB cable into your camera, and then plug the other end of the USB cable into the AC adapter.

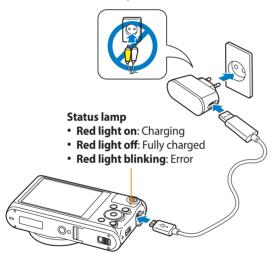

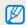

Use only the AC adapter and USB cable supplied with your camera. If you use another AC adapter (such as SAC-48), the camera battery may not charge or work properly.

#### Turning on your camera

Press [4] to turn your camera on or off.

• The initial setup screen appears when you turn on the camera for the first time. (p. 21)

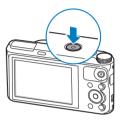

#### Turning on your camera in Playback mode

Press [ ]. The camera turns on and immediately accesses Playback mode.

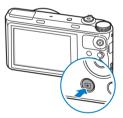

## **Performing the initial setup**

When you turn on your camera for the first time, the initial setup screen appears. Follow the steps below to configure the camera's basic settings. The language is preset for the country or region where the camera is sold. You can change the language as desired. You can also select an item by touching it on the screen.

- 1 Press [♣] to select **Time Zone**, and then press [♣] or [**0K**].
- 2 Press [DISP/♥] to select Home, and then press [OK].
  - When you travel to another country, select Visit, and then select a new time zone.
- 3 Press [DISP/♥] to select a time zone, and then press [OK].

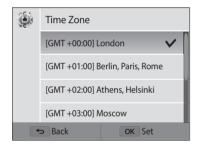

4 Press [➡].

5 Press [♣] to select **Date/Time Set**, and then press [♣] or [**0K**].

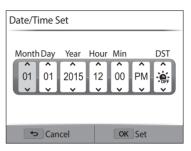

- The screen may differ depending on the language you selected.
- 6 Press [♣/≌] to select an item.
- Press [DISP/♥] to set the date, time, and daylight-saving time, and then press [OK].

- 8 Press [ $\square$ ] to select **Date Type**, and then press  $[\square]$  or [0K].
- 9 Press [DISP/♥] to select a date type, and then press [OK].
- 10 Press [ $\square$ ] to select **Time Type**, and then press [ $\square$ ] or [ $\square$ K].
- 11 Press [DISP/\$\square\$] to select a time type, and then press [OK].
- 12 Press [ ] to finish the initial setup.

# **Learning icons**

The icons the camera displays on the screen change according to the mode you select or the options you set. If you change a shooting option, the corresponding icon will blink briefly in yellow.

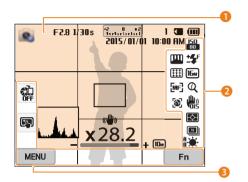

#### Shooting information

| lcon        | Description                                         |
|-------------|-----------------------------------------------------|
| 8           | Shooting mode                                       |
| F2.8        | Aperture value                                      |
| 1/30s       | Shutter speed                                       |
| 00:00/20:00 | Current recording time/<br>Available recording time |
| -2 0 +2<br> | Exposure value                                      |
| 2015/01/01  | Current date                                        |
| 10:00 AM    | Current time                                        |
| CAF         | Continuous auto focus activated                     |
| 1           | Available number of photos                          |

| lcon              |                            | Description                                                                                                    |
|-------------------|----------------------------|----------------------------------------------------------------------------------------------------|
|                   | Memory card inserted       |                                                                                                    |
| (111              |                            | <ul> <li>Fully charged</li> <li>Partially charged</li> <li>Empty (Recharge)</li> <li>Charging (Connected with the charger)</li> </ul> |
|                   |                            | Auto focus frame                                                                                                    |
| ((👑))             |                            | Camera shake                                                                                                    |
| +                 |                            | Zoom indicator                                                                                                    |
| 10 <sub>M</sub>   |                            | Photo resolution when the Intelli zoom is on                                                                                          |
| x 28.2 Zoom ratio |                            | Zoom ratio                                                                                                    |
|                   |                            | Histogram (p. 30)                                                                                                    |
| Shoo              | ting                       | option                                                                                                    |
| lcon              | Description                |                                                                                                    |
| 50<br> 80         | ISO sensitivity            |                                                                                                    |
| <b>⋠</b> F        | Flash                      |                                                                                                    |
| <u>+</u>          | Flash intensity adjustment |                                                                                                    |
| 16 <sub>M</sub>   | Photo resolution           |                                                                                                    |
| FULL              | Video resolution           |                                                                                                    |
| ∃0<br><b>≠</b>    | Frame rate (per second)    |                                                                                                    |

Basic functions 23

|               | Description                                            |
|---------------|--------------------------------------------------------|
| <b>ALIV</b> E | Sound Alive on                                         |
| Q             | Intelli zoom on                                        |
|               | Optical Image Stabilization (OIS)                      |
| <b>-</b> Φ-   | Metering                                               |
| N             | Burst option                                           |
| <b>%</b>      | Timer                                                  |
| <b></b>       | White balance                                          |
| A B<br>G M    | White Balance micro adjustment                         |
| [IVII]        | Image adjustment (sharpness, contrast, and saturation) |
| <b>III</b>    | Focus area                                             |
| [MF]          | Focus option                                           |
| <b>[8</b> ]   | Face detection                                         |

#### **3** Shooting option (touch)

| lcon | Description      |
|------|------------------|
| OFF  | AutoShare On     |
|      | Touch AF option  |
| MENU | Shooting options |
| Fn   | Open Smart Panel |

# **Selecting modes**

Use the mode dial to select a shooting mode or function. Rotate the mode dial to a desired mode. You can also select an icon on the Mode screen in some modes.

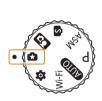

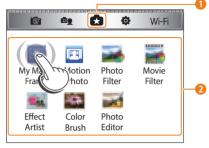

▲ For example: When you select **My Magic Frame** in Magic Plus mode.

| No. | Description                                                                                                    |
|-----|----------------------------------------------------------------------------------------------------|
| 0   | Current Mode screen • Rotate the mode dial to go to another mode screen.                                                                             |
| 2   | Mode icons • Press [DISP/♥/\$/\$] to scroll to a desired mode, and then press [OK] to access the mode. • Touch an icon to access a mode or function. |

#### Icons on the Mode screen

| lcon  | Description                                                                                                    |                                                                               |  |
|-------|----------------------------------------------------------------------------------------------------|-------------------------------------------------------------------------------|--|
| AUTO  | <b>Smart Auto</b> : Capture a photo with a Scene mode selected automatically by the camera. (p. 39)                                                                                                    |                                                                               |  |
| Р     | <b>Program</b> : Capture a photo with settings you have adjusted manually. (p. 41)                                                                                                    |                                                                               |  |
|       |                                                                                                    | he aperture value manually. The elects an appropriate shutter speed.          |  |
| A·S·M | and the second second s | e shutter speed manually. The camera<br>a appropriate aperture value. (p. 44) |  |
|       | Manual: Adjust both the speed manually. (p. 45)                                                                                                    | e aperture value and the shutter                                              |  |
| S     | <b>Smart Mode</b> : Capture a photo with options that are preset for a specific scene. (p. 46)                                                                                                    |                                                                               |  |
| CO    | <b>Selfie Alarm</b> : Set an area to automatically capture a photo when a face is detected. (p. 50)                                                                                                    |                                                                               |  |

| Icon     | Description |                                                                                                    |  |
|----------|-------------|----------------------------------------------------------------------------------------------------|--|
| æ        | Ę           | <b>My Magic Frame</b> : Capture a photo and select an area to make it transparent. Overlay a newly captured photo onto the area. (p. 51)  |  |
|          | <b>1</b>    | <b>Motion Photo</b> : Capture and combine a series of photos, and then select an area to be animated to create a GIF animation. (p. 53)   |  |
|          |             | <b>Photo Filter</b> : Capture a photo with various filter effects. (p. 54)                                                                |  |
|          |             | <b>Movie Filter</b> : Record a video with various filter effects. (p. 55)                                                                 |  |
|          | Sin.        | <b>Effect Artist</b> : Capture a photo with various filters or texture effects, and then add brush or pen effects to it. (p. 56)          |  |
|          | 40          | <b>Color Brush</b> : Capture a photo with filter effects, and then make an area clearer or more colorful by drawing a line on it. (p. 58) |  |
|          | 100         | <b>Photo Editor</b> : Edit photos with various effects. (p. 95)                                                                           |  |
| <b>Ö</b> | Setting     | s: Adjust settings to match your preferences. (p. 133)                                                                                    |  |

| lcon  | Description                |                                                                                                    |  |
|-------|----------------------------|----------------------------------------------------------------------------------------------------|--|
| Wi-Fi | <b>©</b>                   | <b>MobileLink</b> : Send photos or videos to a smart phone. (p. 117)                                                                                  |  |
|       | <b>[</b> \$\tilde{\chi}\$] | <b>Remote Viewfinder</b> : Use a smart phone as a remote shutter release and see a preview of an image from your camera on your smart phone. (p. 119) |  |
|       | 6                          | <b>Baby Monitor</b> : Connect the camera to a smart phone and monitor a location. (p. 121)                                                            |  |
|       |                            | <b>Auto Backup</b> : Send photos or videos that you captured with the camera to a PC wirelessly. (p. 123)                                             |  |
|       | 0                          | <b>Email</b> : Send photos or videos stored on the camera via email. (p. 125)                                                                         |  |
|       | 6                          | <b>SNS &amp; Cloud</b> : Upload photos or videos to file sharing services. (p. 128)                                                                   |  |
|       | 0                          | <b>Samsung Link</b> : Upload files to the Samsung Link online storage or view files on other Samsung Link supported devices. (p. 130)                 |  |

## **Selecting options or menus**

Press [MENU] or [ᇑ/Fn] to select an option or a menu. You can also touch the screen to select an option or a menu.

#### **Selecting with buttons**

Press [MENU], and then press [DISP/%/\$/\$] or [OK] to select an option or a menu.

- 1 In Shooting or Playback mode, press [MENU].
- 2 Scroll to an option or a menu.
  - To move up or down, press [DISP] or [\$\mathbb{E}\$].
  - To move left or right, press [4] or [2].

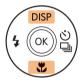

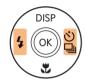

3 Press [**0K**] to confirm the highlighted option or menu.

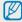

Press [5] to go back to the previous menu. Half-press [Shutter] to return to Shooting mode.

#### For example, to select a White Balance option in Program mode:

1 Rotate the mode dial to **P**.

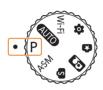

2 Press [MENU].

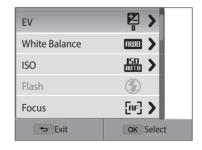

3 Press [DISP/ $\square$ ] to select **White Balance**, and then press  $[ \underline{\aleph} ]$  or  $[ \mathbf{OK} ]$ .

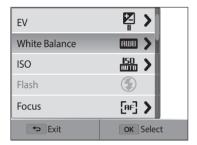

4 Press [4/2] to select an option.

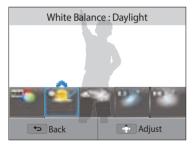

5 Press  $[\mathbf{0K}]$  to save your settings.

#### Selecting by touch

Touch MENU on the screen, drag the option list up or down, and then touch an option to select it.

- 1 In Shooting or Playback mode, touch 🖦 on the screen.
- 2 Drag the option list up or down, and then touch an option.

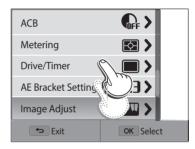

#### Learning touch gestures

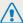

Do not use sharp objects, such as pens or pencils, to touch the screen. You can damage the screen.

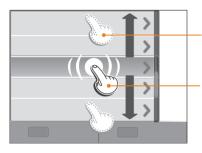

**Dragging**: Touch and hold an area on the screen, and then drag your finger.

**Touching**: Touch an icon to select a menu or option.

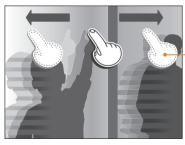

**Flicking**: Gently flick your finger across the screen.

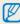

- When you touch or drag the screen, discolorations may occur. This is not a malfunction, but a characteristic of the touch screen. Touch or drag lightly to minimize the discolorations.
- The touch screen may not work properly if you use the camera in extremely humid environments.
- The touch screen may not work properly if you apply screen protection film or other accessories to the screen.
- Depending on the viewing angle, the screen may appear dim. Adjust the brightness or viewing angle to improve the resolution.

#### **Using Smart Panel**

Press [m/Fn] or touch Fn on the screen to select an option or a menu. Some options are not available depending on the menu you select.

#### For example, to select a White Balance option in Program mode:

1 Rotate the mode dial to **P**.

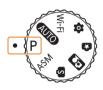

- 2 Press [何/**Fn**] or touch **Fn** on the screen.
- 3 Press [DISP/♥/♣/♣] to scroll to .

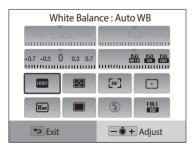

- 4 Press [**0K**].
  - For some items, you can select an option directly by rotating [**Zoom**] to the left or right without having to press [**OK**].
- 5 Press [♣/སྡ] to select a White Balance option.

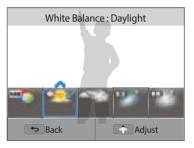

6 Press [**0K**] to save your settings.

## Setting the display and sound

Learn how to change the basic display information and sound settings.

#### Setting the display type

You can select a display type for the Shooting or Playback mode. Each type displays different shooting or playback information. See the table below.

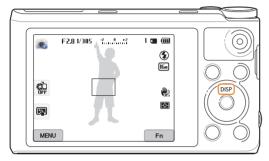

Press [DISP] repeatedly to change the display type.

| Mode     | Display type                                                                                                    |
|----------|----------------------------------------------------------------------------------------------------|
| Shooting | <ul> <li>Hide all information about shooting options.</li> <li>Show all information about shooting options.</li> <li>Show all information about shooting options and a histogram.</li> </ul> |
| Playback | <ul><li>Show information except shooting information and histogram.</li><li>Show all information about the current file.</li></ul>                                                           |

#### About histograms

A histogram is a graph that illustrates how light is distributed in your photo. If the histogram has a high peak on the left, the photo is underexposed and will appear dark. A peak on the right of the graph means that the photo is overexposed and will appear washed out. The height of the peaks is related to color information. The more of a particular color, the taller the peak.

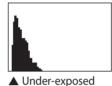

▲ Well-exposed

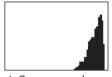

ell-exposed 🛕 Over-exposed

#### Setting the option display view

You can hide or show the option display appearing in some modes.

#### Press [**0K**] repeatedly.

- Hide the option display.
- Show the option display.

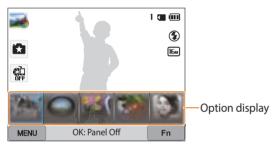

▲ For example, in Photo Filter mode

#### **Setting the sound**

Turn the sound your camera emits when you perform functions on or off.

- 1 Rotate the mode dial to .
- 2 Select Sound → Beep Sound.
- 3 Select an option.

| Option | Description                          |
|--------|--------------------------------------|
| Off    | The camera does not emit any sounds. |
| On     | The camera emits sounds.             |

## **Capturing photos**

Learn how to capture photos easily and quickly in Smart Auto mode.

1 Rotate the mode dial to **AUTO**.

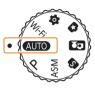

2 Align your subject in the frame.

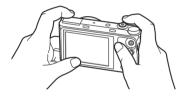

- 3 Half-press [Shutter] to focus.
  - A green frame means the subject is in focus.
  - A red frame means the subject is out of focus.

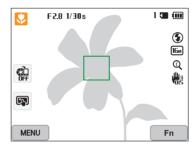

- 4 Press [Shutter] to capture a photo.
- 5 Press [ ] to view the captured photo.
  - To delete the photo, press [m/Fn], and then select Yes.
- 6 Press [ ] to return to Shooting mode.

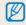

See page 36 for tips to get clearer photos.

#### **Zooming**

You can capture close-up photos by adjusting the zoom.

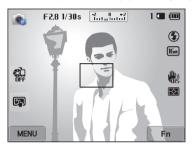

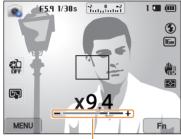

Zoom ratio

Zoom out

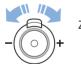

Zoom in

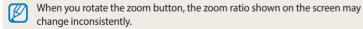

#### Digital zoom

PASM

Digital zoom is supported by default in Shooting mode. If you zoom in on a subject in Shooting mode and the zoom indicator is in the digital range, your camera is using Digital zoom. By using both the 21X Optical zoom and 5X Digital zoom, you can zoom in up to 105 times.

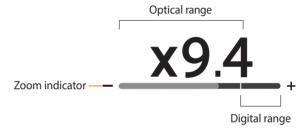

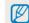

If you capture a photo with Digital zoom, the photo quality may be lower than normal.

#### Intelli zoom

#### **AUTO PASM**

If the zoom indicator is in the Intelli range, your camera is using Intelli zoom. Photo resolution varies according to the zoom rate if you use Intelli zoom. By using both Optical zoom and Intelli zoom, you can zoom in up to 42 times.

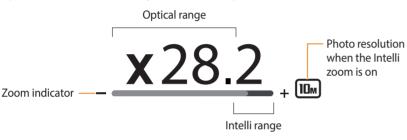

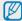

- Intelli zoom helps you capture a photo with less quality deterioration than Digital zoom. However, the photo quality may be lower than when you use Optical zoom.
- Intelli zoom is available only when you set a 4:3 resolution ratio. If you set another resolution ratio with Intelli zoom on, Intelli zoom will be turned off automatically.
- Intelli zoom is always on in Smart Auto mode.

#### Setting Intelli zoom

- 1 In Shooting mode, press [MENU].
- 2 Select **Intelli Zoom**.
- 3 Select an option.

| Icon      | Description                                   |
|-----------|-----------------------------------------------|
| ()<br>OFF | <b>Off</b> : The Intelli zoom is deactivated. |
| Q         | <b>On</b> : The Intelli zoom is activated.    |

#### Reducing camera shake (OIS) PASM

Reduce camera shake optically in Shooting mode.

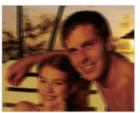

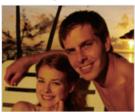

▲ Before correction

▲ After correction

- 1 In Shooting mode, press [MENU].
- 2 Select OIS.
- 3 Select an option.

| lcon       | Description              |
|------------|--------------------------|
| OFF        | Off: OIS is deactivated. |
| <b>地</b> 》 | On: OIS is activated.    |

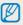

- OIS may not function properly when:
  - you move your camera to follow a moving subject
- you use Digital zoom
- there is too much camera shake
- the shutter speed is slow (for example, when you capture night scenes)
- the battery is low
- you capture a close-up shot
- If you use the OIS function with a tripod, your images may be blurred by the vibration of the OIS sensor. Deactivate the OIS function when you use a tripod.
- If the camera is hit or dropped, the display will be blurry. If this occurs, turn off the camera, and then turn it on again.

## Tips for getting a clearer photo

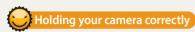

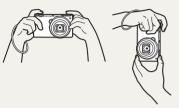

Ensure nothing is blocking the lens, flash, or microphone.

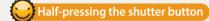

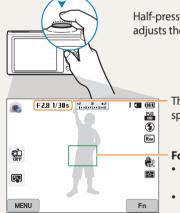

Half-press [**Shutter**] and adjust the focus. The camera adjusts the focus and exposure automatically.

The camera sets the aperture value and shutter speed automatically.

#### **Focus frame**

- Press [**Shutter**] to capture the photo if the focus frame appears in green.
- Change the composition and half-press
  [Shutter] again if the focus frame appears in
  red.

## Reducing camera shake

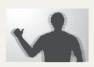

Set the Optical Image Stabilization option to reduce camera shake optically. (p. 35)

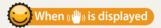

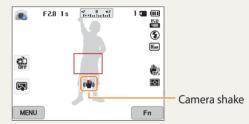

When you shoot in the dark, avoid setting the flash option to **Slow Sync** or **Off**. The aperture remains open longer and it may be harder to hold the camera steady long enough to capture a clear photo.

- Use a tripod or set the flash option to Fill in. (p. 66)
- Set ISO sensitivity options. (p. 68)

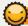

## Preventing your subject from being out of focus

It may be difficult to get your subject in focus when:

- there is little contrast between the subject and background (for example, when your subject is wearing clothing that is similar in color to the background)
- the light source behind the subject is too bright
- the subject is shiny or reflective
- the subject includes horizontal patterns, such as blinds
- the subject is not positioned in the center of the frame

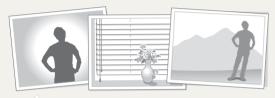

#### Using the focus lock

Half-press [**Shutter**] to focus. When the subject is in focus, you can reposition the frame to change the composition. When you are ready, press [**Shutter**] to capture your photo.

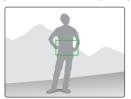

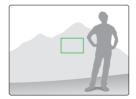

• When you capture photos in low light

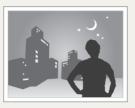

Turn on the flash. (p. 66)

• When subjects are moving rapidly

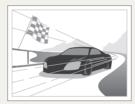

Use the Continuous shooting function. (p. 46, 81)

## **Extended functions**

Learn how to capture a photo and record a video by selecting a mode.

| Using the Smart Auto mode                         | 39 |
|---------------------------------------------------|----|
| Using the Program mode                            | 41 |
| Using the Aperture Priority, Shutter Priority, or |    |
| Manual mode                                       | 42 |
| Using the Aperture Priority mode                  | 43 |
| Using the Shutter Priority mode                   | 44 |
| Using the Manual mode                             | 45 |
| Using the Smart mode                              | 46 |
| Using the Best Face mode                          | 47 |
| Using the Panorama mode                           | 48 |
| Using the Selfie Alarm mode                       | 50 |
|                                                   |    |

| Using the Magic Plus mode              | 51 |
|----------------------------------------|----|
| Using the My Magic Frame mode          | 51 |
| Using the Motion Photo mode            | 53 |
| Using the Photo Filter mode            | 54 |
| Using the Movie Filter mode            | 55 |
| Using the Effect Artist mode           | 56 |
| Using the Color Brush mode             | 58 |
| Editing a photo                        | 59 |
| Recording a video                      | 60 |
| Recording a video with the Smart Scene |    |
| Detection function                     | 61 |
|                                        |    |

## **Using the Smart Auto mode**

In Smart Auto mode, your camera automatically chooses the appropriate camera settings based on the type of scene it detects. The Smart Auto mode is helpful if you are not familiar with the camera settings for various scenes.

- 1 Rotate the mode dial to **AUTO**.
- 2 Align your subject in the frame.
  - The camera automatically selects a scene. An appropriate scene icon appears at the top left of the screen. The icons are listed below.

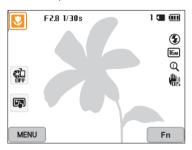

| lcon         | Description                          |
|--------------|--------------------------------------|
| <u></u>      | Landscapes                           |
| WHITE        | Scenes with bright white backgrounds |
| *)           | Landscapes at night                  |
| 2            | Portraits at night                   |
| <sup>₹</sup> | Landscapes with backlighting         |

| lcon          | Description                                                      |
|---------------|------------------------------------------------------------------|
|               | Portraits with backlighting                                      |
|               | Portraits                                                        |
|               | Close-up photos of objects                                       |
|               | Close-up photos of text                                          |
|               | Sunsets                                                          |
|               | Indoors, dark                                                    |
| <b>②</b>      | Partially lit                                                    |
|               | Close-up with spot lighting                                      |
|               | Portraits with spot lighting                                     |
| <u></u>       | Blue skies                                                       |
| <b>A</b> \    | Forested areas                                                   |
|               | Close-up photos of colorful subjects                             |
| *             | Fireworks (when using a tripod)                                  |
| 杲             | Camera is stabilized or on a tripod (when shooting in the dark)* |
| " <b>!!</b> " | Actively moving subjects*                                        |

<sup>\*</sup> This icon appears next to the scene icon.

- 3 Half-press [**Shutter**] to focus.
- 4 Press [**Shutter**] to capture the photo.

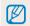

- If the camera does not recognize an appropriate scene mode, it uses the default settings for the Smart Auto mode.
- Even if it detects a face, the camera may not select a portrait mode depending on the subject's position or lighting.
- The camera may not select the correct scene depending on the shooting conditions, such as camera shake, lighting, or distance to the subject.
- Even if you use a tripod, the camera may not detect the A mode if the subject is moving.
- The camera consumes more battery power, because it changes settings often to select appropriate scenes.

## **Using the Program mode**

In Program mode, you can set most options, except the shutter speed and aperture value, which the camera sets automatically.

- 1 Rotate the mode dial to **P**.
- 2 Set the desired options.
  - For a list of options, refer to "Shooting options". (p. 62)

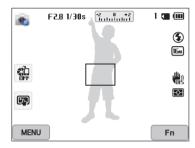

- 3 Align your subject in the frame, and then half-press [**Shutter**] to focus.
- 4 Press [Shutter] to capture the photo.

## Using the Aperture Priority, Shutter Priority, or Manual mode

Adjust the aperture value or shutter speed to control the exposure of your photos. You can use these options in the Aperture Priority, Shutter Priority, and Manual modes.

#### **Aperture value**

The aperture is a hole that lets light into the camera. The aperture housing contains thin, metal plates that open and close, widening or narrowing the aperture, and controlling the amount of light that enters the camera. The size of the aperture is closely related to the brightness of a photo: the larger the aperture, the brighter the photo; the smaller the aperture, the darker the photo. Note that the larger the aperture value, the smaller the aperture size. For example, an aperture set to 5.6 is larger than an aperture set to 11.

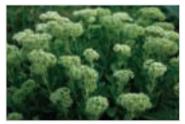

▲ Small aperture value (The size of the aperture is large.)

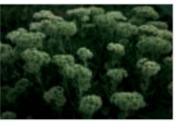

▲ Large aperture value (The size of the aperture is small.)

#### **Shutter speed**

Shutter speed, which is an important factor in the brightness of a photo, refers to the amount of time it takes to open and close the shutter. A slow shutter speed allows more time to let light in. All things being equal, photos are brighter, but fast moving objects tend to blur. On the other hand, a fast shutter speed allows less time to let light in. Photos are darker, but objects in motion are captured more clearly.

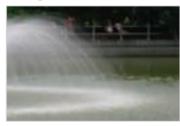

▲ Slow shutter speed

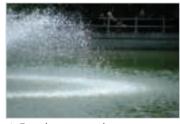

▲ Fast shutter speed

## **Using the Aperture Priority mode**

The Aperture Priority mode allows you to set the aperture value manually while the camera automatically selects an appropriate shutter speed.

- 1 Rotate the mode dial to A·S·M.
- 2 Select s.
  - To select another mode when the mode dial is set to AS·M, press [ ) or touch a, and then select a mode.
- 3 Press  $[\mathbf{0K}] \rightarrow [\mathbf{4}/\overset{\diamond}{\mathbf{k}}]$  to adjust the aperture value.
  - You can also touch the aperture value on the screen to view the dial.
  - You can also drag the dial on the screen to the left or right.
  - See page 42 for more information about the aperture value.

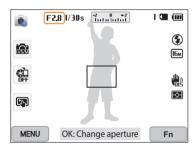

- 4 Press [**0K**] to save the setting.
- 5 Set options.
  - For a list of options, refer to "Shooting options". (p. 62)
- 6 Align your subject in the frame, and then half-press [**Shutter**] to focus.
- 7 Press [**Shutter**] to capture the photo.

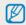

When you set the ISO option to **Auto**, the shutter speed may not change automatically to match the aperture value. In this case, the camera finds an appropriate exposure value by changing the ISO option automatically when you capture a photo. To set the ISO option manually, press [**MENU**], and then select **ISO**  $\rightarrow$  an option.

## **Using the Shutter Priority mode**

The Shutter Priority mode allows you to set the shutter speed manually while the camera automatically selects an appropriate aperture value.

- 1 Rotate the mode dial to A:S:M.
- 2 Select 👞.
  - To select another mode when the mode dial is set to AS·M, press [ ) or touch , and then select a mode.
- 3 Press  $[0K] \rightarrow [4/\frac{8}{3}]$  to adjust the shutter speed.
  - You can also touch the shutter speed on the screen to view the dial.
  - You can also drag the dial on the screen to the left or right.
  - See page 42 for more information about the shutter speed.

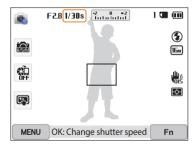

- 4 Press [**0K**] to save the setting.
- 5 Set options.
  - For a list of options, refer to "Shooting options". (p. 62)
- 6 Align your subject in the frame, and then half-press [**Shutter**] to focus.
- 7 Press [**Shutter**] to capture the photo.

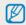

When you set the ISO option to **Auto**, the aperture value may not change automatically to match the shutter speed. In this case, the camera finds an appropriate exposure value by changing the ISO option automatically when you capture a photo. To set the ISO option manually, press [**MENU**], and then select **ISO**  $\rightarrow$  an option.

## **Using the Manual mode**

The Manual mode allows you to adjust both the aperture value and the shutter speed manually.

- 1 Rotate the mode dial to A·S·M.
- 2 Select 👞.
  - To select another mode when the mode dial is set to AS·M, press [ ) or touch , and then select a mode.
- 3 Press [OK] → [DISP/♥] to select the aperture value or shutter speed.
  - You can also touch the aperture value or shutter speed on the screen to view the dial.

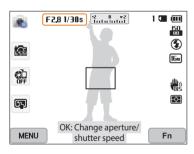

- 4 Press [4/2] to adjust the aperture value or shutter speed.
  - You can also drag the dials on the screen to the left or right.
- 5 Press [**0K**] to save the setting.
- 6 Set options.
  - For a list of options, refer to "Shooting options". (p. 62)
- 7 Align your subject in the frame, and then half-press [Shutter] to focus.
- 8 Press [**Shutter**] to capture the photo.

## **Using the Smart mode**

In Smart mode, you can capture a photo with options that are preset for a specific scene.

- 1 Rotate the mode dial to S.
- 2 Select a scene.
  - To select another mode when the mode dial is set to \$\scrtes\$, press [\scrtes] or touch
     and then select a mode. You can also select another mode by pressing
     [MENU] and selecting a mode.

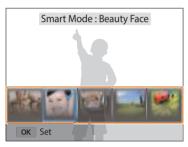

| Option             | Description                                                                  |
|--------------------|------------------------------------------------------------------------------|
| Best Face          | Capture multiple photos and replace faces to create the best possible image. |
| <b>Beauty Face</b> | Capture a portrait with options to hide facial imperfections.                |
| Continuous<br>Shot | Capture photos continuously.                                                 |
| Landscape          | Capture still-life scenes and landscapes.                                    |

| Option            | Description                                                                                                    |
|-------------------|----------------------------------------------------------------------------------------------------|
| Macro             | Capture small or close-up subjects.                                                                                                    |
| Action Freeze     | Capture subjects moving at high speed.                                                                                                    |
| Rich Tones        | Capture multiple photos of the same subject with different exposure values, and then synthesize them to create a vibrant photo.                            |
| Panorama          | Capture a wide panoramic scene in a single photo.                                                                                                    |
| Waterfall         | Capture scenes with waterfalls.                                                                                                    |
| Silhouette        | Capture subjects as dark shapes against a light background.                                                                                                |
| Sunset            | Capture scenes at sunset, with natural-looking reds and yellows.                                                                                           |
| Low Light<br>Shot | Capture multiple photos in low light conditions without a flash. The camera combines them to create a single image that is brighter and has less blurring. |
| Fireworks         | Capture scenes with fireworks.                                                                                                    |
| Light Trace       | Capture scenes with the light trailing in low-light conditions.                                                                                            |

- 3 Align your subject in the frame, and then half-press [**Shutter**] to focus.
- 4 Press [Shutter] to capture the photo.

### Using the Best Face mode

In Best Face mode, you can capture multiple photos and replace faces to create the best possible image. Use this mode to select the best image for each individual when capturing group photos.

- 1 Rotate the mode dial to **S**.
- 2 Select Best Face.
- 3 Align your subject in the frame, and then half-press [Shutter] to focus.
- 4 Press [**Shutter**] to capture the photo.
  - The camera captures 5 photos consecutively.
  - The first photo is set as the background image.
  - The camera automatically detects faces after shooting.
- 5 Touch a face to replace.

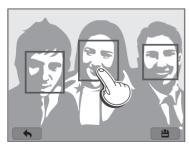

- 6 Touch the best image from the 5 faces that were captured.
  - Repeat steps 5 and 6 to replace the rest of the faces in the photo.
  - The ricon will appear on the image that the camera recommends.

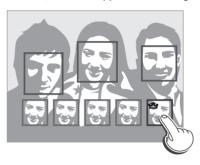

7 Touch 🖿 to save the photo.

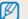

- Use a tripod to prevent your camera from shaking.
- The resolution is set to 5m or less.

## Using the Panorama mode

In Panorama mode, you can capture a wide panoramic scene in a single photo. Panorama mode captures and combines a series of photos to create a panoramic image.

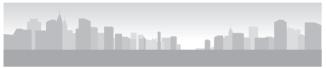

- ▲ Shooting example
- 1 Rotate the mode dial to S
- 2 Select Panorama.
- 3 Align your subject in the frame, and then half-press [**Shutter**] to focus.
  - Align the camera with the far left or the far right, or very top or bottom, of the scene you want to capture.
- 4 Press and hold [Shutter] to start shooting.

- 5 With [**Shutter**] pressed, slowly move the camera in the direction that will let it capture the rest of the panorama.
  - Arrows pointing in the direction of motion are displayed, and the entire shooting image is displayed in the preview box.
  - When the scenes are aligned, the camera captures the next photo automatically.

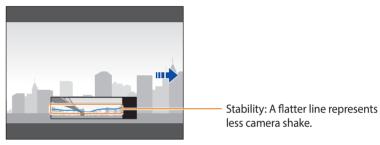

- 6 When you are finished, release [Shutter].
  - When you have captured all the necessary shots, the camera combines them into one panoramic photo.

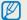

- For best results when capturing panoramic photos, avoid the following:
- moving the camera too quickly or too slowly
- moving the camera too little to capture the next image
- moving the camera at irregular speeds
- shaking the camera
- shooting in dark places
- capturing moving subjects nearby
- shooting conditions where the brightness or color of light is changing
- Photos taken are automatically saved, and shooting is stopped under the following conditions:
- if you change the shooting direction while shooting
- if you move the camera too rapidly
- if you don't move the camera
- Selecting Panorama mode will disable the digital and optical zoom functions.
   If you select Panorama mode while the lens is zoomed in, the camera automatically zooms out to the default position.
- Some shooting options are not available.
- The camera may stop shooting due to the shooting composition or movement within the scene.
- Your camera may not capture the last scene in its entirety if you stop moving the camera exactly where you want the scene to end. To capture the entire scene, move your camera slightly beyond the point where you want the scene to end.

## **Using the Selfie Alarm mode**

In the Selfie Alarm mode, the camera automatically releases the shutter when it detects a face in an area that you set.

- 1 Rotate the mode dial to 🗪.
- 2 Drag the selected frame to place it to a desired location.

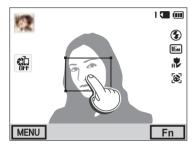

3 Drag the corner of the box to adjust the size.

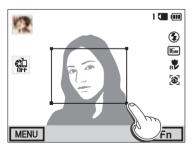

- 4 Compose your shot with the lens facing you.
  - When the face is detected in the frame, the camera beeps faster and automatically captures a photo.
  - You can also press [Shutter] to capture a photo.

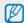

Face Detection may not be effective when:

- the subject is far from the camera
- it is too bright or too dark
- the subject is not facing the camera
- the subject is wearing sunglasses or a mask
- the subject's facial expression changes drastically
- the subject is backlit or the lighting conditions are unstable

## **Using the Magic Plus mode**

In the Magic Plus mode, you can capture a photo with various effects.

## Using the My Magic Frame mode

In My Magic Frame mode, you can make part of the photo transparent, and then capture a new photo within the transparent area.

- 1 Rotate the mode dial to ...
- 2 Select III.
  - To select another mode when the mode dial is set to ♠, press [♠] or touch
     ♠, and then select a mode. You can also select another mode by pressing
     [MENU] and selecting a mode.
- 3 Half-press [**Shutter**] to focus, and then press [**Shutter**] to capture a background photo.
  - To select a background photo from your saved photos, press [MENU] and then select Open Image → an image. You cannot select a video file, GIF file, or a photo captured in Panorama mode.

- 4 Touch **Use**.
  - To recapture a background photo, touch **Retake**.

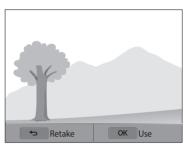

5 Select a frame.

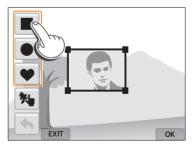

• To draw a new frame and set the thickness of the pen, touch 🔼.

Drag the corner of the box to adjust the size.

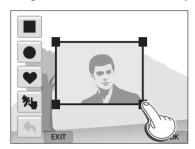

7 Drag the selected frame to place it to a desired location.

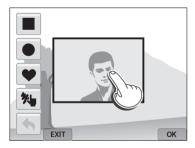

8 Press [**0K**].

9 Adjust the transparency by moving the sliders or touching the +/icons to adjust.

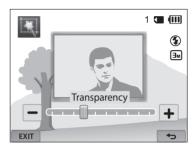

- 10 Align your subject in the frame, and then half-press [**Shutter**] to focus.
  - To recapture a background photo, touch **EXIT**.
- 11 Press [**Shutter**] to capture a photo.
  - Press [ ] to return to the previous screen.
- 12 Touch 🛅 to save the photo.

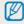

- Some shooting options are not available.
- The focus is set to the transparent area in the frame.
- The resolution is fixed at 3m.

## **Using the Motion Photo mode**

In Motion Photo mode, you can capture and combine a series of photos, and then select an area to be animated to create a GIF animation.

- 1 Rotate the mode dial to 🚓.
- 2 Select .
  - To select another mode when the mode dial is set to ♠, press [♠] or touch
     ♠, and then select a mode. You can also select another mode by pressing
     [MENU] and selecting a mode.
- 3 Align your subject in the frame, and then half-press [Shutter] to focus.
- 4 Press [Shutter] to capture the photo.
  - The camera captures multiple photos while the status lamp is blinking.

5 On the screen, draw an area to be animated.

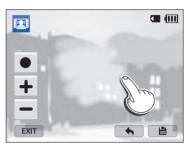

• You can select multiple areas.

| lcon     | Description                        |
|----------|------------------------------------|
|          | Adjust the thickness of the brush. |
| +/-      | Adjust the motion speed.           |
| EXIT     | Recapture a photo.                 |
| <b>4</b> | Return to the previous screen.     |

6 Touch 🖿 to save the photo.

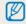

- The resolution is set to VGA.
- Use a tripod to prevent your camera from shaking.
- It may take longer to save the file.

## Using the Photo Filter mode

Apply various filter effects to your photos to create unique images.

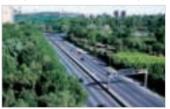

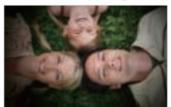

Miniature

Vignetting

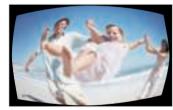

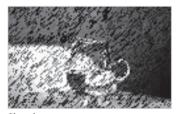

Fish-eye

Sketch

- 1 Rotate the mode dial to 🛳.
- 2 Select ...
  - To select another mode when the mode dial is set to ♠, press [♠] or touch
     ♠, and then select a mode. You can also select another mode by pressing
     [MENU] and selecting a mode.

#### 3 Select an effect.

| Option       | Description                                                                                        |
|--------------|----------------------------------------------------------------------------------------------------|
| Miniature    | Apply a tilt-shift effect to make the subject appear in miniature.                                 |
| Vignetting   | Apply the retro-looking colors, high contrast, and strong vignette effect of Lomo cameras.         |
| Ink Painting | Apply ink sketching effect.                                                                        |
| Oil Painting | Apply an oil painting effect.                                                                      |
| Cartoon      | Apply a cartoon painting effect.                                                                   |
| Cross Filter | Add lines that radiate outward from bright objects to imitate the visual effect of a cross filter. |
| Sketch       | Apply a pen sketch effect.                                                                         |
| Soft Focus   | Hide facial imperfections or apply dreamy effects.                                                 |
| Fish-eye     | Blacken the edges of the frame and distort objects to imitate the visual effect of a fisheye lens. |
| Classic      | Apply a black and white effect.                                                                    |
| Retro        | Apply a sepia tone effect.                                                                         |
| Zooming Shot | Blur the edges of a photo to emphasize the subjects in the center.                                 |

- 4 Align your subject in the frame, and then half-press [Shutter] to focus.
- 5 Press [Shutter] to capture a photo.

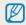

- Depending on the option you select, the resolution may change to (5m) or less automatically.
- To apply filter effects to saved photos, press [MENU] and then select Open Image

   an image. You cannot select a video file, GIF file, or a photo captured in
   Panorama mode.

## Using the Movie Filter mode

Apply various filter effects to your videos to create unique images.

- 1 Rotate the mode dial to ...
- 2 Select ...
  - To select another mode when the mode dial is set to , press [ ] or touch
     , and then select a mode. You can also select another mode by pressing
     [MENU] and selecting a mode.
- 3 Select an effect.

| Option    | Description                                                        |
|-----------|--------------------------------------------------------------------|
| Miniature | Apply a tilt-shift effect to make the subject appear in miniature. |

| Option           | Description                                                                                        |
|------------------|----------------------------------------------------------------------------------------------------|
| Vignetting       | Apply the retro-looking colors, high contrast, and strong vignette effect of Lomo cameras.         |
| Sketch           | Apply a pen sketch effect.                                                                         |
| Fish-eye         | Blacken the edges of the frame and distort objects to imitate the visual effect of a fisheye lens. |
| Classic          | Apply a black and white effect.                                                                    |
| Retro            | Apply a sepia tone effect.                                                                         |
| Palette Effect 1 | Create a vivid look with sharp contrast and strong color.                                          |
| Palette Effect 2 | Make scenes clean and clear.                                                                       |
| Palette Effect 3 | Apply a soft brown tone.                                                                           |
| Palette Effect 4 | Create a cold and monotone effect.                                                                 |

- 4 Press (Video recording) to start recording.
- 5 Press (Video recording) again to stop recording.

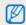

- If you select **Miniature**, playback speed will increase.
- If you select **Miniature**, you cannot record the sound in the video.
- Depending on the option you select, the recording resolution may change to **VGA** or less automatically.

## **Using the Effect Artist mode**

In Effect Artist mode, you can capture a photo with various filters or texture effects, and then add brush or pen effects to it.

- 1 Rotate the mode dial to ...
- 2 Select **...** 
  - To select another mode when the mode dial is set to , press [ ] or touch
     , and then select a mode. You can also select another mode by pressing
     [MENU] and selecting a mode.
- 3 Select an effect.

| Option   | Description                                        |
|----------|----------------------------------------------------|
| Light    | Create a light diffusion effect.                   |
| Lomo     | Mimic the lens effect of a Lomo camera.            |
| Crack    | Create a cracked ground effect.                    |
| Sepia    | Apply a brown sepia tone.                          |
| Textile  | Create a textile effect.                           |
| Old film | Create the feeling of a photo taken with old film. |
|          |                                                    |

| Option         | Description                         |
|----------------|-------------------------------------|
| Crumpled paper | Create a crumpled paper effect.     |
| Watercolor     | Apply a watercolor painting effect. |
| Wave           | Create a wave effect.               |
| Cartoon        | Apply a cartoon effect.             |
| Sand           | Create a sand effect.               |
| Half Tone Dot  | Create a halftone dot effect.       |
| Bumpy Wall     | Create a bumpy wall effect.         |
| Sketch         | Apply a pen sketch effect.          |
| Sepia-Cartoon  | Create a brownish cartoon effect.   |

- 4 Half-press [**Shutter**] to focus, and then press [**Shutter**] to capture a background photo.
  - To select a background photo from your saved photos, press [MENU] and then select Open Image → an image. You cannot select a video file, GIF file, or a photo captured in Panorama mode.
- 5 Touch Use.
  - To recapture a background photo, touch **Retake**.

6 Touch of or of, and then draw an area to apply an effect.

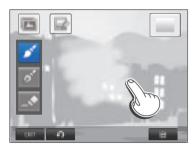

- 7 Touch an editing icon to edit the selected area.
  - Rotate [**Zoom**] to the right to enlarge a portion of the photo.

| lcon  | Description                                   |
|-------|-----------------------------------------------|
|       | Switch the applied option.                    |
| D. T. | Select a brush effect.                        |
| Or    | Select a pen effect.                          |
|       | Adjust the thickness of the brush or the pen. |

| Icon     | Description                                          |
|----------|------------------------------------------------------|
| _1       | Delete a brush effect.                               |
|          | Delete a pen effect.                                 |
| P        | Delete all applied effects.                          |
|          | Return to the editing mode.                          |
| <b>√</b> | Drag the screen to magnify other parts of the photo. |

- 8 Touch 🛅 to save the photo.
  - To recapture a background photo, touch **EXIT**.

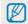

- The camera will save edited photos as new files.
- The resolution is fixed at [3m].

## **Using the Color Brush mode**

In Color Brush mode, you can capture a photo with filter effects, and then make an area clearer or more colorful by drawing a line on it.

- 1 Rotate the mode dial to 🛳.
- 2 Select **2**.
  - To select another mode when the mode dial is set to , press [ ] or touch
     , and then select a mode. You can also select another mode by pressing
     [MENU] and selecting a mode.
- 3 Half-press [**Shutter**] to focus, and then press [**Shutter**] to capture a background photo.
  - To select a background photo from your saved photos, press [MENU] and then select Open Image → an image. You cannot select a video file, GIF file, or a photo captured in Panorama mode.
- 4 Touch Use.
  - To recapture a background photo, touch **Back**.
- 5 Select an option → NEXT.

| Option  | Description                     |
|---------|---------------------------------|
| Classic | Apply a black and white effect. |

| Option   | Description                                        |
|----------|----------------------------------------------------|
| Sepia    | Apply a brown sepia tone.                          |
| Blur     | Create a softened and blurred effect.              |
| Old film | Create the feeling of a photo taken with old film. |
| Sketch   | Apply a pen sketch effect.                         |

- 6 Draw a line with your finger to select an area.
  - Areas of the same color as the area you select will appear more colorful or clearer.
  - You can also drag the slider or touch +/- to adjust the color range.
  - Areas with similar colors can be selected at the same time. If an unwanted area is selected, touch or to exclude the area.

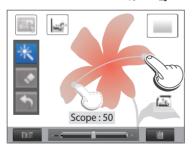

- 7 Touch an editing icon to edit the selected area.
  - Rotate [**Zoom**] to the right to enlarge a portion of the photo.

| lcon       | Description                                                  |
|------------|--------------------------------------------------------------|
| (Gr        | Switch the applied option.                                   |
| *          | Select an area automatically.                                |
|            | De-emphasize areas with the same color as the selected area. |
|            | De-emphasize the selected area only.                         |
| <b>+</b>   | Return to the previous screen.                               |
|            | View the original image.                                     |
|            | Return to the editing mode.                                  |
| <b>√</b> ♣ | Drag the screen to magnify other parts of the photo.         |

- 8 Touch 🛅 to save the photo.
  - To recapture a background photo, touch **EXIT**.

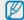

- The camera will save edited photos as new files.
- The resolution is fixed at 3m.

## **Editing a photo**

You can edit a photo in multiple ways.

Rotate the mode dial to ♠, and then select ➡.

Refer to "Editing a photo". (p. 95)

## **Recording a video**

Record Full HD videos (1920X1080) of up to 20 minutes. The camera saves recorded videos as MP4 (H.264) files.

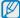

- H.264 (MPEG-4 part10/AVC) is a high-compression video format established by the international standards organizations ISO-IEC and ITU-T.
- If you use memory cards with slow write speeds, the camera may not save videos properly. Video recordings may be corrupted or fail to play back correctly.
- Memory cards with slow writing speeds will not support high-resolution videos. To record high-resolution videos, use memory cards with faster write speeds.
- If you activate the Image Stabilization function while recording a video, the camera may record the sound of it operating.
- If you use the zoom function when recording a video, the camera may record the noise of the zoom operating. To decrease zoom noise, use the Sound Alive function. (p. 84)
- 1 Rotate the mode dial to P, A·S·M, S, Q, & or AUTO.
  - This feature may not be supported in some modes.
- 2 Set desired options.
  - For a list of options, refer to "Shooting options". (p. 62)
- 3 Press (Video recording) to start recording.
  - While recording a video, press [ ] once to cancel the continuous auto focus function and once again to activate the function.
- 4 Press (Video recording) again to stop recording.

#### Pause recording

The camera allows you to temporarily pause a video while recording. With this function, you can record separate scenes as a single video.

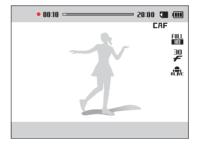

- Press [**0K**] to pause while recording.
- Press [**0K**] to resume.

## Recording a video with the Smart Scene Detection function

In Smart Auto mode, your camera automatically chooses the appropriate camera settings based on the scene it has detected.

- Rotate the mode dial to AUTO.
- Set the desired options.
  - For a list of options, refer to "Shooting options". (p. 62)
- Align your subject in the frame.
  - The camera automatically selects a scene. An appropriate scene icon will appear at the top left of the screen.

| lcon    | Description    |
|---------|----------------|
| <b></b> | Landscapes     |
|         | Sunsets        |
|         | Blue skies     |
| <b></b> | Forested areas |

- 4 Press ( Video recording) to start recording.
- 5 Press ( Video recording) again to stop recording.

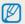

- If the camera does not recognize an appropriate scene mode, it uses the default settings for the Smart Scene Detection mode.
- The camera may not select the correct scene depending on the shooting conditions, such as camera shake, lighting, or distance to the subject.

# Shooting options Learn how to set the options in Shooting mode.

| Selecting a resolution and quality | 63 |
|------------------------------------|----|
| Selecting a resolution             | 63 |
| Selecting a photo quality          | 64 |
| Shooting in the dark               | 65 |
| Preventing red-eye                 | 65 |
| Using the flash                    | 65 |
| Setting a flash option             | 66 |
| Adjusting the ISO sensitivity      | 68 |
| Changing the camera's focus        | 69 |
| Using macro                        | 69 |
| Using auto focus                   | 69 |
| Adjusting the focus area           | 71 |
| Adjusting the focus by touch       | 71 |
| Using Face Detection               | 74 |
| Detecting faces                    | 74 |
| Capturing a self portrait shot     | 74 |
| Capturing a smile shot             | 75 |
| Tips for detecting faces           | 75 |

| Adjusting brightness and color         | 76 |
|----------------------------------------|----|
| Adjusting the exposure manually (EV)   | 76 |
| Compensating for backlighting (ACB)    | 77 |
| Changing the metering option           | 77 |
| Selecting a White Balance setting      | 78 |
| Using burst modes                      | 81 |
| Capturing continuous photos            | 81 |
| Using the timer                        | 82 |
| Capturing bracketed photos             | 82 |
| Adjusting images                       | 83 |
| Setting the sound of the zoom          | 84 |
| Capturing still images while recording |    |
| a video                                | 85 |
|                                        |    |

## Selecting a resolution and quality

Learn how to change the image resolution and quality settings.

## Selecting a resolution AUTO P A S M S 🖭 🕏

As you increase the resolution, your photo or video will include more pixels, so it can be printed on larger paper or displayed on a larger screen. When you use a high resolution, the file size will also increase.

#### Setting the photo resolution

- 1 In Shooting mode, press [MENU].
- 2 Select Photo Size.
- 3 Select an option.

| lcon            | Description                                                                              |
|-----------------|------------------------------------------------------------------------------------------|
| 16m             | <b>4608 X 3456</b> : Print on A1 paper.                                                  |
| 14ме            | <b>4608 X 3072</b> : Print on A1 paper in wide ratio (3:2).                              |
| 12 <sub>M</sub> | <b>4608 X 2592</b> : Print on A1 paper in panorama ratio (16:9) or play back on an HDTV. |
| П               | <b>3648 X 2736</b> : Print on A2 paper.                                                  |
| Вм              | <b>2832 X 2832</b> : Print on A3 paper in 1:1 ratio.                                     |
| Sm              | <b>2592 X 1944</b> : Print on A4 paper.                                                  |
| ∃ <sub>M</sub>  | <b>1984 X 1488</b> : Print on A5 paper.                                                  |
| 2 <sub>M</sub>  | <b>1920 X 1080</b> : Print on A5 paper in panorama ratio (16:9) or play back on an HDTV. |
| 1м              | <b>1024 X 768</b> : Attach to an email.                                                  |

### Setting the video resolution

- 1 In Shooting mode, press [MENU].
- 2 Select Movie Size.
- 3 Select an option.

| lcon  | Description                                                                                 |
|-------|---------------------------------------------------------------------------------------------|
| FULL  | 1920 X 1080: High-quality HD files to play back on an HDTV.                                 |
| HD    | 1280 X 720: HD files to play back on an HDTV.                                               |
| VGA   | <b>640 X 480</b> : SD files to play back on an analog TV.                                   |
| WEB . | <b>For Sharing</b> : Post to a sharing service via a wireless network (30 seconds maximum). |

## Selecting a photo quality PASM 🖭 🚨

Set a photo quality setting. Higher image quality settings will result in larger file sizes. The camera compresses and saves the photos you capture in the JPEG format.

- 1 In Shooting mode, press [MENU].
- 2 Select **Quality**.
- 3 Select an option.

| Icon           | Description                                       |
|----------------|---------------------------------------------------|
| ₩SF            | Super Fine: Capture photos in super high quality. |
|                | Fine: Capture photos in high quality.             |
| ® <sub>N</sub> | Normal: Capture photos in normal quality.         |

## **Shooting in the dark**

Learn how to capture photos at night or in low light conditions.

## 

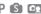

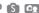

If the flash fires when you capture a photo of a person in the dark, a red glow may appear in the person's eyes. Set the flash option to **Red-eye**. Refer to flash options in "Setting a flash option." (p. 66)

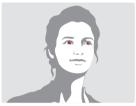

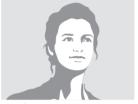

▲ Before correction

▲ After correction

## Using the flash

Press the flash pop-up button to pop the flash up. When the flash unit pops up, the flash fires in accordance with the option you have selected. If you select Off, the flash does not fire even when it is popped up.

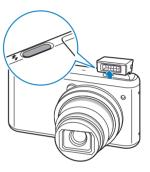

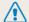

- While not in use, keep the flash unit closed to prevent damage.
- Forcing open the flash unit may cause damage to your camera. Press down gently to close it.

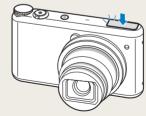

## Setting a flash option AUTO P A S M S C &

Use the flash when you capture photos in the dark or when you need more light in your photos.

- 1 Press the flash pop-up button to open the flash.
- 2 In Shooting mode, press [4].

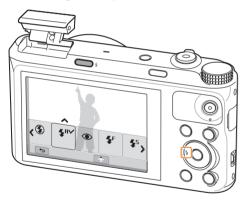

## 3 Select an option.

| JCI | Select all option. |                                                                                                    |  |
|-----|--------------------|----------------------------------------------------------------------------------------------------|--|
| lco |                    | Description                                                                                                    |  |
| (   | <b>3</b>           | <ul> <li>Off:</li> <li>The flash will not fire.</li> <li>The camera will display the shake warning (♠) when you are shooting in low light.</li> </ul>                                                                                                  |  |
| 9   | <b>5</b>           | <b>Auto</b> : The camera will select a proper flash setting for the scene it detects in Smart Auto mode.                                                                                                    |  |
| 4   | <b>Ş</b> A         | <b>Auto</b> : The flash will fire automatically when the subject or background is dark.                                                                                                    |  |
| <   | •                  | <ul> <li>Red-eye:</li> <li>The flash will fire twice when the subject or background is dark to reduce the red-eye effect.</li> <li>There is an interval between the 2 bursts of the flash. Do not move until the flash fires a second time.</li> </ul> |  |
| •   | <b>Ş</b> F         | <ul><li>Fill in:</li><li>The flash always fires.</li><li>The camera automatically adjusts the intensity of the flash.</li></ul>                                                                                                    |  |

| lcon                  | Description                                                                                                    |
|-----------------------|----------------------------------------------------------------------------------------------------|
| <b>4</b> <sup>5</sup> | <ul> <li>Slow Sync:</li> <li>The flash fires and the shutter stays open longer.</li> <li>This option is recommended when you want to capture more ambient light to reveal more details in the background.</li> <li>Use a tripod to prevent your photos from blurring.</li> <li>The camera will display the shake warning ( ) when you are shooting in low light.</li> </ul> |

Available options may differ depending on the shooting conditions.

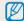

- Flash options are not available if you set Burst options or select **Self-Portrait**.
- Make sure that your subjects are within the recommended distance from the flash. (p. 155)
- If light from the flash is reflected or there is a substantial amount of dust in the air, tiny spots may appear in your photo.
- In some modes, you can also set the flash option by pressing [MENU], and then selecting Flash.

#### Adjusting the flash intensity

Adjust the flash intensity to avoid over-exposed or under-exposed photos.

- 1 In Shooting mode, press [4].
- 2 Scroll to an option.
- 3 Press [DISP].
- 4 Press [4/2] to adjust the intensity.
  - You can also drag the slider or touch +/- to adjust the intensity.

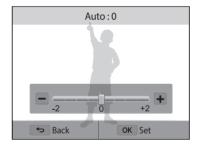

## 5 Press [**0K**] to save your settings.

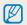

- Adjusting the flash intensity may not be effective if:
- the subject is too close to the camera
- you set a high ISO sensitivity
- the exposure value is too big or too small
- In some shooting modes, you cannot use this function.

## Adjusting the ISO sensitivity PASM

The ISO sensitivity is the measure of a film's sensitivity to light as defined by the International Organization for Standardization (ISO). The higher ISO sensitivity you select, the more sensitive to light your camera becomes. Use a higher ISO sensitivity to capture better photos and reduce camera shake when not using the flash.

- 1 In Shooting mode, press [MENU].
- 2 Select **ISO**.
- 3 Select an option.
  - Select Iso to use an appropriate ISO sensitivity based on the brightness of the subject and lighting.

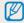

Higher ISO sensitivities may result in more image noise.

## Changing the camera's focus

Learn how to adjust the camera's focus to suit the subject and the shooting conditions.

### Using macro AUTO P A S M S 🕏

Use macro to capture close-up photos of subjects, such as flowers or insects. Refer to "Using auto focus".

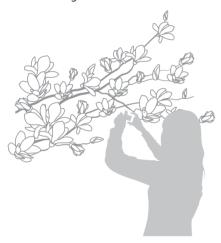

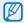

- Try to hold the camera firmly to prevent blurry photos.
- Turn off the flash if the distance to the subject is less than 15.7 in. (40 cm).

## Using auto focus PASM

To capture sharp photos, select the appropriate focus option according to your distance from the subject.

1 In Shooting mode, press [♣].

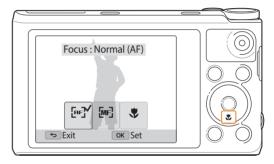

## 2 Select an option.

| lcon | Description                                                                                                    |
|------|----------------------------------------------------------------------------------------------------|
| [AF] | <b>Normal (AF)</b> : Focus on a subject farther than 31 in. (80 cm) away. Farther than 138 in. (350 cm) away when you use the zoom.                                                                                    |
| [MF] | <b>Manual Focus</b> : Focus on a subject by adjusting the focus manually. (p. 70)                                                                                                    |
| *    | <b>Macro</b> : Focus on a subject that is 4–31 in. (10–80 cm) from the camera. 59–138 in. (150–350 cm) when you use the zoom.                                                                                          |
| нV   | <ul> <li>Auto Macro:</li> <li>Focus on a subject farther than 4 in. (10 cm) away. Farther than 59 in. (150 cm) away when you use the zoom.</li> <li>Auto Macro is set automatically in some shooting modes.</li> </ul> |

Available options may differ depending on the shooting conditions.

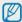

In some modes, you can also set the focus option by pressing [  $\mbox{\bf MENU} \mbox{]},$  and then selecting  $\mbox{\bf Focus}.$ 

### Adjusting the focus manually

PASM

- 1 In Shooting mode, press [♣].
- 2 Select Manual Focus.
- 3 Press  $[4/\frac{8}{4}]$  to adjust the focus.
  - You can also drag the slider or touch +/- to adjust the focus.

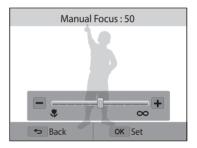

4 Press [**0K**] to save your settings.

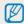

When you adjust the focus manually and the subject is out of focus, the photo may be blurry.

## Adjusting the focus area PASM

You can get clearer photos by selecting an appropriate focus area according to your subject's location in the scene.

- 1 In Shooting mode, press [MENU].
- 2 Select Focus Area.
- 3 Select an option.

| lcon        | Description                                                                                                    |
|-------------|----------------------------------------------------------------------------------------------------|
| +           | <b>Center AF</b> : Focus on the center of the frame (suitable when subjects are located at or near the center). |
| <b>!!!!</b> | <b>Multi AF</b> : Focus on one or more of 9 possible areas.                                                     |

Available shooting options may differ depending on the shooting mode.

## Adjusting the focus by touch PASM S

Focus on the subject or capture a photo by touching the screen.

- 1 In Shooting mode, press [MENU].
- 2 Select Touch AF.
- 3 Select an option.

| lcon                      | Description                                                                                                   |
|---------------------------|----------------------------------------------------------------------------------------------------|
| OFF                       | <b>Off</b> : Do not use the touch AF function.                                                                |
| (F)                       | <b>Touch AF</b> : Focus on the subject that you touch on the screen.                                          |
| ار.<br>در <sup>4</sup> ما | <b>Tracking AF:</b> Focus on and track the subject that you touch on the screen. (p. 72)                      |
| <b>4</b>                  | <b>One touch shot</b> : Focus on the subject and capture a photo by touching the image on the screen. (p. 73) |

Available options may differ depending on the shooting conditions.

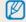

The focus will reset when you perform no operations for 5 seconds or press [**Shutter**] while the touch AF function is on.

#### Using tracking auto focus

Tracking AF allows you to track and automatically focus on your subject, even when you are moving.

- 1 In Shooting mode, press [MENU].
- 2 Select Touch AF → Tracking AF.
- 3 Touch the subject you want to track in the touch area.
  - A focus frame appears on the subject and follows the subject as you move the camera.

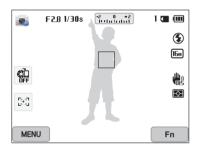

- The white frame means that your camera is tracking the subject.
- When you half-press [Shutter], the green frame means that your subject is in focus.
- The red frame means that your camera failed to focus.

#### 4 Press [Shutter] to capture the photo.

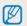

- If you do not select a focus area, the focus frame will appear in the center of the screen.
- Tracking a subject may fail when:
  - the subject is too small
- the subject moves excessively
- the subject is backlit or you are shooting in a dark place
- colors or patterns on the subject and the background are the same
- the subject includes horizontal patterns, such as blinds
- the camera shakes excessively
- When tracking fails, the feature will be reset.
- If the camera fails to track the subject, you must reselect the subject to track.
- If the camera fails to focus, the focus frame will change to red and the focus will be reset.

#### Using One Touch Shot

You can capture a photo with the touch of your finger. As you touch a subject, the camera focuses on the subject automatically and captures a photo.

- 1 In Shooting mode, press [MENU].
- 2 Select Touch AF → One touch shot.
- 3 Touch the subject to capture a photo.

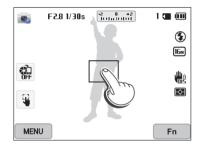

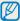

If you use this function, you cannot set Timer, Intelli zoom, and Burst options.

# Using Face Detection PASM®

If you use Face Detection options, your camera can automatically detect a human face. When you focus on a human face, the camera adjusts the exposure automatically. Use **Smile Shot** to capture a smiling face.

## **Detecting faces**

Your camera automatically detects up to 10 human faces in one scene.

- 1 In Shooting mode, press [MENU].
- 2 Select Face Detection → Normal.

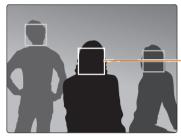

 The face nearest the camera or nearest the center of the scene appears in a white focus frame and the rest of the faces appear in gray focus frames.

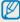

The closer you are to the subjects, the quicker your camera will detect faces.

## Capturing a self portrait shot

Capture photos of yourself. The camera sets the focus distance to close-up, and then emits a beep when ready.

- In Shooting mode, press [MENU].
- 2 Select Face Detection → Self-Portrait.
- 3 Compose your shot with the lens facing you.
- 4 When you hear a quick beep, press [Shutter].

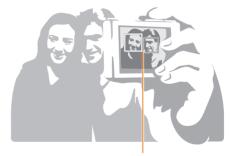

When faces are located in the center, the camera beeps rapidly.

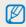

If you turn **Volume** off in the sound settings, the camera will not emit a beep. (p. 135)

### Capturing a smile shot

The camera automatically releases the shutter when it detects a smiling face.

- 1 In Shooting mode, press [MENU].
- 2 Select Face Detection → Smile Shot.
- 3 Compose your shot.
  - The camera automatically releases the shutter when it detects a smiling face.

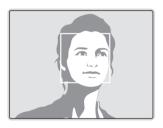

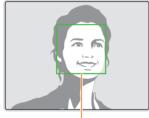

When your subject smiles broadly, your camera can detect the smile more easily.

## Tips for detecting faces

- When your camera detects a face, it tracks the detected face automatically.
- Face Detection may not be effective when:
  - the subject is far from the camera (The focus frame will appear orange for Smile Shot.)
- it is too bright or too dark
- the subject is not facing the camera
- the subject is wearing sunglasses or a mask
- the subject's facial expression changes drastically
- the subject is backlit or the lighting conditions are unstable
- When you set Face Detection options, the AF area is automatically set to Multi AF.
- Depending on the Face Detection options you selected, some shooting options may not be available.

# Adjusting brightness and color

Learn how to adjust the brightness and color for better image quality.

#### Adjusting the exposure manually (EV) PAS

Depending on the intensity of the ambient light, your photos may be too bright or dark. In these cases, you can adjust the exposure to get a better photo.

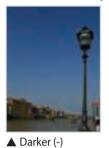

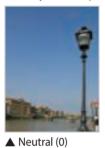

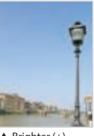

▲ Brighter (+)

- 1 In Shooting mode, press [MENU].
- 2 Select EV.
  - You can also touch the exposure value on the screen to open the adjustment window.

- 3 Press [♣/🆫] to adjust the exposure.
  - You can also drag the dial on the screen to adjust the exposure.
  - The photo will be brighter as the exposure value increases.

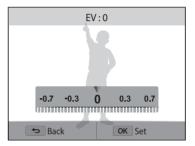

4 Press [**0K**] to save your settings.

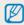

- Once you adjust the exposure, the setting will be stored automatically. You
  may need to change the exposure value later to avoid overexposure or
  underexposure.
- If you cannot decide on an appropriate exposure, select the AE Bracket (Auto Exposure Bracket) option. The camera will capture 3 consecutive photos, each with a different exposure: normal, underexposed, and overexposed. (p. 82)

# Compensating for backlighting (ACB) PASM

When the light source is behind your subject or there is high contrast between your subject and the background, your subject is likely to appear dark in the photo. In this case, set the Auto Contrast Balance (ACB) option.

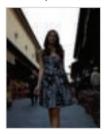

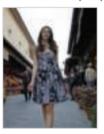

▲ Without ACB

▲ With ACB

- 1 In Shooting mode, press [MENU].
- 2 Select ACB.
- 3 Select an option.

| lcon       | Description                                           |
|------------|-------------------------------------------------------|
| OFF        | Off: ACB (Auto Contrast Balance) is deactivated.      |
| <b>ACB</b> | <b>On</b> : ACB (Auto Contrast Balance) is activated. |

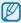

The ACB feature is always on in Smart Auto mode.

### Changing the metering option PASM

The metering mode refers to the way in which a camera measures the quantity of light. The brightness and lighting of your photos will vary depending on the metering mode you select.

- 1 In Shooting mode, press [MENU].
- 2 Select Metering.
- 3 Select an option.

| lcon         | Description                                                                                                    |
|--------------|----------------------------------------------------------------------------------------------------|
| lacktriangle | Multi:     Your camera divides the frame into several areas, and then measures the light intensity of each area.     Suitable for general photos.                                                                                                    |
| •            | <ul> <li>Spot:</li> <li>Your camera measures only the light intensity at the very center of the frame.</li> <li>If a subject is not in the center of the frame, your photo may be improperly exposed.</li> <li>Suitable for a subject with backlighting.</li> </ul> |
| <u></u>      | Center-weighted:     Your camera averages the meter reading of the entire frame with emphasis placed on the center.     Suitable for photos with subjects in the center of the frame.                                                                               |

## Selecting a White Balance setting PASM

The color of your photo depends on the type and quality of the light source. If you want the color of your photo to be realistic, select a White Balance setting that is appropriate for the lighting conditions, such as Auto WB, Daylight, Cloudy, or Tungsten.

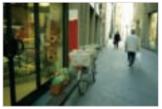

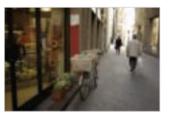

**AUIB** Auto WB

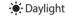

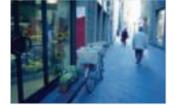

Cloudy

- 1 In Shooting mode, press [MENU].
- Select White Balance.
- 3 Select an option.

| lcon | Description                                                                                  |
|------|----------------------------------------------------------------------------------------------|
| АШВ  | <b>Auto WB</b> : Automatically set the White Balance based on the lighting conditions.       |
| •    | Daylight: For outdoor photos on a sunny day.                                                 |
|      | <b>Cloudy</b> : For outdoor photos on a cloudy day or in shadows.                            |
| **** | <b>Fluorescent_H</b> : For shooting under a daylight fluorescent or 3-way fluorescent light. |
| 1    | <b>Fluorescent_L</b> : For shooting under white fluorescent light.                           |
| ;∳;  | <b>Tungsten</b> : For shooting indoor photos under incandescent bulbs or halogen lamps.      |
| К    | <b>Color Temp.</b> : To adjust the color temperature of the light source. (p. 79)            |
|      | Custom Set: To use White Balance settings that you define. (p. 80)                           |
|      |                                                                                              |

#### Customizing preset White Balance options

You can customize preset White Balance options except Auto WB and Custom Set.

- 1 In Shooting mode, press [MENU].
- 2 Select White Balance.
- 3 Scroll to a desired option.
- 4 Press [DISP].
- 5 Press [DISP/ $\mathbb{Z}/4/\frac{8}{3}$ ] to adjust the value on the coordinates.
  - You can also touch an area on the screen.

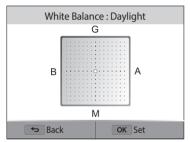

- **G**: Green
- A: Amber
- M: Magenta
- **B**: Blue
- 6 Press [**0K**] to save your settings.

#### Adjusting color temperature

- 1 In Shooting mode, press [MENU].
- **2** Select White Balance → Color Temp..
- 3 Press [DISP].
- 4 Press [♣/སྡ] to adjust the color temperature to match your light source.
  - You can also drag the slider or touch +/- to adjust the color temperature.
  - You can get a warmer photo with a higher value, and a cooler photo with a lower value.

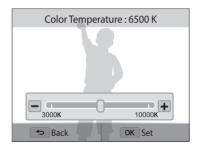

5 Press [**0K**] to save your settings.

#### Defining your own White Balance

You can customize the White Balance by capturing a photo of a white surface, such as a piece of paper, under the lighting conditions in which you intend to capture a photo. The White Balance feature will help you to match the colors in your photo with the actual scene.

- 1 In Shooting mode, press [MENU].
- 2 Select White Balance → Custom Set.
- 3 Aim the lens at a piece of white paper, and then press [**Shutter**].

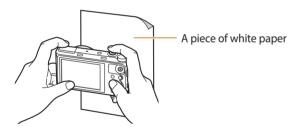

# Using burst modes PASM PASM PA

It can be difficult to capture photos of fast-moving subjects or capture natural facial expressions and gestures of your subjects in photos. Also, it can be difficult to adjust the exposure correctly and select a proper light source. In these cases, select one of the burst modes. You can also set the timer to delay shooting.

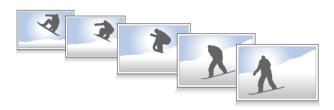

# **Capturing continuous photos**

- 1 In Shooting mode, press [월].
- 2 Select an option.

| lcon | Description                                                                                                    |
|------|----------------------------------------------------------------------------------------------------|
| Н    | <b>Continuous High</b> : Capture 7.1 photos per second continuously. (You can capture up to 6 photos in one burst.) |
| N    | <b>Continuous Normal</b> : Capture 3 photos per second continuously. (You can capture up to 6 photos in one burst.) |
|      | Single: Capture a single photo. (Single is not a burst option.)                                                     |

- 3 Align your subject in the frame, and then half-press [**Shutter**] to focus.
- 4 Press and hold [Shutter].
  - While you are pressing [**Shutter**], the camera captures photos continuously.

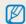

- Available options may differ depending on the shooting conditions.
- Depending on the Face Detection options you selected, some shooting options may not be available.
- It may take longer to save the photos depending on the memory card capacity and performance.
- In some modes, you can also set the shooting option by pressing [MENU], and then selecting **Drive/Timer**.

# Using the timer

- 1 In Shooting mode, press  $[\frac{\aleph}{4}]$ .
- 2 Select an option.

| lcon        | Option                                                   |
|-------------|----------------------------------------------------------|
| <b>6</b> 5  | 2 sec: Capture a photo after a 2-second delay.           |
| <b>6</b> 59 | <b>10 sec</b> : Capture a photo after a 10-second delay. |

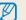

- Press [Shutter] to cancel the timer.
- In some modes, you can also set the shooting option by pressing [MENU], and then selecting **Drive/Timer** or **Timer**.

## **Capturing bracketed photos**

You can use the automatic exposure bracketing feature to capture multiple photos of the same subject with different exposure values.

- 1 In Shooting mode, press  $[\frac{\aleph}{4}]$ .
- 2 Select AE Bracket.

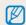

- When you press [Shutter], the camera captures 3 consecutive photos, each with a different exposure: normal, underexposed, and overexposed.
- Press [MENU], and then select AE Bracket Settings to set exposure values.
- It may take longer to capture a photo. Use a tripod for best results.

# Adjusting images PASM

Adjust the sharpness, contrast, or saturation of your photos.

- 1 In Shooting mode, press [MENU].
- 2 Select Image Adjust.
- 3 Select an option.
  - Sharpness
  - Contrast
  - Saturation

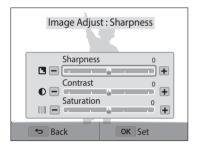

- 4 Press [♣/སྡ] to adjust each value.
  - You can also drag the sliders or touch +/- to adjust the values.

| Sharpness | Description                                                                                                 |
|-----------|----------------------------------------------------------------------------------------------------|
| -         | Soften the edges on your photos (suitable for editing the photos on your computer).                         |
| +         | Sharpen the edges to improve the clarity of your photos. (This may also increase the noise in your photos.) |

| Contrast | Description                        |
|----------|------------------------------------|
| -        | Decrease the color and brightness. |
| +        | Increase the color and brightness. |

| Saturation | Description              |
|------------|--------------------------|
| -          | Decrease the saturation. |
| +          | Increase the saturation. |

5 Press [**0K**] to save your settings.

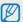

Select 0 if you do not want to apply any effects (suitable for printing).

# Setting the sound of the zoom PASM © © 6

When you use the zoom while recording videos, the camera can record the sound of the zoom. Use the Sound Alive function to reduce the zoom noise.

- 1 In Shooting mode, press [MENU].
- 2 Select Voice.
- 3 Select an option.

| lcon           | Description                                                                                      |
|----------------|--------------------------------------------------------------------------------------------------|
| n <b>.Tv</b> e | <b>Sound Alive On</b> : Turn on the Sound Alive function to reduce the zoom noise.               |
| ALIVE          | <b>Sound Alive Off:</b> Turn off the Sound Alive function. The camera can record the zoom noise. |

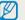

- Do not block the microphone when you use the Sound Alive function.
- Recordings made with Sound Alive may differ from actual sounds.

# Capturing still images while recording a video PASM © © ©

You can capture still images while recording a video without switching to the photo shooting modes (up to 6 photos).

- ↑ Rotate the mode dial to P, A·S·M, ⑤, ☑, ★ or AUTO.
- 2 Press (Video recording) to start recording.
- 3 Press [Shutter] to capture images.
  - When you pause video recording, you cannot capture still images by pressing [Shutter].
  - Captured images will be saved automatically.

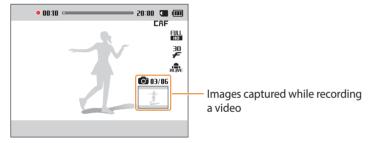

4 Press (Video recording) again to stop recording.

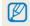

- Captured images will be automatically resized, depending on the size of the recorded video.
- The quality of images captured while recording a video may be lower than those captured normally.
- This feature may not be supported in some modes.

# **Playback/Editing**

Learn how to play back photos or videos, and edit photos. Also, learn how to connect your camera to your computer or TV.

| Viewing photos or videos in Playback mode 8 |                                                   |    |
|---------------------------------------------|---------------------------------------------------|----|
|                                             | Starting Playback mode                            | 87 |
|                                             | Viewing photos                                    | 92 |
|                                             | Playing a video                                   | 94 |
| E                                           | diting a photo                                    | 95 |
|                                             | Resizing photos                                   | 95 |
|                                             | Rotating a photo                                  | 95 |
|                                             | Cropping a photo                                  | 96 |
|                                             | Applying Smart Filter effects                     | 96 |
|                                             | Adjusting dark subjects, brightness, contrast, or |    |
|                                             | saturation                                        | 97 |
|                                             | Adjusting portrait photos                         | 98 |
|                                             |                                                   |    |

| diting a video                             | 99  |
|--------------------------------------------|-----|
| Trimming a video                           | 99  |
| Capturing an image from video              | 99  |
| /iewing files on a TV                      | 100 |
| ransferring files to a computer            | 101 |
| Transferring files to your Windows         |     |
| OS computer                                | 101 |
| Transferring files to your Mac OS computer | 102 |
| Jsing programs on a computer               | 104 |
| Installing i-Launcher                      | 104 |
| Using i-Launcher                           | 105 |
|                                            |     |

# Viewing photos or videos in Playback mode

Learn how to play back photos or videos and how to manage files.

#### **Starting Playback mode**

View photos or play videos stored in your camera.

- 1 Press [▶].
  - The most recent file will be displayed.
  - If the camera is off, it will turn on and display the most recent file.
- 2 Press [♣/སྡ] to scroll through files.
  - You can also drag the image left or right to move to another file.
  - Press and hold [4/2] to scroll through files quickly.

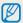

- If you want to view files stored in the internal memory, remove your memory card.
- You may not be able to edit or play back files that were captured with other
  cameras, due to unsupported sizes (image size, etc) or codecs. Use a computer or
  another device to edit or play back these files.
- Photos or videos captured in portrait orientation do not rotate automatically and are displayed in landscape orientation by the camera and other devices.

#### Photo file information

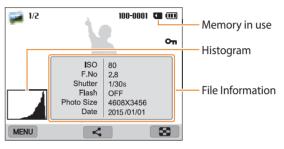

| lcon     | Description                                                          |
|----------|----------------------------------------------------------------------|
| 1/2      | Current file/Total files                                             |
| 100-0001 | Folder name-File name                                                |
| H5       | Photo captured continuously (See "Viewing files as a folder", p. 88) |
| Оп       | Protected file                                                       |
| <        | Transfer or share the file                                           |
| 8        | View files as thumbnails (p. 89)                                     |

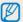

To display file information on the screen, press [DISP].

#### Video file information

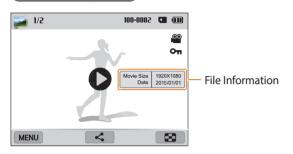

| lcon     | Description                                      |
|----------|--------------------------------------------------|
| 1/2      | Current file/Total files                         |
| 100-0002 | Folder name-File name                            |
| 00       | Video file                                       |
| GIF      | GIF file: The file captured in Motion Photo mode |
| Оп       | Protected file                                   |
| 0        | Play videos                                      |
| <        | Transfer or share the file                       |
| 68       | View files as thumbnails (p. 89)                 |

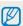

To display file information on the screen, press [DISP].

#### Viewing files as a folder

Photos captured continuously appear as a folder.

- In Playback mode, press [4/2] or drag the image left or right to move to a desired folder.
  - The camera will automatically play back photos in the folder.

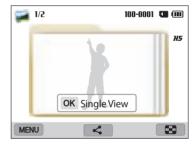

- 2 Press [**0K**] or rotate [**Zoom**] to the right to open the folder.
  - You can also touch OK Single View on the screen to open the folder.
- 3 Press [4/2] or drag the image left or right to move to another file.
- 4 Press [**0K**] or rotate [**Zoom**] to the left to return to Playback mode.
  - You can also touch **t** to return to Playback mode.

#### Viewing files as thumbnails

Scan thumbnails of files.

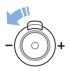

In Playback mode, rotate [**Zoom**] to the left to view thumbnails (12 at a time). Rotate [**Zoom**] to the left once more to display more thumbnails (24 at a time). Rotate [**Zoom**] to the right to return to the previous view.

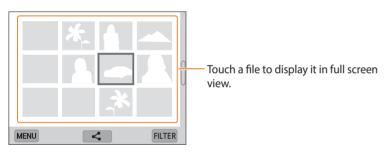

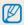

- Press [DISP/♣/♣/월] or drag the screen up or down to move to the previous or next page of thumbnails.
- In thumbnail view, touch and hold files or press [MENU] to select them, and then delete or transfer them.

#### Viewing files by category

View files by category, such as date or file type.

- 1 In Playback mode, rotate [**Zoom**] to the left.
- 2 Press [MENU], and then select Filter  $\rightarrow$  a category.
  - You can also touch FILTER to select a category.

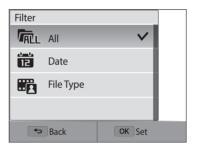

| lcon | Description                                           |  |
|------|-------------------------------------------------------|--|
| ALL  | All: View files normally.                             |  |
| 12   | <b>Date</b> : View files by the date they were saved. |  |
|      | File Type: View files by the file type.               |  |

- 3 Select a list to open it.
- 4 Select a file to view it.
- 5 Rotate [**Zoom**] to the left to return to the previous view.
  - You can also touch 💌 to return to the previous view.

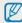

If you change the category, it may take some time for the camera to reorganize files depending on the number of files.

#### Protecting a file

Protect a file from accidental deletion.

- 1 In Playback mode, select a file to protect.
- 2 Press [MENU], and then select Protect → On.
- 3 Repeat steps 1 and 2 to protect additional files.

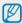

You cannot delete or rotate a protected file.

#### Deleting files

Select files to delete in Playback mode.

#### Deleting a single file

You can select one file, and then delete it.

- 1 In Playback mode, select a file, and then press [面/**Fn**].
- When the pop-up message appears, select **Yes**.

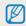

- You can also delete files in Playback mode by pressing [MENU], and then selecting Delete → Delete → Yes.

#### **Deleting multiple files**

You can select multiple files, and then delete them at once.

- 1 In Playback mode, press [MENU].
  - When in thumbnails view, press [MENU], select Delete → Select, and then skip to step 3, or press [m/Fn], select Select, and then skip to step 3.
- 2 Select **Delete** → **Multiple Delete**.
- 3 Scroll to each file you want to delete, and then press [**0K**].
  - Press [**0K**] again to cancel your selection.
- 4 Press [**m**/**Fn**].
- 5 When the pop-up message appears, select **Yes**.

#### **Deleting all files**

You can select all files, and then delete them at once.

- 1 In Playback mode, press [MENU].
  - When in thumbnails view, press [MENU], select Delete → Delete All, and then skip to step 3, or press [m/Fn], select Delete All, and then skip to step 3.
- 2 Select **Delete** → **Delete** All.
- When the pop-up message appears, select **Yes**.
  - All unprotected files are deleted.

## **Viewing photos**

Enlarge part of a photo or view photos as a slide show.

#### Enlarging a photo

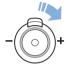

In Playback mode, rotate [**Zoom**] to the right to enlarge a portion of the photo. Rotate [**Zoom**] to the left to zoom out.

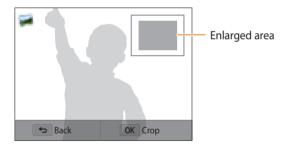

| То                      | Description                                                                                                    |
|-------------------------|----------------------------------------------------------------------------------------------------|
| Move the enlarged area  | <ul> <li>Press [DISP/♥/\$].</li> <li>Drag the screen to see another part of the photo.</li> </ul>                                                       |
| Trim the enlarged photo | Press [ <b>OK</b> ], and then select <b>Yes</b> . (The trimmed photo will be saved as a new file. The original photo is retained in its original form.) |

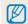

- You can also pinch your fingers together or spread them apart on the screen to reduce or enlarge a photo.
- When you view photos that were captured by another camera, the zoom ratio may differ.

#### Viewing panoramic photos

View photos captured in Panorama mode.

- 1 In Playback mode, scroll to a panoramic photo.
  - The entire panoramic photo appears on the screen.
- 2 Press [**0K**] or touch **①**.
  - The camera automatically scrolls through the photo from left to right for a horizontal panoramic photo and from top to bottom for a vertical panoramic photo. The camera then switches to Playback mode.
  - While playing back a panoramic photo, press [**0K**] to pause or resume.
  - After you have paused the playback of a panoramic photo, press
    [DISP/♥/\$/\$] or drag the image to move the photo horizontally or
    vertically, depending on the direction you moved when capturing the photo.
- 3 Press [♠] to return to Playback mode.

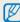

You can play the panoramic photo by pressing [0K] or touching  $\bigcirc$  only if the longest side of the photo is two or more times longer than the shortest side.

#### Playing a slide show

Apply effects to a slide show of your photos. The slide show function does not work for videos and GIF files.

- 1 In Playback mode, press [MENU].
- 2 Select Slide Show Options.
- 3 Select a slide show effect option.
  - Skip to step 4 to start a slide show with no effects.

\* Default

| Option    | Description                                                                                                    |
|-----------|----------------------------------------------------------------------------------------------------|
| Play Mode | Set whether or not to repeat the slide show. (One Play*, Repeat)                                                                                                    |
| Interval  | <ul> <li>Set the interval between photos. (1 sec*, 3 sec, 5 sec, 10 sec)</li> <li>You must set the Effect option to Off to set the interval.</li> </ul>                                                                                      |
| Effect    | <ul> <li>Set a scene change effect between photos. (Off, Calm*, Shine, Relax, Lively, Sweet)</li> <li>Select Off to cancel effects.</li> <li>When you use the Effect option, the interval between photos will be set to 1 second.</li> </ul> |

4 Press [★].

- 5 Select Start Slide Show.
- 6 View the slide show.
  - Press [OK] to pause the slide show.
  - Press [**0K**] again to resume the slide show.

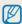

Press [ ] to stop the slide show and return to Playback mode.

## Playing a video

In Playback mode, you can view a video and an animated photo.

- 1 In Playback mode, select a video, and then press [**0K**] or touch **○**.
- 2 View the video.

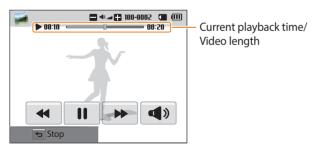

| lcon                      | Description                                                                                                    |
|---------------------------|----------------------------------------------------------------------------------------------------|
| 44/44                     | Move to the previous file/Scan backward. (Each time you touch the scan backward icon, you change the scan speed in this order: 2X, 4X, 8X.) |
| 11/>                      | Pause or resume playback.                                                                                                    |
| <b>&gt;&gt;/&gt;&gt; </b> | Move to the next file/Scan forward. (Each time you touch the scan forward icon, you change the scan speed in this order: 2X, 4X, 8X.)       |
| <b>d</b> ))               | Adjust the volume or mute the sound.                                                                                                    |

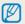

- You can also rotate [**Zoom**] to the left or right to adjust the volume level.
- When playing a movie, you can begin using features such a scanning backward or scanning forward after the video has run for 2 seconds.

#### Viewing animated photos

View animated GIF files repeatedly that were captured in Motion Photo mode.

- 1 In Playback mode, scroll to a GIF file.
- 2 Press [**0K**] or touch **①**.
- 3 Press [♠] to return to Playback mode.

# **Editing a photo**

Learn how to edit photos.

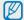

- The camera will save edited photos as new files.
- Edited photos may be converted to a lower resolution.
- You cannot edit photos while viewing files as a folder. Open the folder and select a photo to edit each photo.
- Photos captured in some modes cannot be edited.

# **Resizing photos**

Change the size of a photo and save it as a new file.

- - You can also press [MENU], and then select Edit Image.
- 2 Rotate [**Zoom**] to the left or touch OPEN to select a photo.

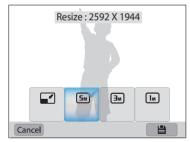

4 Touch 

to save.

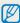

Available resize options differ depending on the original size of the photo.

# **Rotating a photo**

- 1 Rotate the mode dial to 🔬, and then select 🖼.
  - You can also press [MENU], and then select Edit Image.
- 2 Rotate [**Zoom**] to the left or touch OPEN to select a photo.
- 3 Touch **C**, and then touch an option.

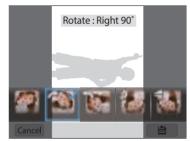

4 Touch □ to save.

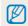

The camera will overwrite the original file.

# **Cropping a photo**

- 1 Rotate the mode dial to ♠, and then select ➡.
  - You can also press [MENU], and then select Edit Image.
- 2 Rotate [**Zoom**] to the left or touch OPEN to select a photo.
- 3 Touch ≒, and then drag the frame to a desired location.
- 4 Adjust the size of the area by dragging the corners of the box.
- 5 Touch to save.

### **Applying Smart Filter effects**

Apply special effects to your photos.

- 1 Rotate the mode dial to **\Delta**, and then select **\overline{\overline{\ov** 
  - You can also press [MENU], and then select Edit Image.
- 2 Rotate [**Zoom**] to the left or touch OPEN to select a photo.
- 3 Touch (a), and then touch an option.
- 4 Touch ok.

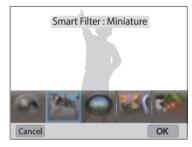

| Option    | Description                                                                                                    |
|-----------|----------------------------------------------------------------------------------------------------|
| Off       | No effect                                                                                                    |
| Miniature | Apply a tilt-shift effect to make the subject appear in miniature. (The top and bottom of the photo will be blurred.) |

| Option              | Description                                                                                        |
|---------------------|----------------------------------------------------------------------------------------------------|
| Vignetting          | Apply the retro-looking colors, high contrast, and strong vignette effect of Lomo cameras.         |
| <b>Ink Painting</b> | Apply ink sketching effect.                                                                        |
| Oil Painting        | Apply an oil painting effect.                                                                      |
| Cartoon             | Apply a cartoon effect.                                                                            |
| Cross Filter        | Add lines that radiate outward from bright objects to imitate the visual effect of a cross filter. |
| Sketch              | Apply a pen sketch effect.                                                                         |
| Soft Focus          | Hide facial imperfections or apply dreamy effects.                                                 |
| Fish-eye            | Distort close objects to imitate the visual effect of a fisheye lens.                              |
| Classic             | Apply a black and white effect.                                                                    |
| Retro               | Apply a sepia tone effect.                                                                         |
| Zooming Shot        | Blur the edges of a photo to emphasize the subjects in the center.                                 |

5 Touch to save.

## Adjusting dark subjects, brightness, contrast, or saturation

Learn how to adjust the brightness, contrast, or saturation. If the center of a photo is dark, you can adjust it to be brighter. The camera will save an edited photo as a new file, but may convert it to a lower resolution.

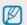

- You can adjust brightness, contrast, and saturation and apply Smart Filter effects at the same time.
- If you have applied the ACB effect, you cannot adjust brightness, contrast, or saturation. If you have adjusted brightness, contrast, or saturation, you cannot apply the ACB effect.
- 1 Rotate the mode dial to 🔝, and then select 🖼.
  - You can also press [MENU], and then select Edit Image.
- 2 Rotate [**Zoom**] to the left or touch OPEN to select a photo.
- 3 Touch **3**, and then select an adjusting option.

| lcon | Description                |
|------|----------------------------|
| ACB  | ACB (Adjust dark subjects) |
|      | Brightness                 |
| •    | Contrast                   |
| *    | Saturation                 |

• If you selected RCB, skip to step 6.

- 4 Press  $[4/\frac{8}{4}]$  to adjust the option.
  - You can also drag the slider or touch +/- to adjust the option.
- 5 Touch Set → OK.
- 6 Touch ☐ to save.

# **Adjusting portrait photos**

The camera will save an edited photo as a new file, but may convert it to a lower resolution.

- 1 Rotate the mode dial to 1, and then select 1.
  - You can also press [MENU], and then select Edit Image.
- 2 Rotate [**Zoom**] to the left or touch OPEN to select a photo.
- 3 Touch 😯, and then touch Face Retouch.
- 4 Press  $[4/\frac{8}{4}]$  to adjust the option.
  - You can also drag the slider or touch +/- to adjust the option.
  - As the number increases, the skin tone becomes brighter and smoother.
- 5 Touch Set to save.

# **Editing a video**

While playing back a video, you can trim the video or capture an image from the video.

#### **Trimming a video**

- 1 In Playback mode, select a video, and then press [MENU].
- 2 Select Trim video.
- 3 Press [**0K**] or touch ▶ to start playing the video.
- 4 Press [**OK**] or touch **| |** at the point where you want the trimming to begin.
- 5 Press [ ] or touch Start Point.
- 6 Press [**0K**] or touch ▶ to resume playing the video.
- 7 Press [**OK**] or touch **| |** at the point where you want the trimming to end.
- Press [ ] or touch End Point.
- 9 Press [♣] or touch Trim to trim a video.
  - You can adjust the scene to be cropped by dragging the handles that appear on the progress bar.

10 When the pop-up message appears, select **Yes**.

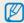

- The original video should be at least 10 seconds long.
- You can trim videos anywhere between 2 seconds from the beginning and 2 seconds from the end of the video.
- The camera will save the edited video as a new file and leave the original video intact.

# Capturing an image from video

- 1 While viewing a video, press [**OK**] or touch **II** at the point where you want to capture an image.
- 2 Press [ ] or touch Capture.

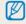

- The resolution of the captured image will be the same as the original video.
- The captured image is saved as a new file.

# Viewing files on a TV

Play back photos or videos by connecting your camera to a TV with the A/V cable.

- 1 Rotate the mode dial to .
- 2 Select Connectivity → Video Out.
- 3 Select the video signal output for your country or region. (p. 136)
- 4 Turn off your camera and TV.
- 5 Connect your camera to your TV with the A/V cable.

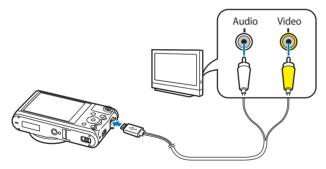

- 6 Turn on your TV, and then select the A/V video source with the TV remote control.
- 7 Turn on your camera.
  - The camera automatically enters Playback mode when you connect it to a TV.
- Wiew photos or play videos using the camera buttons.

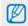

- Depending on the TV model, you may see some digital noise or part of an image may not appear.
- Images may not be centered on the TV screen depending on your TV settings.

# Transferring files to a computer

Connect the camera to a computer to transfer files from the camera's memory card to the computer.

## **Transferring files to your Windows OS computer**

Connect the camera to your computer as a removable disk.

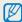

Your computer must be running Windows 7 or Windows 8 for you to connect the camera as a removable disk

- 1 Rotate the mode dial to 🏟.
- 2 Select Connectivity → i-Launcher → Off.
- 3 Turn off the camera.
- 4 Connect the camera to your computer with the USB cable.

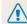

You must plug the small end of the USB cable into your camera. If the cable is reversed, it may damage your files. The manufacturer is not responsible for any loss of data.

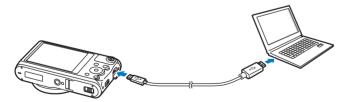

- 5 Turn on the camera.
  - The computer recognizes the camera automatically.
- On your computer, select My Computer → Removable Disk → DCIM → 100PHOTO.
- 7 Drag or save files to your computer.

#### Disconnecting the camera (for Windows 7)

With Windows 8, the methods for disconnecting the camera are similar.

- 1 If the status lamp on your camera is blinking, wait until it stops.
- 2 Click on the tool bar at the bottom right of your computer screen.

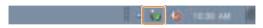

- 3 Click the pop-up message.
- 4 Click the message box that indicates the camera can be removed safely.
- 5 Remove the USB cable.

# Transferring files to your Mac OS computer

When you connect the camera to your Mac OS computer, the computer will automatically recognize the device. You can transfer files directly from the camera to the computer without installing any programs.

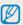

Mac OS 10.7 or later is supported.

- 1 Turn off the camera.
- 2 Connect your camera to your Mac OS computer with the USB cable.

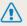

You must plug the small end of the USB cable into your camera. If the cable is reversed, it may damage your files. The manufacturer is not responsible for any loss of data.

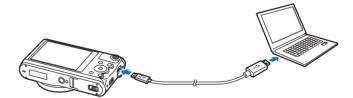

#### Transferring files to a computer

- 3 Turn on the camera.
  - The computer recognizes the camera automatically and displays a removable disk icon.
- 4 On your computer, open the removable disk.
- 5 Drag or save files to your computer.

# Using programs on a computer

i-Launcher allows you to play back files with Multimedia Viewer and provides links so that you can download useful programs.

## **Installing i-Launcher**

- 1 Rotate the mode dial to 🍎.
- 2 Select Connectivity → i-Launcher → On.
- 3 Turn off the camera.
- 4 Connect the camera to your computer with the USB cable.

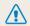

You must plug the small end of the USB cable into your camera. If the cable is reversed, it may damage your files. The manufacturer is not responsible for any loss of data.

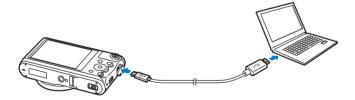

- 5 Turn on the camera.
- 6 Install i-Launcher on the PC.

| OS      | How to Install                                                                                                    |
|---------|----------------------------------------------------------------------------------------------------|
| Windows | <ul> <li>When the pop-up window prompts you to install i-Launcher, select Yes.</li> <li>If the pop-up window does not appear, select My Computer → i-Launcher → iLinker.exe.</li> <li>If a pop-up window prompting you to run iLinker.exe appears, run it first.</li> <li>When you connect the camera to a computer with i-Launcher installed, the program will launch automatically.</li> </ul> |
| lac     | Click <b>Devices</b> → <b>i-Launcher</b> → <b>Mac</b> → <b>iLinker</b> .                                                                                                    |

7 Follow the on-screen instructions to complete the installation.

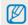

Before installing the program, ensure that the PC is connected to a network.

#### Available programs when using i-Launcher

| Option            | Description                                                                                                    |
|-------------------|----------------------------------------------------------------------------------------------------|
| Multimedia Viewer | You can view files with Multimedia Viewer.                                                                                                    |
| Software Update   | You can update the firmware of your camera.                                                                                                    |
| PC Auto Backup    | i-Launcher provides a link for downloading the PC<br>Auto Backup program when you connect the camera<br>to a computer. You can send photos or videos that you<br>captured with the camera to a PC wirelessly. |

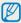

If you use a Mac OS computer, only Software Update and PC Auto Backup are available.

### **Using i-Launcher**

i-Launcher allows you to play back files with Multimedia Viewer and provides a link to download the PC Auto Backup program.

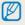

- The requirements on the following page are recommendations only. i-Launcher may not work properly even when the computer meets the requirements, depending on the condition of your computer.
- If your computer does not meet the requirements, videos may not play correctly.

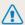

The manufacturer is not responsible for any damage that results from using unqualified computers such as a computer you assembled yourself.

#### Windows OS Requirements

| Item               | Requirements                                                                                                    |
|--------------------|----------------------------------------------------------------------------------------------------|
| CPU                | Intel® Core™ 2 Duo 1.66 GHz or higher/<br>AMD Athlon X2 Dual-Core 2.2 GHz or higher                                                                                                    |
| RAM                | Minimum 512 MB RAM (1 GB or more recommended)                                                                                                    |
| OS*                | Windows 7 or Windows 8                                                                                                    |
| Hard disk capacity | 250 MB or more (1 GB and above recommended)                                                                                                    |
| Others             | <ul> <li>1024X768 pixels, 16-bit color display compatible monitor (1280X1024 pixels, 32-bit color display recommended)</li> <li>USB 2.0 port</li> <li>nVIDIA Geforce 7600GT or higher/<br/>ATI X1600 series or higher</li> <li>Microsoft DirectX 9.0c or higher</li> </ul> |

<sup>\*</sup> A 32-bit version of i-Launcher will be installed—even on 64-bit editions of Windows 7 and Windows 8.

#### Mac OS requirements

| ltem               | Requirements                                    |
|--------------------|-------------------------------------------------|
| OS                 | Mac OS 10.7 or higher                           |
| RAM                | Minimum 256 MB RAM (512 MB or more recommended) |
| Hard disk capacity | Minimum 110 MB                                  |
| Others             | USB 2.0 port                                    |

#### Opening i-Launcher

On your computer, select  $Start \rightarrow All\ Programs \rightarrow Samsung \rightarrow i-Launcher \rightarrow Samsung\ i-Launcher$ . On your Mac, click Applications  $\rightarrow$  Samsung  $\rightarrow$  i-Launcher.

#### **Using Multimedia Viewer**

Multimedia Viewer allows you to play back files. On the Samsung i-Launcher screen, click **Multimedia Viewer**.

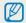

- Multimedia Viewer supports the following formats:
  - Videos: MP4 (Video: H.264, Audio: AAC), WMV (WMV 7/8/9), AVI (MJPEG)
  - Photos: JPG, GIF, BMP, PNG, TIFF, MPO
- Files that have been recorded with other manufacturers' devices may not play back smoothly.

#### **Viewing photos**

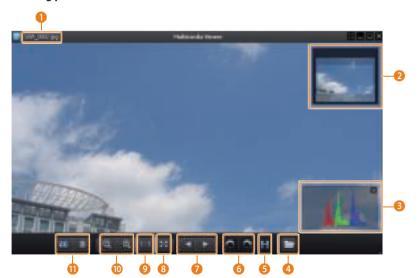

| No.  | Description                                      |
|------|--------------------------------------------------|
| INU. | Description                                      |
| 0    | File name                                        |
| 2    | Enlarged area                                    |
| 3    | Histogram                                        |
| 4    | Open the selected file.                          |
| 5    | Histogram button                                 |
| 6    | Rotate to the left/Rotate to the right.          |
| 7    | Move to the previous file/Move to the next file. |
| 8    | Fit the photo to the screen.                     |
| 9    | View the photo in its original size.             |
| 10   | Zoom in/Zoom out                                 |
| 0    | Switch between 2D and 3D mode.                   |

#### Viewing videos

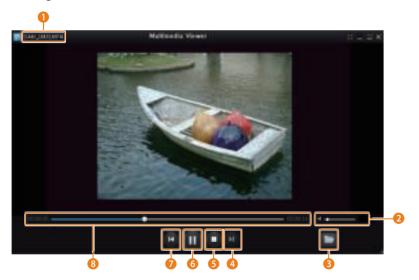

| No. | Description                |
|-----|----------------------------|
| 0   | File name                  |
| 2   | Adjust the volume.         |
| 3   | Open the selected file.    |
| 4   | Move to the next file.     |
| 6   | Stop                       |
| 6   | Pause                      |
| 7   | Move to the previous file. |
| 8   | Progress bar               |

#### Updating the firmware

On the Samsung i-Launcher screen, click **Software Update**.

#### Downloading the PC Auto Backup program

On the Samsung i-Launcher screen, click **PC Auto Backup**. For information about installing the PC Auto Backup program, refer to page 123.

# Wireless network

Learn how to connect to wireless local area networks (WLANs) and use functions.

| Connecting to a WLAN and configuring           |         |     |
|------------------------------------------------|---------|-----|
| network settings                               |         | 111 |
| Connecting to a WLAN                           | • • • • | 111 |
| Using the login browser                        | • • • • | 112 |
| Network connection tips                        | • • • • | 113 |
| Entering text                                  | • • • • | 114 |
| Using the NFC Feature (Tag & Go)               | • • •   | 115 |
| Using NFC features in Shooting mode            |         | 115 |
| Using NFC features in Playback mode            |         |     |
| (Photo Beam)                                   |         | 115 |
| Using NFC features in Wi-Fi mode               |         | 115 |
| Saving files to a smart phone automatically    | •••     | 116 |
| Sending photos or videos to a smart phone      | •••     | 117 |
| Using a smart phone as a remote                |         |     |
| shutter release                                | • • •   | 119 |
| Using the Baby Monitor                         |         | 12  |
| Adjusting the noise level for alarm activation |         | 122 |

| Ising Auto Backup to send photos or videos<br>Installing the program for Auto Backup | 123          |
|--------------------------------------------------------------------------------------|--------------|
| on your PC                                                                           | 123          |
| Sending photos or videos to a PC                                                     | 123          |
| ending photos or videos via email                                                    | 125          |
| Changing email settings                                                              | 125          |
| Sending photos or videos via email                                                   | . 127        |
| Ising photo or video sharing services                                                | 128          |
| Accessing a sharing service                                                          | . 128        |
| Uploading photos or videos                                                           | . 128        |
|                                                                                      |              |
| Ising Samsung Link to send files                                                     |              |
| Uploading photos to an online storage                                                | 130          |
|                                                                                      | 130<br>. 130 |

# Connecting to a WLAN and configuring network settings

Learn to connect via an access point (AP) when you are in a range of a WLAN. You can also configure network settings.

### Connecting to a WLAN

- 1 Rotate the mode dial to Wi-Fi.
- 2 Select [3], [4], [6], [6], or [6].
- 3 Follow the on-screen instructions until the Wi-Fi Setting screen appears.
  - The camera automatically searches for available AP devices.
  - In some modes, press [MENU], and then select Wi-Fi Setting.
- 4 Select an AP.

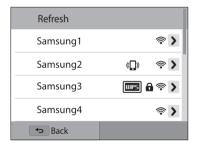

- Select **Refresh** to refresh the list of connectable APs.
- Select Add wireless network to add an AP manually. The AP name must be in English to add the AP manually.

| Icon          | Description                                      |
|---------------|--------------------------------------------------|
| ( <b>[</b> ]) | Ad hoc AP                                        |
| a             | Secured AP                                       |
| WPS           | WPS AP                                           |
| <b>*</b>      | Signal strength                                  |
| >             | Press [♣] or touch ➤ to open AP setting options. |

- When you select a secured AP, a pop-up window appears. Enter the required passwords to connect to the WLAN. For information about entering text, refer to "Entering text". (p. 114)
- When a login page appears, refer to "Using the login browser". (p. 112)
- When you select an unsecured AP, the camera will automatically connect to the WLAN.
- If you select a WPS profile supported AP, select > → WPS PIN connection, and then enter a PIN on the AP device. You can also connect to a WPS profile supported AP by selecting > → WPS button connection on the camera, and then pushing the WPS button on the AP device.
- If a pop-up message about data collection regulations appears, read and agree to it.

#### Setting network options

- 2 Select each option, and then enter the required information.

| Option           | Description                                   |
|------------------|-----------------------------------------------|
| Network Password | Enter the network password.                   |
| IP Setting       | Set the IP address automatically or manually. |

#### Manually setting the IP address

- In the Wi-Fi Setting screen, move to an AP, and then press  $[\stackrel{\omega}{\mathbb{Q}}]$  or touch  $\triangleright$ .
- **2** Select **IP Setting** → **Manual**.
- 3 Select each option, and then enter the required information.

| Option      | Description                  |
|-------------|------------------------------|
| IP          | Enter the static IP address. |
| Subnet Mask | Enter the subnet mask.       |
| Gateway     | Enter the gateway.           |
| DNS Server  | Enter the DNS address.       |

## Using the login browser

You can enter your login information in the browser when connecting to some APs, sharing sites, or cloud servers.

| Button/Icon    | Description                         |
|----------------|-------------------------------------|
| [DISP/♥/\$/\$] | Move to an item or scroll the page. |
| [ <b>0K</b> ]  | Select an item.                     |
| ► / EXIT       | Close the login browser.            |
|                | Move to the previous page.          |
| •              | Move to the next page.              |
| X              | Stop loading the page.              |
| <b>C</b>       | Reload the page.                    |

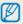

- You may not be able to select some items depending on the page you connected to. This does not indicate a malfunction.
- The login browser may not close automatically after you log into some pages. If
  this occurs, close the login browser by pressing [ ) or touching or exit,
  and then proceed with the desired operation.
- It may take longer to load the login page due to the page size or network speed.
   If this occurs, wait until the login information input window appears.

#### **Network connection tips**

- Some Wi-Fi features are not available if you do not insert a memory card.
- The quality of the network connection will be determined by the AP.
- The further the distance between your camera and the AP, the longer it will take to connect to the network.
- If a nearby device is using the same radio frequency signal as your camera, it may interrupt your connection.
- If your AP name is not in English, the camera may not be able to locate the device or the name may appear incorrectly.
- For network settings or a password, contact your network administrator or network service provider.
- If a WLAN requires authentication from the service provider, you may not be able to connect to it. To connect to the WLAN, contact your network service provider.
- Depending on the encryption type, the number of digits in the password may differ.
- A WLAN connection may not be possible in all surroundings.
- The camera may display a WLAN enabled printer on the AP List. You cannot connect to a network via a printer.
- You cannot connect your camera to a network and a TV simultaneously.
- Connecting to a network may incur additional charges. Costs will vary based on the conditions of your contract.

- If you cannot connect to a WLAN, try another AP from the available AP list.
- A login page may appear when you select free WLANs provided by some network service providers. Enter your ID and password to connect to the WLAN.
   For information about registering or the service, contact the network service providers.
- Be cautious when you enter personal information for an AP connection. Do not enter any payment or credit card information on your camera. The manufacturer is not liable for any problem caused by entering such information.
- Available network connections may differ by country.
- The WLAN feature of your camera must comply with radio transmission laws in your region. To ensure compliance, use the WLAN feature only in the country where you purchased the camera.
- The process for adjusting network settings may differ, depending on network conditions.
- Do not access a network that you are not authorized to use.
- Before you connect to a network, ensure your battery is fully charged.
- You cannot upload or send files captured in some modes.
- Files that you transfer to another device may not be supported by the device. In this case, use a computer to play back the files.

#### **Entering text**

Learn how to enter text. The icons in the table below let you move the cursor, change the case, etc. Press [DISP/ $\clubsuit/\$$ ] to move to a desired key, and then press [OK] to enter the key. You can also touch a key to enter it.

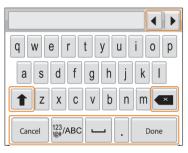

| lcon          | Description                                         |
|---------------|-----------------------------------------------------|
| <b>4 &gt;</b> | Move the cursor.                                    |
| 1             | In ABC mode, change the case.                       |
| X             | Delete the last letter.                             |
| Cancel        | Stop entering text and return to the previous page. |

| lcon            | Description                              |
|-----------------|------------------------------------------|
| 123<br>1@# /ABC | Switch between Symbol mode and ABC mode. |
| ш               | Enter a space.                           |
| Done            | Save the displayed text.                 |

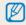

- You can use only the English alphabets in some modes, regardless of the display language.
- To move to **Done** directly, press [ ].
- You can enter up to 64 characters.
- The screen may differ depending on the input mode.

# **Using the NFC Feature (Tag & Go)**

Place a smart phone's NFC antenna near the camera's NFC tag to launch the feature for saving photos to a smart phone automatically or the feature for using a smart phone as a remote shutter. You can also transfer files to an NFC-enabled device in Playback mode.

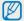

- This feature is supported by NFC-enabled smart phones running Android OS. It is recommended that you use the latest version. This feature is not available for iOS devices.
- You should install Samsung SMART CAMERA App on your phone or device before using this feature. You can download the application from the Google Play Store. Samsung SMART CAMERA App is compatible with Samsung camera models manufactured in 2013 or later.
- To read an NFC tag, place the NFC-enabled device near the camera's NFC tag for more than 2 seconds.
- Do not modify the tag information in any way.

## **Using NFC features in Shooting mode**

Launch AutoShare or Remote Viewfinder by reading a tag from an NFC-enabled device. (p. 116, 119)

Preset to launch the Wi-Fi function by reading a tag on an NFC-enabled device. (p. 138)

#### Using NFC features in Playback mode (Photo Beam)

In Playback mode, the camera transfers the current file to the smart phone automatically when you read a tag from an NFC-enabled device.

 To transfer multiple files, select files from the thumbnail view, and then read a tag from an NFC-enabled device.

## Using NFC features in Wi-Fi mode

Select MobileLink or Remote Viewfinder from the pop-up window that appears by reading a tag from an NFC-enabled device. (p. 117, 119)

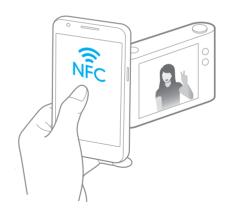

# Saving files to a smart phone automatically

The camera connects to a smart phone that supports the AutoShare feature via a WLAN. When you capture a photo with your camera, the photo is saved to the smart phone automatically.

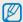

- The AutoShare feature is supported by smart phones or tablets running Android OS or iOS. Some features may not be supported by some models. Before using this feature, update the device's firmware to the latest version. If the firmware version is not the most recent, this function may not perform properly.
- You should install Samsung SMART CAMERA App on your phone or device before using this feature. You can download the application from the Google Play Store or the Apple App Store. Samsung SMART CAMERA App is compatible with Samsung camera models manufactured in 2013 or later.
- This feature is not available with the internal memory in some Shooting modes.
- If you set this function, the setting is maintained even when you change the Shooting mode.
- This feature may not be supported in some modes.
- 1 On the camera, in Shooting mode, press [MENU].
- 2 On the camera, select **AutoShare** → **On**.
  - If the pop-up message that prompts you to download the application appears, select Next.
  - To require PIN verification when connecting the smart phone to the camera, select Security Settings. (p. 139)
- 3 On the smart phone, turn on Samsung SMART CAMERA App.
  - For iOS devices, turn on the Wi-Fi feature before turning on the application.
  - To start the application automatically on an NFC-enabled smart phone, turn
    on the function and place the smart phone near the NFC tag (p. 17) on the
    camera.
- 4 Select the camera from the list and connect the smart phone to the camera.
  - The smart phone can connect to only one camera at a time.
  - If the Wi-Fi Privacy lock is enabled, enter the PIN displayed on the camera to the smart phone.

- 5 On the camera, allow the smart phone to connect to your camera.
  - If the smart phone has been connected to your camera before, it is connected automatically.
  - An icon that shows the connection status (©) will appear on the camera's screen.
- 6 On the camera, capture a photo.
  - The captured photo is saved to the camera, and then transferred to the smart phone.
  - If you recorded a video, it is saved only to the camera.
  - A GIF file captured in Motion Photo mode is not saved on the smart phone.
  - The image file captured while recording a video is not saved on the smart phone.
  - If the GPS feature is activated on the smart phone, the GPS information will be saved with the captured photo.

# Sending photos or videos to a smart phone

The camera connects to a smart phone that supports the MobileLink feature via a WLAN. You can easily send photos or videos to your smart phone.

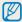

- The MobileLink feature is supported by smart phones or tablets running Android OS or iOS. Some features may not be supported by some models. Before using this feature, update the device's firmware to the latest version. If the firmware version is not the most recent, this function may not perform properly.
- You should install Samsung SMART CAMERA App on your phone or device before using this feature. You can download the application from the Google Play Store or the Apple App Store. Samsung SMART CAMERA App is compatible with Samsung camera models manufactured in 2013 or later.
- When there are no files in the camera memory, you cannot use this feature.
- If you select files from the smart phone, you can view up to 1,000 recent files and send up to 1,000 files at a time. If you select files from the camera, you can view files that were selected from the camera. The maximum number of files you can send varies depending on the storage space of the smart phone.
- When you send Full HD videos using MobileLink feature, you may not be able to play back files on some devices.
- When using this feature on an iOS device, the device may lose its Wi-Fi connection.
- The camera screen turns off if you perform no operations on the camera for 30 seconds.
- 1 On the camera, rotate the mode dial to **Wi-Fi**.
- 2 On the camera, select .
  - If the pop-up message that prompts you to download the application appears, select **Next**.
  - To require PIN verification when connecting the smart phone to the camera, select Security Settings. (p. 139)
- 3 On the camera, select a sending option.
  - If you select **Select Files from Smartphone**, you can use your smart phone to view and share files stored on the camera. The screen turns off if you perform no operations on the smart phone for 30 seconds.
  - If you select Select Files from Camera (Connect to one smartphone), you can select files to send from the camera.

- If you select Select Files from Camera (Connect to multiple smartphones), you can connect to up to 4 smart phones, and then select files to send from the camera. Transferring files to multiple smart phones may take longer than transferring files to one device.
- 4 On the smart phone, turn on Samsung SMART CAMERA App.
  - $\bullet\;$  For iOS devices, turn on the Wi-Fi feature before turning on the application.
  - To start the application automatically on an NFC-enabled smart phone, turn
    on the function and place the smart phone near the NFC tag (p. 17) on the
    camera.
- 5 Select the camera from the list and connect the smart phone to the camera.
  - The smart phone can connect to only one camera at a time.
  - If the Wi-Fi Privacy lock is enabled, enter the PIN displayed on the camera to the smart phone.

- 6 On the camera, allow the smart phone to connect to your camera.
  - If the smart phone has been connected to your camera before, it is connected automatically.
  - If you select Select Files from Camera (Connect to multiple smartphones), touch Connect next to the smart phone listed on the camera.
- 7 To connect to multiple smart phones, repeat steps 4, 5, and 6, and then touch **Next**.
- 8 On the smart phone or camera, select files to transfer from the camera.
- On the smart phone, touch the copy button or on the camera, select Send.
  - The camera will send the files.
  - When you connect to multiple smart phones, the camera will send the files to all devices at the same time.

# Using a smart phone as a remote shutter release

The camera connects to a smart phone that supports the Remote Viewfinder feature via a WLAN. Use the smart phone as a remote shutter release with the Remote Viewfinder feature. The captured photo will display on the smart phone.

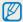

- The Remote Viewfinder feature is supported by smart phones or tablets running Android OS or iOS. Some features may not be supported by some models. Before using this feature, update the device's firmware to the latest version. If the firmware version is not the most recent, this function may not perform properly.
- You should install Samsung SMART CAMERA App on your smart phone or device before using this feature. You can download the application from the Google Play Store or the Apple App Store. Samsung SMART CAMERA App is compatible with Samsung camera models manufactured in 2013 or later.
- The camera screen turns off if you perform no operations on the camera for 30 seconds.
- 1 On the camera, rotate the mode dial to **Wi-Fi**.
- 2 On the camera, select 2.
  - If the pop-up message that prompts you to download the application appears, select Next.
  - To require PIN verification when connecting the smart phone to the camera, select Security Settings. (p. 139)
- 3 On the smart phone, turn on Samsung SMART CAMERA App.
  - For iOS devices, turn on the Wi-Fi feature before turning on the application.
  - To start the application automatically on an NFC-enabled smart phone, turn on the function and place the smart phone near the NFC tag (p. 17) on the camera.
- 4 Select the camera from the list and connect the smart phone to the camera.
  - The smart phone can connect to only one camera at a time.
  - If the Wi-Fi Privacy lock is enabled, enter the PIN displayed on the camera to the smart phone.

- 5 On the camera, allow the smart phone to connect to your camera.
  - If the smart phone has been connected to your camera before, it is connected automatically.
- On the smart phone, set the following shooting options.

| Icon       | Description     |
|------------|-----------------|
| <b>4</b> 0 | Flash option    |
| <u>6</u>   | Timer option    |
| W(12)M     | Photo size      |
|            | Saving location |
| - E +      | Zoom ratio      |

- While using this feature, some buttons are not available on your camera.
- With the smart phone, you can operate the camera only by touching the screen.
- Remote Viewfinder mode supports the w(2)M and (2.)M photo sizes only.

- 7 On the smart phone, touch and hold on to focus.
  - The focus is automatically set to Multi AF.
- 8 Release 💿 to capture the photo.
  - The photo will be stored on the smart phone in its original size.
  - If the GPS feature is activated on the smart phone, the GPS information will be saved with the captured photo.

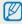

- When you use this feature, the ideal distance between the camera and the smart phone may vary, depending on your surroundings.
- We recommend you keep the distance between the smart phone and the camera within 23 ft (7 m) when you use this feature.
- It will take some time to capture the photo after you release on the smart phone.
- The Remote Viewfinder function will deactivate when:
- either the camera or the smart phone turns off
- either device loses its connection to the WLAN
- the Wi-Fi connection is poor or unstable
- you perform no operations for approximately 3 minutes while connected

# **Using the Baby Monitor**

Use the Baby Monitor feature to connect the camera to a smart phone and monitor a location.

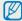

- The Baby Monitor feature is supported by smart phones that support WVGA (800X480) or higher resolution and run the Android OS or iOS. Some features may not be supported by some models. Before using this feature, update the device's firmware to the latest version. If the firmware version is not the most recent, this function may not perform properly.
- You should install the Samsung Home Monitor application on your smart phone before using this feature. You can download the application from the Google Play Store or the Apple App Store.
- Use this feature indoors only.
- 1 On the camera, rotate the mode dial to Wi-Fi.
- 2 On the camera, select **5** 
  - If the pop-up message that prompts you to download the application appears, select Next.
- 3 On the camera, select an AP from the list, and then position the camera.
  - Place the camera in a safe location where children or pets cannot reach it.
  - · Point the camera lens at the subject.
  - We recommend you connect the camera to a power outlet with the AC adapter.
- 4 On the smart phone, select the AP that the camera is connected to.
  - For iOS devices, turn on the Wi-Fi feature before turning on the application.
- On the smart phone, turn on the Samsung Home Monitor application.

- 6 Start live video or sound monitoring.
  - Watch live video from the camera on your smart phone. During video
    monitoring, touch the **Sound Monitoring Mode** button on the smart phone
    to stop the video stream. If the camera detects noise, an alarm will notify you
    on the smart phone.

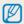

- During live video monitoring via the smart phone, video is not saved on the camera.
- If the monitored location is dark, touch to turn on the AF-assist light.
- During sound monitoring, alarms will sound on the smart phone if the camera detects noise for a short period at a volume that is higher than the designated level.
- During live video monitoring, alarms will not sound on the smart phone even if the camera detects noise.
- 7 Touch x to exit the Samsung Home Monitor application.

## Adjusting the noise level for alarm activation

You can set the level of noise that will activate an alarm while using sound monitoring. Press [DISP/\*\*] to adjust the noise level.

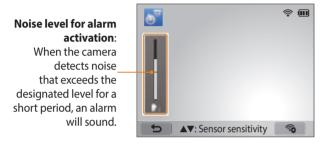

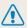

Do not use this feature for illegal purposes.

# **Using Auto Backup to send photos or videos**

You can send photos or videos that you captured with the camera to a PC wirelessly.

## Installing the program for Auto Backup on your PC

- 1 Install i-Launcher on the PC. (p. 104)
- 2 Connect the camera to the PC with the USB cable.
- 3 When the Auto Backup program icon appears, click it.
  - The Auto Backup program is installed on the PC. Follow the on-screen instructions to complete the installation.
- 4 Remove the USB cable.

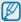

Before installing the program, ensure that the PC is connected to a network.

## Sending photos or videos to a PC

- 1 Rotate the mode dial to Wi-Fi.
- 2 Select .
  - If the pop-up message that prompts you to download the application appears, select Next.
  - The camera will automatically attempt to connect to a WLAN via the most recently connected AP device.
  - If the camera has not previously been connected to a WLAN, it will search for available AP devices. (p. 111)

#### 3 Select a backup PC.

#### 4 Select **OK**.

- To cancel sending, select **Cancel**.
- You cannot select individual files to back up. This function backs up only new files on the camera.
- The backup's progress will be shown on both the PC monitor and the camera screen.
- When the transfer is completed, the camera will turn off automatically in approximately 30 seconds. Select **Cancel** to return to the previous screen and prevent the camera from turning off automatically.
- To turn off your PC automatically after the transfer is complete, select Shut down PC after backup.
- To change the backup PC, select 🚇 .

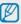

- When you connect the camera to the WLAN, select the AP that is connected to the PC.
- The camera will search for available access points even if you are connecting to the same access point again.
- If you turn off the camera or remove the battery while sending files, the file transfer will be interrupted.
- While you are using this feature, the shutter control is disabled on your camera.
- You can connect only one camera to the PC at a time for sending files.
- The backup may be canceled due to network conditions.
- When there are no files in the camera memory, you cannot use this feature.
- You must turn off Windows Firewall and any other firewalls before using this feature.
- You can send up to 1,000 recent files.
- On the PC software, the server name must be entered in the Latin alphabet and can contain no more than 48 characters.
- When multiple file types are created at once, only the image files (JPG) will be sent to the PC with this feature.

# Sending photos or videos via email

You can change settings in the email menu and send photos or videos stored on the camera via email.

## **Changing email settings**

In the email menu, you can change settings for storing your information. You can also set or change the email password. For information about entering text, refer to "Entering text". (p. 114)

#### Storing your information

- 1 Rotate the mode dial to Wi-Fi.
- 2 Select .
- 3 Press [MENU].
- 4 Select Sender Setting.

5 Select the **Name** box, enter your name, and then select **Done**.

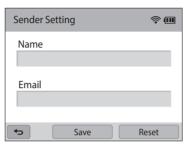

- Select the **Email** box, enter your email address, and then select **Done**.
- 7 Select **Save** to save your changes.
  - To delete your information, select **Reset**.

#### Setting an email password

- 1 Rotate the mode dial to Wi-Fi.
- 2 Select .
- 3 Press [MENU].
- **4** Select **Setting Password** → **On**.
  - To deactivate the password, select Off.
- 5 When the pop-up appears, select **OK**.
  - The pop-up disappears automatically even if you do not select  $\mathbf{OK}.$
- 6 Enter a 4-digit password.
- 7 Enter the password again.
- 8 When the pop-up appears, select **OK**.

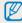

If you forget your password, you can reset it by selecting Reset on the password setting screen. When you reset the information, the previously saved user's setting information, email address, and recently sent email list will be deleted.

#### Changing the email password

- 1 Rotate the mode dial to Wi-Fi.
- 2 Select 🐚.
- 3 Press [MENU].
- 4 Select Change Password.
- 5 Enter your current 4-digit password.
- 6 Enter a new 4-digit password.
- 7 Enter the new password again.
- 8 When the pop-up appears, select **OK**.

## Sending photos or videos via email

You can send photos or videos stored on the camera via email. For information about entering text, refer to "Entering text". (p. 114)

- 1 Rotate the mode dial to Wi-Fi.
- 2 Select .
- 3 Connect to a WLAN. (p. 111)
- 4 Select the Sender box, enter your email address, and then select Done.
  - If you have previously saved your information, it will be inserted automatically. (p. 125)
  - To use an address from the list of previous senders, select ▼→ an address.
- 5 Select the Receiver box, enter an email address, and then select Done.
  - To use an address from the list of previous recipients, select ▼ → an address.
  - Select + to add additional recipients. You can input up to 30 recipients.
  - Select X to delete an address from the list.
- 6 Select Next.

- 7 Select files to send.
  - You can select up to 20 files. The total size must be 7 MB or less.
- 8 Select **Next**.
- 9 Select the comment box, enter your comments, and then select Done.
- Select Send.
  - The camera will send the email.
  - If an email fails to send, a message prompting you to send it again appears.

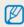

- Even if a photo appears to have transferred successfully, errors with the recipient's email account may cause the photo to be rejected or recognized as spam.
- You may not be able to send an email if no network connection is available or if your email account settings are incorrect.
- You cannot send an email if the combined file sizes exceed the 7 MB.

  The maximum resolution of photos you can send is 2M. The maximum resolution of videos you can send is 2 mm. If the selected photo has a resolution higher than 2M, it will be automatically resized to a lower resolution.
- If you cannot send an email because of firewall or user authentication settings, contact your network administrator or network service provider.
- When there are no files in the camera memory, you cannot use this feature.
- You can also send an email in Playback mode by pressing [MENU], and then selecting Share(Wi-Fi) → Email or by selecting → Email.

# Using photo or video sharing services

Upload your photos or videos to file sharing services. Available sharing services will be displayed on your camera. To upload files to some websites, you must visit the website and register before connecting your camera.

## Accessing a sharing service

- 1 Rotate the mode dial to Wi-Fi.
- 2 Select .
- 3 Select a sharing service.
  - If the pop-up message that prompts you to create an account appears, select OK.
- 4 Connect to a WLAN. (p. 111)
- 5 Enter your ID and password to log in.
  - For information about entering text, refer to "Entering text". (p. 114)
  - To select an ID from the list, select ▼ → an ID.
  - If you have previously logged in to the sharing service, you may be logged in automatically.

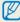

You must have an existing account with the file sharing service to use this feature.

## **Uploading photos or videos**

- 1 Access the sharing service with your camera.
- 2 Select files to upload.
  - You can select up to 20 files. The total size must be 10 MB or less. (On some sharing services, the total size or number of files may vary.)
- 3 Select Upload.
  - The camera will upload photos or videos.
  - On some sharing services, you can enter your comments by selecting the comment box. For information about entering text, refer to "Entering text". (p. 114)

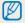

- You can set an upload folder for Facebook by pressing [MENU], and then selecting Upload Folder (Facebook) on the sharing service's list screen.
- You cannot upload files if the file size exceeds the limit. The maximum resolution of photos you can upload is 2M. The maximum resolution of videos you can upload is 2M. If the selected photo has a resolution higher than 2M, it will be automatically resized to a lower resolution. (On some sharing services, the maximum photo resolution may vary.)
- The method of uploading photos or videos may differ depending on the selected sharing service.
- If you cannot access a sharing service because of firewall or user authentication settings, contact your network administrator or network service provider.
- Uploaded photos or videos may be automatically titled with the date they were captured.
- The speed of your internet connection may affect how quickly photos upload or web pages open.
- When there are no files in the camera memory, you cannot use this feature.
- You can also upload photos or videos to file sharing services in Playback mode by pressing [MENU], and then selecting Share(Wi-Fi) → a sharing service or by selecting → a sharing service.
- You cannot upload videos to some sharing services.

# **Using Samsung Link to send files**

You can upload files from your camera to the Samsung Link online storage or view files on a Samsung Link device connected to the same AP.

### Uploading photos to an online storage

- 1 Rotate the mode dial to Wi-Fi.
- 2 Select **②** → **Web storage**.
  - If the guide message appears, select **OK**.
  - The camera will automatically attempt to connect to a WLAN via the most recently connected AP device.
  - If the camera has not previously been connected to a WLAN, it will search for available AP devices. (p. 111)
  - To change the size for uploaded photos, press [MENU], and then select Upload Image Size.

- 3 Enter your ID and password, and then select **Login**  $\rightarrow$  **OK**.
  - For information about entering text, refer to "Entering text". (p. 114)
  - To select an ID from the list, select ▼ → an ID.
  - If you have previously logged in to the website, you may be logged in automatically.

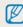

To use this feature, you must create a Samsung Link account and an account with an affiliated online storage service using your PC. After you have finished creating the accounts, add your online storage account to Samsung Link.

- 4 Select an online storage.
  - Before you use this feature, you must visit the Samsung Link website with your PC and register an online storage.
- 5 Select files to upload, and then select **Upload**.

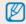

- You cannot upload video files to Samsung Link online storage.
- When there are no files in the camera memory, you cannot use this feature.
- You can upload up to 20 files.
- You can also upload photos in Playback mode by pressing [MENU], and then selecting Share(Wi-Fi) → Samsung Link or by selecting Share(Wi-Fi)

# Viewing photos or videos on devices that support Samsung Link

- 1 Rotate the mode dial to Wi-Fi.
- 2 Select **(0)** → **Nearby devices**.
  - If the guide message appears, select **OK**.
  - The camera will automatically attempt to connect to a WLAN via the most recently connected AP device.
  - If the camera has not previously been connected to a WLAN, it will search for available AP devices. (p. 111)
  - You can set to allow only selected devices or all devices to connect by pressing [MENU], and then selecting DLNA Access Control on the screen.
  - A sharing file list is created. Wait until other devices can find your camera.
- 3 Connect the Samsung Link device to a network, and then turn on the Samsung Link feature.
  - Refer to your device's user manual for more information.
- 4 On the camera, allow the Samsung Link device to connect to your camera.
- 5 On the Samsung Link device, select a camera to connect to.

- 6 On the Samsung Link device, browse the shared photos or videos.
  - For information about searching for the camera and browsing the photos or videos on the Samsung Link device, refer to the device's user manual.
  - Videos may not play smoothly depending on the type of Samsung Link device or the network condition. If this happens, re-record the video in 640X480 or smaller quality and play it again. If videos do not play smoothly on your device over the wireless connection, try connecting the camera to the device with an A/V cable.

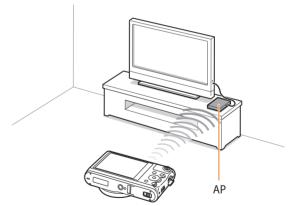

▲ The camera is connected to a TV that supports Samsung Link via WLAN.

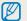

- You can share up to 1,000 recent files.
- On a Samsung Link device, you can view only photos or videos captured with your camera.
- The range of the wireless connection between your camera and a Samsung Link device may vary depending on the specifications of the AP.
- If the camera is connected to 2 Samsung Link devices, playback may be slower.
- Photos or videos will be shared in their original sizes.
- You can use this feature only with devices that support Samsung Link.
- Shared photos or videos will not be stored on the Samsung Link device, but they
  can be stored in the camera to meet the device's specifications.
- Transferring photos or videos to the Samsung Link device may take some time depending on the network connection, the number of files to be shared, or the sizes of the files.
- If you power off the camera abnormally while viewing photos or videos on a Samsung Link device (for example, by removing the battery), the device considers the camera to still be connected.
- The order of photos or videos on the camera may be different than on the Samsung Link device.

- Depending on the number of photos or videos you want to share, it may take some time to load your photos or videos and complete the initial set-up process.
- While viewing photos or videos on the Samsung Link device, continuously using the device's remote or performing additional operations on the device may prevent this feature from working properly.
- If you reorder or sort files on the camera while viewing them on a Samsung Link device, you must repeat the initial set-up process to update the list of files on the device.
- When there are no files in the camera memory, you cannot use this feature.
- We recommend you use a network cable to connect your Samsung Link device to your AP. This will minimize any video 'Stuttering' you may experience when streaming content.
- To view files on a Samsung Link device using the Nearby devices feature, enable multicast mode on your AP.

# Settings Refer to options to configure your camera's settings.

| Settings menu               | . 134 |
|-----------------------------|-------|
| Accessing the settings menu | 134   |
| Sound                       | 135   |
| Display                     | 135   |
| Connectivity                | 136   |
| General                     | 137   |

# **Settings menu**

Learn to configure your camera's settings.

## Accessing the settings menu

- 1 Rotate the mode dial to .
- 2 Select a menu.

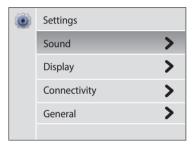

| Option       | Description                                                                                     |
|--------------|-------------------------------------------------------------------------------------------------|
| Sound        | Set various camera sounds and the volume. (p. 135)                                              |
| Display      | Customize the display settings. (p. 135)                                                        |
| Connectivity | Set the connection options. (p. 136)                                                            |
| General      | Change the settings for the camera system such as memory format and default file name. (p. 137) |

3 Select an item.

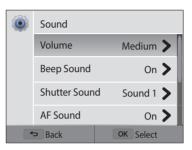

4 Select an option.

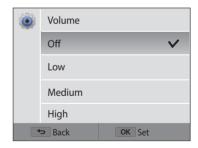

5 Press [ ] to return to the previous screen.

#### Sound

## **Display**

\* Default

|                       | Delatit                                                                                                    |
|-----------------------|----------------------------------------------------------------------------------------------------|
| Item                  | Description                                                                                                    |
| Start Image           | Set a start image to display when the camera turns on.  • Off*: Display no start image.  • Logo: Display a default image stored in the internal memory. |
| Guide Line            | Select a guide to help you compose a scene. (Off*, 3 X 3, 2 X 2, Cross, Diagonal)                                                                       |
| Date/Time<br>Display  | Set whether or not to display the date and time on the camera's display. (Off*, On)                                                                     |
| Help Guide<br>Display | <ul> <li>Display a brief description of an option or menu.</li> <li>Mode Help Guide (Off, On*)</li> <li>Function Help Guide (Off, On*)</li> </ul>       |

#### \* Default

| Item       | Description                                                                                                    |
|------------|----------------------------------------------------------------------------------------------------|
| Brightness | Adjust the brightness of the screen. (Auto*, Dark, Normal, Bright)  Normal is fixed in Playback mode even if you have selected Auto.                                                                            |
| Quick View | Set whether or not to review a captured image before returning to the Shooting mode. ( <b>Off</b> , <b>On</b> *)  This feature does not work in some modes.                                                     |
| Power Save | If you perform no operations for 30 seconds, the camera automatically switches to Power save mode. ( <b>Off*</b> , <b>On</b> )  In Power save mode, press any button other than [ひ] to resume using the camera. |

# Connectivity

\* Default

| Item       | Description                                                                                                    |
|------------|----------------------------------------------------------------------------------------------------|
| Video Out  | <ul> <li>Set the video signal output for your region.</li> <li>NTSC: USA, Canada, Japan, Korea, Taiwan, Mexico, etc</li> <li>PAL (supports only BDGHI): Australia, Austria, Belgium, China, Denmark, England, Finland, France, Germany, Italy, Kuwait, Malaysia, Netherlands, New Zealand, Norway, Singapore, Spain, Sweden, Switzerland, Thailand, etc</li> </ul> |
| i-Launcher | Set i-Launcher to launch automatically when you connect your camera to your computer. ( <b>Off</b> , <b>On</b> *)                                                                                                    |

## General

| * | De: | fai | ıl | t |
|---|-----|-----|----|---|
|   |     |     |    |   |

|                        | Delauit                                                                                                    |
|------------------------|----------------------------------------------------------------------------------------------------|
| Item                   | Description                                                                                                    |
| Network<br>Information | View the Mac address and network certification number of your camera.                                                                                                    |
| Language               | Set a language for the display text.                                                                                                    |
| Time Zone              | Set the time zone for your location. When you travel to another country, select <b>Visit</b> , and then select the appropriate time zone. ( <b>Home</b> *, <b>Visit</b> ) |
| Date/Time Set          | Set the date and time.                                                                                                    |
| D . T                  | Set a date format. (YYYY/MM/DD, MM/DD/YYYY, DD/MM/YYYY)                                                                                                    |
| Date Type              | The default date type may differ depending on the language selected.                                                                                                    |
| Time Type              | Set the time format. (12 Hr, 24 Hr)  The default time type may differ depending on the language selected.                                                                 |

| * Default |
|-----------|
|           |

|          | Delaul                                                                                                    |
|----------|----------------------------------------------------------------------------------------------------|
| Item     | Description                                                                                                    |
| File No. | <ul> <li>Specify how to name files.</li> <li>Reset: Set the file number to start from 0001 when you insert a new memory card, format a memory card, or delete all files.</li> <li>Series*: Set the file number to resume from the previous file number when you insert a new memory card, format a memory card, or delete all files.</li> <li>The default name of the first folder is 100PHOTO and the default name of the first file is SAM_0001.</li> <li>The file number increases by one, from SAM_0001 to SAM_9999, each time you capture a photo or record a video.</li> <li>The folder number increases by one, from 100PHOTO to 999PHOTO, each time a folder is full.</li> <li>The maximum number of files that can be stored in one folder is 9,999.</li> <li>The camera defines file names according to the Design rule for Camera File system (DCF) standard. If you intentionally change file names, the camera may not play back the files.</li> </ul> |

| * | De | fa  | u | l+ |  |
|---|----|-----|---|----|--|
|   | De | ıaı | u | ш  |  |

|                | Delaut                                                                                                    |
|----------------|----------------------------------------------------------------------------------------------------|
| Item           | Description                                                                                                    |
| Imprint        | Set whether or not to display the date and time on captured photos. (Off*, Date, Date & Time)  • The date and time will be displayed on the bottom right corner of the photo.  • Some printer models may not print the date and time properly.  • The photo will not display the date and time if:  - you select Best Face or Panorama in S Smart mode  - you select My Magic Frame, Motion Photo or Effect Artist in Magic Plus mode |
| Auto Power Off | Set the camera to turn off automatically when you perform no operations for a specified period.  (Off, 1 min, 3 min*, 5 min, 10 min)  • Your settings will not change when you replace the battery.  • The camera will not turn off automatically when the camera is connected to a computer or WLAN or when you are playing a slide show or videos.                                                                                  |

#### \* Default

| Item                          | Description                                                                                                    |
|-------------------------------|----------------------------------------------------------------------------------------------------|
| DIRECT LINK (Wi-Fi<br>Button) | Set the Wi-Fi function to launch by pressing [DIRECT LINK]. (AutoShare, MobileLink*, Remote Viewfinder, Baby Monitor, Auto Backup, Email, SNS & Cloud, Samsung Link)                                                                                                    |
| Live view NFC                 | Set a Wi-Fi function to launch by reading a tag from an NFC-enabled device in Shooting mode. ( <b>AutoShare</b> , <b>Remote Viewfinder</b> *)                                                                                                    |
| AF Lamp                       | Set a light to turn on automatically in dark places to help you focus. ( <b>Off</b> , <b>On</b> *)                                                                                                    |
| Format                        | Format the memory. Formatting will delete all files, including protected files. ( <b>Yes</b> , <b>No</b> *)  Errors can occur if you use a memory card formatted by another brand of camera, a memory card reader, or a computer. Please format memory cards in the camera before using them to capture photos. |

#### \* Default

| Item                   | Description                                                                                                    |
|------------------------|----------------------------------------------------------------------------------------------------|
| Wi-Fi Privacy lock     | Set to require a PIN when connecting the camera and a smart phone.  • PIN: Enter a PIN before connecting.  • None*: Allow a connection without requiring a PIN.  • Connections will automatically be made without requiring a PIN when using the NFC function.  • PINs are automatically generated and renewed only when you reset the camera settings or update the firmware.  • If you have previously connected your camera to a smart phone via a PIN, they will connect automatically. |
| Reset                  | Reset menus and shooting options. Date, time, language, and video output settings will not be reset. ( <b>Yes</b> , <b>No</b> *)                                                                                                    |
| Open Source<br>License | View open source licenses.                                                                                                    |

# Appendixes Get information about error messages, specifications, and maintenance.

| Error messages                     | 141 |
|------------------------------------|-----|
| Camera maintenance                 | 142 |
| Cleaning your camera               | 142 |
| Using or storing the camera        | 143 |
| About memory cards                 | 144 |
| About the battery                  | 147 |
| Before contacting a service center | 151 |
| Camera specifications              | 154 |
| Glossary                           | 158 |
| Index                              | 163 |

# **Error messages**

When the following error messages appear, try these remedies.

| Error message            | Suggested remedies                                                                                                    |
|--------------------------|----------------------------------------------------------------------------------------------------|
| Cannot read file content | Delete the damaged file or contact a service center.                                                                                                    |
| Card Error               | <ul> <li>Turn off the camera, and then turn it on again.</li> <li>Remove the memory card, and then insert it again.</li> <li>Format the memory card.</li> </ul>                                                      |
| Card not supported.      | The inserted memory card is not supported by your camera. Insert a microSD, microSDHC, or microSDXC memory card.                                                                                                    |
| Connection failed.       | <ul> <li>The camera cannot connect to the network using the selected access point. Select another AP and try again.</li> <li>The camera has failed to connect to the other devices. Try connecting again.</li> </ul> |
| DCF Full Error           | File names do not match the DCF standard. Transfer the files from the memory card to your computer and format the card. Then, open the Settings menu and select <b>File No.</b> → <b>Reset</b> . (p. 137)            |
| Device disconnected.     | Network connection disconnected while photos are being transferred to supported devices. Re-select a supported device.                                                                                               |

| Error message              | Suggested remedies                                                                                                    |
|----------------------------|----------------------------------------------------------------------------------------------------|
| File system not supported. | Your camera does not support the FAT file structure of the inserted memory card. Format the memory card on the camera.                                       |
| Initialization failed.     | The camera has failed to locate a device that supports Samsung Link. Turn on devices on the network that support Samsung Link.                               |
| Low Battery                | Insert a charged battery or recharge the battery.                                                                                                    |
| Memory Full                | Delete unnecessary files or insert a new memory card.                                                                                                    |
| No Image File              | Capture photos or insert a memory card that contains some photos.                                                                                            |
| Password Incorrect         | The password for transferring files to another camera is wrong. Enter the correct password.                                                                  |
| Transfer failed.           | <ul> <li>The camera has failed to send e-mails or files to other devices. Try sending again.</li> <li>Check the network connection and try again.</li> </ul> |

# **Camera maintenance**

## Cleaning your camera

#### Camera lens and display

Use a blower brush to remove dust and wipe the lens gently with a soft cloth. If any dust remains, apply lens cleaning liquid to a piece of lens cleaning paper and wipe gently.

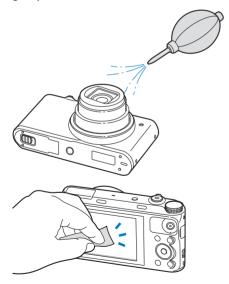

#### Camera body

Wipe gently with a soft, dry cloth.

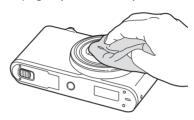

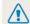

- Never use benzene, thinners, or alcohol to clean the device. These solutions can damage the camera or cause it to malfunction.
- Do not press on or use a blower brush on the lens cover. This can damage the camera.

## Using or storing the camera

#### Inappropriate places to use or store the camera

- Avoid exposing the camera to very cold or very hot temperatures.
- Avoid using your camera in areas with extremely high humidity, or where the humidity changes drastically.
- Avoid exposing the camera to direct sunlight and storing it in hot, poorly ventilated areas, such as in a car during summer time.
- Protect your camera and the display from impact, rough handling, and excessive vibration to avoid serious damage.
- Avoid using or storing your camera in dusty, dirty, humid, or poorly ventilated areas to prevent damage to moving parts and internal components.
- Do not use your camera near fuels, combustibles, or flammable chemicals. Do not store or carry flammable liquids, gases, or explosive materials in the same compartment as the camera or its accessories.
- Do not store the camera where there are mothballs.

#### Using on beaches or shores

- Protect your camera from sand and dirt when you use it on beaches or in similar areas.
- Your camera is not waterproof. Do not handle the battery, adapter, or memory card with wet hands. Operating the camera with wet hands may cause damage to your camera.

#### Storing for extended period of time

- When you store the camera for an extended period, place it in a sealed container with an absorbent material, such as silica gel.
- Over time, unused batteries will discharge and must be recharged before use.
- You must reset the date and time when you turn the camera on after the camera and battery have been separated for a prolonged period.

#### Using the camera with caution in humid environments

When you transfer the camera from a cold environment to a warm one, condensation can form on the lens or internal components of the camera. In this situation, turn off the camera and wait for at least 1 hour. If condensation forms on the memory card, remove the memory card from the camera and wait until all moisture has evaporated before reinserting it.

#### Other cautions

- Do not swing your camera by the strap. This may cause injury to yourself or others or damage to your camera.
- Do not paint your camera, as paint can clog moving parts and prevent proper operation.
- Turn off the camera when not using it.

- Your camera contains delicate parts. Avoid impacts to the camera.
- Protect the display from external force by keeping it in the case when not in use. Protect the camera from scratches by keeping it away from sand, sharp implements, or loose change.
- Do not use the camera if the screen is cracked or broken. Broken glass or acrylic could cause injury to your hands and face. Take the camera to a Samsung service center to have it repaired.
- Never place cameras, batteries, chargers, or accessories near, on, or in heating devices, such as microwave ovens, stoves, or radiators. Heat can deform or overheat these devices, which can cause a fire or explosion.
- Do not expose the lens to direct sunlight, as this may discolor the image sensor or cause it to malfunction.
- Protect the lens from fingerprints and scratches. Clean the lens with a soft, clean, debris-free lens cloth.
- The camera may turn off if struck or dropped. This is to protect the memory card. Turn on the camera to use it again.
- While you use the camera, it may heat up. This is normal and should not affect your camera's lifespan or performance.
- When you use the camera in low temperatures, it may take some time to turn on, the color of the display may be changed temporarily, or after-images may appear.
   These conditions are not malfunctions and they will correct themselves when the camera is returned to milder temperatures.

- Paint or metal on the outside of the camera may cause allergies, itchy skin, eczema, or swelling for people with sensitive skin. If you experience any of these symptoms, stop using the camera immediately and consult a doctor.
- Do not insert foreign objects into any of your camera's compartments, slots, or access points. Damage due to improper use may not be covered by your warranty.
- Do not allow unqualified personnel to service the camera or attempt to service the camera yourself. Any damage that results from unqualified service is not covered by your warranty.

# **About memory cards**

### Supported memory cards

Your camera supports microSD (Secure Digital), microSDHC (Secure Digital High Capacity), or microSDXC (Secure Digital eXtended Capacity) memory cards.

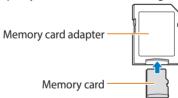

To read data with a PC or memory card reader, insert the memory card into a memory card adapter.

# Memory card capacity

The memory capacity may differ depending on the scenes you shoot or shooting conditions. These capacities are based on a 2 GB microSD card:

#### Photo

| Size            | Super Fine | Fine  | Normal |
|-----------------|------------|-------|--------|
| 16m             | 219        | 432   | 640    |
| Нме             | 245        | 483   | 715    |
| 12m             | 288        | 567   | 836    |
| 10 <sub>M</sub> | 341        | 669   | 984    |
| Вм              | 418        | 817   | 1,196  |
| Sm              | 638        | 1,228 | 1,777  |
| ∃m              | 1,006      | 1,897 | 2,692  |
| Z <sub>M</sub>  | 1,329      | 2,461 | 3,437  |
| lm              | 2,508      | 4,359 | 5,780  |

#### Video

| Size                      | 30 fps           |  |
|---------------------------|------------------|--|
| FUL<br>1920 X 1080        | Approx. 18' 03"  |  |
| <b>Н</b> D<br>1280 X 720  | Approx. 25' 53"  |  |
| <b>VGA</b><br>640 X 480   | Approx. 46' 12"  |  |
| 240<br>WEB<br>For Sharing | Approx. 257' 31" |  |

The figures above are measured without using the zoom function. Available recording time may vary if you use the zoom. Several videos were recorded in succession to determine the total recording time.

#### Cautions when using memory cards

- Avoid exposing memory cards to very cold or very hot temperatures (below 0 °C/32 °F or above 40 °C/104 °F). Extreme temperatures can cause memory cards to malfunction.
- Insert a memory card in the correct direction. Inserting a memory card in the wrong direction may damage your camera and memory card.
- Do not use memory cards that have been formatted by other cameras or by a computer. Reformat the memory card with your camera.
- Turn off the camera before you insert or remove the memory card.
- Do not remove the memory card or turn off your camera while the lamp is blinking, as this may damage your data.
- When the lifespan of a memory card has expired, you cannot store any more photos on the card. Use a new memory card.
- Do not bend, drop, or subject memory cards to heavy impact or pressure.
- Avoid using or storing memory cards near strong magnetic fields.
- Avoid using or keeping memory cards in areas with high temperature, high humidity, or corrosive substances.

- Prevent memory cards from making contact with liquids, dirt, or foreign substances. If dirty, wipe the memory card clean with a soft cloth before you insert the memory card into your camera.
- Do not allow liquids, dirt, or foreign substances to come in contact with memory cards or the memory card slot. Doing so may cause memory cards or the camera to malfunction.
- When you carry a memory card, use a case to protect the card from electrostatic discharges.
- Transfer important data to other media, such as a hard disk, CD, or DVD.
- When you use the camera for an extended period, the memory card may become warm. This is normal and does not indicate a malfunction.

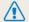

The manufacturer is not responsible for any loss of data.

# **About the battery**

Use only Samsung-approved batteries.

# Battery specifications

| Specification                                    | Description            |
|--------------------------------------------------|------------------------|
| Model                                            | SLB-10A                |
| Туре                                             | Lithium-ion battery    |
| Cell capacity                                    | 1,030 mAh              |
| Voltage                                          | 3.7 V                  |
| Charging time* (when the camera is switched off) | Approximately 240 min. |

<sup>\*</sup> Charging the battery by connecting it to a computer may take longer.

# Battery life

| Average shooting time/<br>Number of photos |                                                           | Test conditions (when the battery is fully charged)                                                                                                    |  |  |
|--------------------------------------------|-----------------------------------------------------------|----------------------------------------------------------------------------------------------------|--|--|
| Photos                                     | Approximately<br>155 min./<br>Approximately<br>310 photos | The battery life was measured under the following conditions: in <b>P Program</b> mode, in darkness, he resolution, Fine quality, OIS on.  1. Set the flash option to <b>Fill in</b> , take a single shot, and zoom in or out.  2. Set the flash option to <b>Off</b> , take a single shot, and zoom in or out.  3. Perform steps 1 and 2, waiting 30 seconds between each step. Repeat the process for 5 minutes, and then turn off the camera for 1 minute.  4. Repeat steps 1 to 3. |  |  |
| Videos                                     | Approximately 120 min.                                    | Record videos at Tull resolution and 30 fps.                                                                                                    |  |  |

- The figures above are based on the CIPA test standards. Your results may differ depending on your actual usage.
- Several videos were recorded in succession to determine the total recording time.
- When using network functions, the battery will be depleted more quickly.

#### Low battery message

When the battery has fully discharged, the battery icon will turn red and the "Low Battery" message will appear.

#### Notes about using the battery

- Avoid exposing batteries to very cold or very hot temperatures (below 0 °C/32 °F or above 40 °C/104 °F). Extreme temperatures can reduce the charging capacity of your batteries.
- When you use the camera for an extended period, the area around the battery chamber may become warm. This does not affect the normal use of the camera.
- Do not pull the power supply cord to disconnect the plug from the power outlet, as this may cause a fire or electric shock.
- In temperatures below 0 °C/32 °F, battery capacity and battery life may decrease.
- Battery capacity may decrease in low temperatures, but will return to normal in milder temperatures.
- Remove the batteries from your camera when storing it for an extended period. Installed batteries may leak or corrode over time and cause serious damage to your camera. Storing the camera for extended periods with the battery installed causes the battery to discharge. You may not be able to recharge a fully discharged battery.
- When you do not use the camera for an extended period (3 months or more), check the battery and recharge it regularly. If you let the battery discharge continually, its capacity and life may decrease, which can lead to a malfunction, fire, or explosion.

#### Cautions about using the battery

#### Protect batteries, chargers, and memory cards from damage.

Prevent batteries from making contact with metal objects, as this can create a connection between the + and – terminals of your battery and lead to temporary or permanent battery damage and may cause a fire or electric shock.

#### Notes about charging the battery

- If the status lamp blinks in red, ensure that the battery is inserted correctly.
- If the camera is on while charging, the battery may not fully charge. Turn off the camera before charging the battery.
- Do not use your camera when you are charging the battery. This may cause a fire or electric shock.
- Do not pull the power supply cord to disconnect the plug from the power outlet, as this may cause a fire or electric shock.
- When the battery is fully discharged, allow it to charge for a while before turning the camera on. Let the battery charge for at least 10 minutes before turning on the camera.
- If you connect the camera to an external power source when the battery is depleted, using high energy-consuming functions will cause the camera to turn off. To use the camera normally, recharge the battery.

- If you reconnect the power cable when the battery is fully charged, the status lamp turns on for approximately 30 minutes.
- Using the flash or recording videos depletes the battery quickly. Charge the battery until the red status lamp turns off.
- If the status lamp blinks in red, reconnect the cable, or remove the battery and insert it again.
- If you charge the battery when the cable is overheated or the temperature is too high, the status lamp may blink in red. Charging will start when the battery cools down.
- Overcharging batteries may shorten battery life. After charging is finished, disconnect the cable from your camera.
- Do not bend or place heavy objects on the AC cable. Doing so may damage the cable.

#### Notes about charging with a computer connected

- Use only the provided USB cable.
- The battery may not charge when:
- you use a USB hub
- other USB devices are connected to your computer
- you connect the cable to the port on the front side of your computer
- the USB port of your computer does not support the power output standard (5 V, 500 mA)

### Handle and dispose of batteries and chargers with care

- Never dispose of batteries in a fire. Follow all local regulations when you dispose
  of used batteries.
- Never place batteries or cameras on or in heating devices, such as microwave ovens, stoves, or radiators. Batteries may explode when they are overheated.

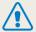

# Personal injury or death can occur if the battery is handled carelessly or improperly. For your safety, follow these instructions for proper battery handling:

- The battery can ignite or explode if not handled properly.
   If you notice any deformities, cracks, or other abnormalities in the battery, immediately discontinue use of the battery and contact a service center.
- Use only authentic, manufacturer-recommend battery chargers and adapters and charge the battery only by the methods described in this user manual.
- Do not place the battery near heating devices or expose it to excessively warm environments, such as the inside of an enclosed car in the summertime.
- Do not place the battery in a microwave oven.
- Avoid storing or using the battery in hot, humid places, such as spas or shower enclosures.
- Do not rest the camera on flammable surfaces, such as bedding, carpets, or electric blankets for a prolonged period.
- When the camera is switched on, do not leave it in any confined space for a prolonged period.
- Do not allow battery terminals to come in contact with metallic objects, such as necklaces, coins, keys, or watches.
- Use only authentic, manufacturer-recommended, Lithium-ion replacement batteries.

- Do not disassemble the battery or puncture it with any sharp object.
- Avoid exposing the battery to high pressure or crushing forces.
- Avoid exposing the battery to major impacts, such as dropping it from high places.
- Do not expose the battery to temperatures of 60 °C (140 °F) or above.
- Do not allow the battery to come in contact with moisture or liquids.
- Do not expose the battery to sources of excessive heat such as sunshine, fire, or the like.

#### **Disposal guidelines**

- Dispose of the battery with care.
- Do not dispose of the battery in a fire.
- Disposal regulations may differ by country or region. Dispose of the battery in accordance with all local and federal regulations.

#### **Guidelines for charging the battery**

Charge the battery only by the methods described in this user manual. The battery can ignite or explode if not charged properly.

# **Before contacting a service center**

If you are having trouble with your camera, try these troubleshooting procedures before you contact a service center. If you have attempted the suggested remedy and are still having problems with your device, contact your local dealer or service center.

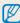

When you leave your camera at a service center, be sure to also leave the other components that may have contributed to the malfunction, such as the memory card and battery.

| Situation                                  | Suggested remedies                                                                                                    |  |
|--------------------------------------------|----------------------------------------------------------------------------------------------------|--|
| Cannot turn on the camera                  | <ul> <li>Ensure that the battery is inserted.</li> <li>Ensure that the battery is inserted correctly.<br/>(p. 19)</li> <li>Charge the battery.</li> </ul>                                                                                                    |  |
| The power turns off suddenly               | <ul> <li>Charge the battery.</li> <li>Your camera may be in Auto Power Off mode.<br/>(p. 138)</li> <li>The camera may turn off to prevent the<br/>memory card from being damaged due to an<br/>impact. Turn on your camera again.</li> </ul>                                                                                                    |  |
| The camera is losing battery power quickly | <ul> <li>The battery may lose power more quickly in low temperatures (below 0 °C/32 °F). Keep the battery warm by putting it into your pocket.</li> <li>Using the flash or recording videos depletes the battery quickly. Recharge if needed.</li> <li>Batteries are consumable parts that must be replaced over time. Get a new battery if the battery life is diminishing quickly.</li> </ul> |  |

| Situation               | Suggested remedies                                                                                                    |
|-------------------------|----------------------------------------------------------------------------------------------------|
| Cannot capture photos   | <ul> <li>There is no space on the memory card. Delete unnecessary files or insert a new card.</li> <li>The memory card is not initialized. Format the memory card.</li> <li>The memory card is defective. Get a new memory card.</li> <li>Make sure that the camera is switched on.</li> <li>Charge the battery.</li> <li>Ensure that the battery is inserted correctly.</li> </ul> |
| The camera freezes      | The camera may freeze unexpectedly if it malfunctions. Remove the battery and insert it again.                                                                                                    |
| The camera heats up     | While you use the camera, it may heat up. This is normal and should not affect your camera's lifespan or performance.                                                                                                    |
| The flash does not work | <ul> <li>The flash option may be set to <b>Off</b>. (p. 66)</li> <li>You cannot use the flash in some modes.</li> </ul>                                                                                                    |

| Situation                          | Suggested remedies                                                                                                    |  |  |
|------------------------------------|----------------------------------------------------------------------------------------------------|--|--|
| The flash fires unexpectedly       | The flash may fire due to static electricity. The camera is not malfunctioning.                                                                                                    |  |  |
| The date and time are incorrect    | Set the date and time in the display settings. (p. 137)                                                                                                    |  |  |
| The display or buttons do not work | Remove the battery and insert it again.                                                                                                    |  |  |
| The camera display responds poorly | If you use your camera at very low temperatures, it may cause the camera screen to malfunction or discolor. For better performance of your camera screen, use your camera in moderate temperatures.                                         |  |  |
| The memory card has an error       | <ul> <li>Turn off your camera, and then turn it on again.</li> <li>Remove your memory card, and then insert it again.</li> <li>Format the memory card.</li> <li>See "Cautions when using memory cards" for more detail. (p. 146)</li> </ul> |  |  |

| Situation                                             | Suggested remedies                                                                                                    |  |
|-------------------------------------------------------|----------------------------------------------------------------------------------------------------|--|
| Cannot play back files                                | If you change the name of a file, your camera may<br>not play the file (the name of the file should meet<br>the DCF standard). If you encounter this situation,<br>play back the files on your computer.                                                   |  |
| The photo is blurry                                   | <ul> <li>Make sure that the focus option you set is suitable for close-up shots. (p. 69)</li> <li>Make sure that the lens is clean. If not, clean the lens. (p. 142)</li> <li>Make sure that the subject is within range of the flash. (p. 155)</li> </ul> |  |
| The colors in the photo do not match the actual scene | An incorrect White Balance can create unrealistic color. Select the proper White Balance option to suit the light source. (p. 78)                                                                                                    |  |
| The photo is too bright or too dark                   | <ul> <li>Your photo is overexposed or underexposed.</li> <li>Turn the flash off or on. (p. 66)</li> <li>Adjust the ISO sensitivity. (p. 68)</li> <li>Adjust the exposure value. (p. 76)</li> </ul>                                                         |  |

| Situation                                                     | Suggested remedies                                                                                                    |  |
|---------------------------------------------------------------|----------------------------------------------------------------------------------------------------|--|
| The TV does not display your photos                           | <ul> <li>Make sure that the camera is correctly connected to the TV with the A/V cable.</li> <li>Make sure that your memory card contains photos.</li> </ul>                                           |  |
| Your computer does not recognize your camera                  | <ul> <li>Make sure that the USB cable is connected correctly.</li> <li>Make sure that the camera is switched on.</li> <li>Make sure that you are using a supported operating system.</li> </ul>        |  |
| Your computer disconnects the camera while transferring files | The file transmission may be interrupted by static electricity. Disconnect the USB cable and connect it again.                                                                                         |  |
| Your computer cannot play videos                              | Videos may not play on some video player programs. To play video files captured with your camera, use the Multimedia Viewer program that you can install with the i-Launcher program on your computer. |  |

| Situation                                                                                        | Suggested remedies                                                                                                    |  |
|--------------------------------------------------------------------------------------------------|----------------------------------------------------------------------------------------------------|--|
| i-Launcher is not functioning<br>properly                                                        | <ul> <li>End i-Launcher and restart the program.</li> <li>Make sure that i-Launcher is set to On in the settings menu. (p. 136)</li> <li>Depending on your computer's specifications and environment, the program may not launch automatically. In this case, click Start → All Programs → Samsung → i-Launcher → Samsung i-Launcher on your Windows computer. (For Windows 8, open Start screen, and then select All apps → Samsung i-Launcher.) Or, click Applications → Samsung → i-Launcher on your Mac OS computer.</li> </ul> |  |
| Your TV or computer cannot display photos and videos that are stored on a microSDXC memory card. | microSDXC memory cards use the exFAT file system. Ensure that the external device is compatible with the exFAT file system before connecting the camera to the device.                                                                                                    |  |
| Your computer does not recognize a microSDXC memory card.                                        | microSDXC memory cards use the exFAT file system. To use microSDXC memory cards on a Windows XP computer, download and update the exFAT file system driver from the Microsoft website.                                                                                                    |  |

# **Camera specifications**

| Image sensor     |                                                                                                    |  |  |
|------------------|----------------------------------------------------------------------------------------------------|--|--|
| Туре             | 1/2.3" (Approximately 7.77 mm) BSI CMOS                                                                                               |  |  |
| Effective pixels | Approximately 16.3 mega-pixels                                                                                                    |  |  |
| Total pixels     | Approximately 16.7 mega-pixels                                                                                                    |  |  |
| Lens             |                                                                                                    |  |  |
| Focal length     | Samsung Lens 21x Zoom Lens $f = 4.1-86.1 \text{ mm}$<br>(35 mm film equivalent: 23–483 mm)                                            |  |  |
| F-stop range     | F2.8 (W)–F5.9 (T)                                                                                                    |  |  |
| Digital zoom     | <ul> <li>Still image mode: 1.0–5.0X</li> <li>Playback mode: 1.0–9.4X (depending on image size)</li> <li>Intelli zoom: 2.0X</li> </ul> |  |  |
| Display          |                                                                                                    |  |  |
| Type             | TFT LCD                                                                                                    |  |  |
| Feature          | 3.0" (75.0 mm) 460 K                                                                                                    |  |  |
| Focusing         |                                                                                                    |  |  |
| Туре             | TTL auto focus (Center AF, Multi AF, Tracking AF, Face Detection AF, Touch AF), Manual Focus, Video continuous auto focus (CAF)       |  |  |

|       |              | Wide (W)                    | Tele (T)                      |
|-------|--------------|-----------------------------|-------------------------------|
|       | Normal (AF)  | 31 in. (80 cm)-<br>infinity | 138 in. (350 cm)-<br>infinity |
| Range | Macro        | 4–31 in. (10–80 cm)         | 59–138 in.<br>(150–350 cm)    |
|       | Auto Macro   | 4 in. (10 cm)-infinity      | 59 in. (150 cm)-<br>infinity  |
|       | Manual Focus | 4 in. (10 cm)-infinity      | 59 in. (150 cm)-<br>infinity  |
|       |              |                             |                               |

### Shutter speed

Auto: 1/8–1/2,000 sec.
Program: 1–1/2,000 sec.
Night: 8–1/2,000 sec.
Manual: 16–1/2,000 sec.

# Exposure

| Control        | Program AE, Aperture Priority AE, Shutter Priority AE,<br>Manual Exposure |  |
|----------------|---------------------------------------------------------------------------|--|
| Metering       | Multi, Spot, Center-weighted, Face Detection                              |  |
| Metering range | EV 1–17 (Wide, ISO Auto), EV 3–17 (Tele, ISO Auto)                        |  |
| Compensation   | ±2EV (1/3 EV Step)                                                        |  |
| ISO equivalent | Auto, ISO 80, ISO 100, ISO 200, ISO 400, ISO 800, ISO 1600, ISO 3200      |  |

| Flash                                                                                      |                                                                                                    |  |
|--------------------------------------------------------------------------------------------|----------------------------------------------------------------------------------------------------|--|
| Mode                                                                                       | Auto, Red-eye, Fill in, Slow Sync, Off                                                                                                    |  |
| Range                                                                                      | • Wide: 11.81–161.42 in. (0.3–4.1 m) (ISO Auto)<br>• Tele: 19.69–114.17 in. (0.5–2.9 m) (ISO Auto)                                                                                                    |  |
| Recharging time                                                                            | Approximately 4 sec.                                                                                                    |  |
| Shake reduction                                                                            |                                                                                                    |  |
| Optical Image Stabilization (OIS)                                                          |                                                                                                    |  |
| White Balance                                                                              |                                                                                                    |  |
| Auto WB, Daylight, Cloudy, Fluorescent_H, Fluorescent_L, Tungsten, Color Temp., Custom Set |                                                                                                    |  |
| Date Imprinting                                                                            |                                                                                                    |  |
| Date & Time, Date, Off                                                                     |                                                                                                    |  |
| Shooting                                                                                   |                                                                                                    |  |
| Photos                                                                                     | <ul> <li>Modes: Smart Auto, Program, Aperture Priority, Shutter<br/>Priority, Manual, Smart Mode, Selfie Alarm, Magic Plus</li> <li>Burst: Single, Continuous (3 fps, 7.1 fps), AE Bracket</li> <li>Timer: Off, 2 sec., 10 sec.</li> </ul> |  |

| Videos   | <ul> <li>Modes: Smart Scene Detection (Landscape, Blue Sky, Natural Green, Sunset), Magic Plus (Movie Filter)</li> <li>Size: 1920 X 1080 (30 fps), 1280 X 720 (30 fps), 640 X 480 (30 fps), 240 Web</li> <li>Movie Filter (Smart Filter): Miniature, Vignetting, Sketch, Fish-eye, Classic, Retro, Palette Effect 1, Palette Effect 2, Palette Effect 3, Palette Effect 4</li> </ul>                                           |  |
|----------|----------------------------------------------------------------------------------------------------|--|
| Playback |                                                                                                    |  |
| Photos   | <ul> <li>Type: Single image, Thumbnails, Multi Slide Show with Effect</li> <li>Edit: Resize, Rotate, Smart Filter, Crop, Color (Image Adjust), Portrait</li> <li>Effect: Color (Image Adjust) (ACB, Brightness, Contrast, Saturation), Portrait (Face Retouch), Smart Filter (Miniature, Vignetting, Ink Painting, Oil Painting, Cartoon, Cross Filter, Sketch, Soft Focus, Fish-eye, Classic, Retro, Zooming Shot)</li> </ul> |  |
| Videos   | Video editing: Pause during recording, Still image capture,<br>Time trimming                                                                                                    |  |

| Storage     |                                                                                                    |             |  |  |
|-------------|----------------------------------------------------------------------------------------------------|-------------|--|--|
| Media       | <ul> <li>Internal memory: Approximately 9.5 MB</li> <li>External memory (Optional): microSD card (2 GB guaranteed), microSDHC card (up to 32 GB guaranteed), microSDXC card (up to 64 GB guaranteed)</li> <li>Class 6 and above recommended</li> <li>Internal memory capacity may not match these specifications.</li> </ul> |             |  |  |
| File format | <ul><li>Still Image: JPEG (DCF), EXIF 2.21</li><li>Movie Clip: MP4 (Video: MPEG-4.AVC/H.264, Audio: AAC)</li></ul>                                                                                                    |             |  |  |
| lmage size  | lcon                                                                                                    | Size        |  |  |
|             | 16 <sub>M</sub>                                                                                                    | 4608 X 3456 |  |  |
|             | <del>Нм</del> Р                                                                                                    | 4608 X 3072 |  |  |
|             | 12m                                                                                                    | 4608 X 2592 |  |  |
|             | 10 <sub>m</sub>                                                                                                    | 3648 X 2736 |  |  |
|             | Вм                                                                                                    | 2832 X 2832 |  |  |
|             | Sm                                                                                                    | 2592 X 1944 |  |  |
|             | ME                                                                                                    | 1984 X 1488 |  |  |
|             | ZM                                                                                                    | 1920 X 1080 |  |  |
|             | lm                                                                                                    | 1024 X 768  |  |  |

| Wireless network                                                                                                    |                                            |  |  |
|----------------------------------------------------------------------------------------------------|--------------------------------------------|--|--|
| wireless fietwork                                                                                                    |                                            |  |  |
| MobileLink, Remote Viewfinder, Baby Monitor, SNS & Cloud, Email, S/W Upgrade Notifier, Samsung Link, Auto Backup, AutoShare |                                            |  |  |
| Interface                                                                                                    |                                            |  |  |
| Digital output connector                                                                                                    | USB 2.0                                    |  |  |
| Audio input/<br>output                                                                                                    | Internal speaker (Mono), Microphone (Mono) |  |  |
| Video output                                                                                                    | A/V: NTSC, PAL (selectable)                |  |  |
| DC power input connector                                                                                                    | 5.0 V                                      |  |  |
| Power source                                                                                                    |                                            |  |  |
| Rechargeable<br>battery                                                                                                    | Lithium-ion battery (SLB-10A, 1,030 mAh)   |  |  |
| The power source may differ depending on your region.                                                                       |                                            |  |  |

Dimensions (W X H X D)

4.47 X 2.56 X 0.98 in. (113.6 X 65.1 X 25 mm)

Weight

Approx. 7.62 oz (216 g)

**Operating Temperature** 

0-40 °C (32-104 °F)

**Operating Humidity** 

5-85 %

Software

i-Launcher

 $Specifications \ may \ change \ without \ notice \ to \ improve \ performance.$ 

# **Glossary**

#### **ACB (Auto Contrast Balance)**

This feature automatically improves the contrast of your images when the subject is backlit or when there is a high contrast between your subject and the background.

#### **AEB (Auto Exposure Bracket)**

This feature automatically captures several images at different exposures to help you capture a properly-exposed image.

#### **AF (Auto Focus)**

A system that automatically focuses the camera lens on the subject. Your camera uses the contrast to focus automatically.

#### **Aperture**

The aperture controls the amount of light that reaches the camera's sensor.

#### Camera shake (Blur)

If the camera is moved while the shutter is open, the entire image may appear blurred. This occurs more often when the shutter speed is slow. Prevent camera shake by raising the sensitivity, using the flash, or using a faster shutter speed. Alternately, use a tripod, the DIS or OIS function to stabilize the camera.

### Composition

Composition in photography means arranging objects in a photo. Usually, abiding by the rule of thirds leads to a good composition.

#### DCF (Design rule for Camera File system)

A specification to define a file format and file system for digital cameras created by the Japan Electronics and Information Technology Industries Association (JEITA).

#### Depth of field

The distance between the nearest and farthest points that can be acceptably focused in a photograph. Depth of field varies with lens aperture, focal length, and distance from the camera to the subject. For example, using a smaller f-number will create a large depth of field and blur the background in the composition.

#### **Digital zoom**

A feature that artificially increases the amount of zoom available with a zoom lens (Optical zoom). When using the Digital zoom, the image quality will deteriorate as the magnification increases.

#### **EV Compensation**

This feature allows you to quickly adjust the exposure value measured by the camera, in limited increments, to improve the exposure of your photos. Set the EV compensation to -1.0 EV to adjust the value one step darker and 1.0 EV to one step brighter.

#### **EV (Exposure Value)**

All the combinations of the camera's shutter speed and lens aperture that result in the same exposure.

#### **Exif (Exchangeable Image File Format)**

A specification to define an image file format for digital cameras created by the Japan Electronic Industries Development Association (JEIDA).

#### **Exposure**

The amount of light allowed to reach the camera's sensor. Exposure is controlled by a combination of the shutter speed, the aperture value, and ISO sensitivity.

#### Flash

A speed light that helps to create adequate exposure in low-light conditions.

#### Focal length

The distance from the middle of the lens to its focal point (in millimeters). Longer focal lengths result in narrower angles of view and the subject is magnified. Shorter focal lengths result in wider angles of view.

#### Histogram

A graphical representation of the brightness of an image. The horizontal axis represents the brightness and the vertical axis represents the number of pixels. High points at the left (too dark) and right (too bright) on the histogram indicate a photo that is improperly exposed.

#### H.264/MPEG-4

A high-compression video format established by international standard organizations ISO-IEC and ITU-T and developed by the Joint Video Team (JVT). This codec is capable of providing good video quality at low bit rates.

#### **Image sensor**

The physical part of a digital camera that contains a photosite for each pixel in the image. Each photosite records the brightness of the light that strikes it during an exposure. Common sensor types are CCD (Charge-coupled Device) and CMOS (Complementary Metal Oxide Semiconductor).

#### ISO sensitivity

The sensitivity of the camera to light, based on the equivalent film speed used in a film camera. At higher ISO sensitivity settings, the camera uses a higher shutter speed, which can reduce blur caused by camera shake and low light. However, images with high sensitivity are more susceptible to noise.

#### JPEG (Joint Photographic Experts Group)

A lossy method of compression for digital images. JPEG images are compressed to reduce their overall file size with minimal deterioration of the image resolution.

#### **LCD (Liquid Crystal Display)**

A visual display commonly used in consumer electronics. This display needs a separate backlight, such as CCFL or LED, to reproduce colors.

#### Macro

This feature allows you to capture close-up photos of very small objects. When using the macro feature, the camera can maintain a sharp focus on small objects at a near life-size ratio (1:1).

#### Metering

The metering refers to the way in which the camera measures the quantity of light to set the exposure.

#### **MJPEG (Motion JPEG)**

A video format which is compressed as a JPEG image.

#### **NFC (Near Field Communication)**

NFC is a set of standards for radio communication at very close proximity. You can use NFC-enabled devices to activate features or exchange data with other devices.

#### Noise

Misinterpreted pixels in a digital image that may appear as misplaced or random, bright pixels. Noise usually occurs when photos are shot with a high sensitivity or when a sensitivity is automatically set in a dark place.

#### **OIS (Optical Image Stabilization)**

This feature compensates in real time for shaking and vibrating while shooting. There is no image degradation compared to Digital Image Stabilization feature.

#### **Optical zoom**

This is a general zoom which can enlarge images with a lens and does not degrade the quality of images.

#### Quality

An expression of the rate of compression used in a digital image. Higher quality images have a lower rate of compression, which usually results in a larger file size.

#### Resolution

The number of pixels present in a digital image. High resolution images contain more pixels and typically show more detail than low resolution images.

#### **Shutter speed**

Shutter speed refers to the amount of time it takes to open and close the shutter, and it is an important factor in the brightness of a photo, as it controls the amount of light which passes through the aperture before it reaches the image sensor. A fast shutter speed allows less time to let light in and the photo becomes darker and more easily freezes subjects in motion.

#### **Vignetting**

A reduction of an image's brightness or saturation at the periphery (outer edges) compared to the center of the image. Vignetting can draw interest to subjects positioned in the center of an image.

#### White balance (color balance)

An adjustment of the intensities of colors (typically the primary colors red, green, and blue) in an image. The goal of adjusting the white balance, or color balance, is to correctly render the colors in an image.

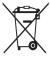

# Correct Disposal of This Product (Waste Electrical & Electronic Equipment)

(Applicable in countries with separate collection systems)

This marking on the product, accessories, or literature indicates that the product and its electronic accessories (e.g. charger, headset, USB cable) should not be disposed of with other household waste at the end of their working life. To prevent possible harm to the environment or human health from uncontrolled waste disposal, please separate these items from other types of waste and recycle them responsibly to promote the sustainable reuse of material resources.

Household users should contact either the retailer where they purchased this product or their local government office for details of where and how they can take these items for environmentally safe recycling.

Business users should contact their supplier and check the terms and conditions of the purchase contract. This product and its electronic accessories should not be mixed with other commercial wastes for disposal.

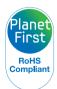

PlanetFirst represents Samsung Electronics' commitment to sustainable development and social responsibility through ecodriven business and management activities.

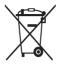

#### Correct disposal of batteries in this product

(Applicable in countries with separate collection systems)

This marking on the battery, manual, or packaging indicates that the batteries in this product should not be disposed of with other household waste at the end of their working life. Where marked, the chemical symbols Hg, Cd, or Pb indicate that the battery contains mercury, cadmium, or lead above the reference levels in EC Directive 2006/66. If batteries are not properly disposed of, these substances can cause barm to human health or the environment.

To protect natural resources and to promote material reuse, please separate batteries from other types of waste and recycle them through your local, free battery return system.

This product is RoHS compliant.

# Index

В Cleaning E Camera body 142 Baby Monitor 121 **Editing photos 95** AF-assist light Display 142 Location 16 Editing videos **Battery** Lens 142 Settings 138 Caution 148 Capturing 99 Connecting to your Mac computer AF Sound 135 Charging 20 Trimming 99 102 Inserting 19 **Aperture Priority mode 43 Enlarging 92** Contrast **Brightness** Playback mode 97 Aperture value 42 Error messages 141 Playback mode 97 Shooting mode 83 Auto Backup 123 Exposure 76 Shooting mode 76 Auto Contrast Balance (ACB) D F Playback mode 97 Date/Time Set 137 Shooting mode 77 Face Detection 74 Camera maintenance 142 Deleting files 90 AutoShare 116 Flash Camera specifications 154 Digital zoom 33 Auto 66 A/V port 16 Capturing an image from video 99 Fill in 66 **DIRECT LINK button 18** Off 66 Charging 20 Disconnecting the camera 102 Red-eye 66 Slow Sync 67 Display brightness 136 Display type 30

Memory card Focus area Center AF 71 Caution 146 **Icons** Language settings 137 Multi AF 71 Insert 19 Playback mode 87 Formatting 138 Menu button 18 Shooting mode 23 M Function button 18 Metering **Image Adjustment** Macro Center-weighted 77 **Brightness** Auto Macro 70 Playback mode 97 Multi 77 G Macro 70 Shooting mode 76 Spot 77 Manual Focus 70 Guide Line 135 Contrast Normal (AF) 70 MobileLink 117 Playback mode 97 Shooting mode 83 Magic Plus mode Mode dial 16 н Saturation Color Brush 58 Playback mode 97 Movie mode 60 Half-press shutter 36 Effect Artist 56 Shooting mode 83 Motion Photo 53 Sharpness 83 N Movie Filter 55 Imprint 138 My Magic Frame 51 NFC (Tag & Go) 115 Intellizoom 34 Photo Filter 54

ISO sensitivity 68

Manual mode 45

0

One touch shooting 73

Open source license 139

Optical Image Stabilization (OIS) 35

Optional accessories 15

P

Panorama mode 48

Playback button 18

Playback mode 87

Power button 16

Power save mode 136

Program mode 41

Protecting files 90

Q

Quick view 136

R

Remote Viewfinder 119

Reset 139

Resolution

Playback mode **95** Shooting mode **63** 

Retouching faces 98

Rotating 95

S

Samsung Link 130

Saturation

Playback mode 97 Shooting mode 83

Selfie Alarm mode 50

Self portrait 74

Service center 151

Settings 137

**Sharing service** 

Accessing 128

Uploading photos or videos 128

Sharpness 83

**Shooting portraits** 

Face Detection 74 Self portrait 74

Smile Shot 75

Shutter button 16

**Shutter Priority mode 44** 

Slide show 93

Smart Auto mode 39

**Smart Filter** 

Photo shooting mode 54

Playback mode 96

Video recording mode 55

Smart mode 46

Smart Scene Detection mode 61

Smile Shot 75

Sound settings 31

Start image 135

Status lamp 17

T

Thumbnails 89

Timer 82

Time settings 21, 137

Time zone settings 21, 137

Touch screen

Dragging 28

Flicking 28 Touching 28

Tracking AF 72

**Transferring files** 

Auto Backup 123

Email 125 Mac 102

Windows 101

Tripod mount 16

U

**Unpacking 15** 

USB port 16

V

Video

Playback mode 94 Shooting mode 60

Video out 136

Viewing files

Animated photos 94

Category 89 Folder 88

Panoramic photos 93

Slide show 93 Thumbnails 89

TV 100

W

White Balance 78

Wireless network 111

Z

Zoom

Using the zoom 33

Zoom button 17

Zoom sound settings 84

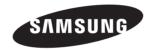

Please refer to the warranty that came with your product or visit our website, www.samsung.com, for after-sales service or inquiries.

€ 0678